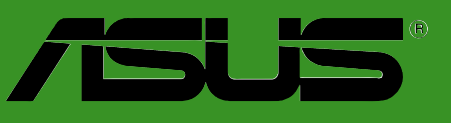

# **P5GL-MX**

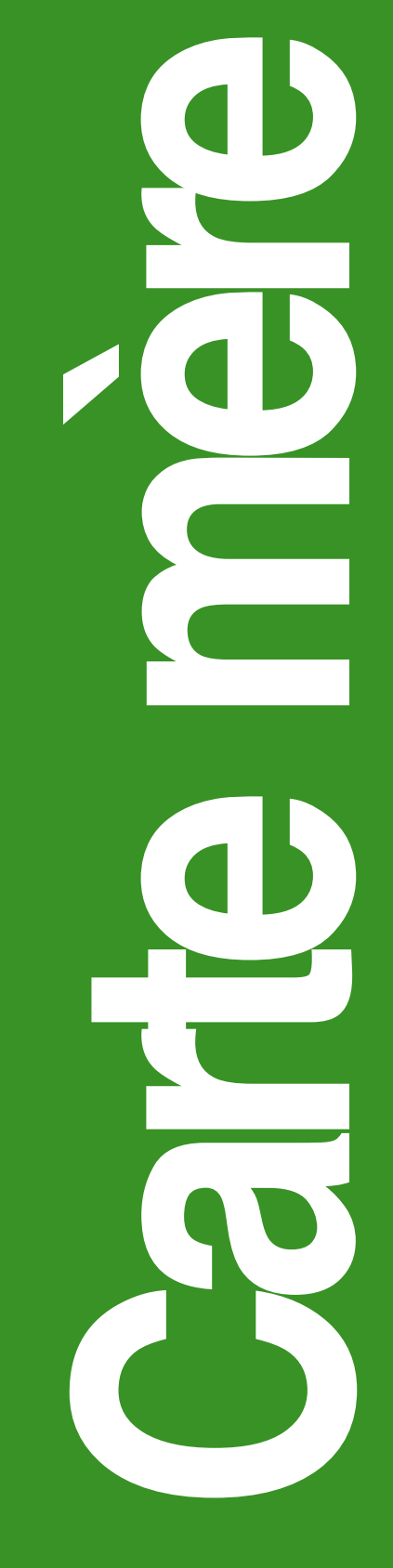

F1983 Edition révisée V1 Août 2005

#### **Copyright © 2005 ASUSTeK COMPUTER INC. All Rights Reserved.**

No part of this manual, including the products and software described in it, may be reproduced, transmitted, transcribed, stored in a retrieval system, or translated into any language in any form or by any means, except documentation kept by the purchaser for backup purposes, without the express written permission of ASUSTeK COMPUTER INC. ("ASUS").

Product warranty or service will not be extended if: (1) the product is repaired, modified or altered, unless such repair, modification of alteration is authorized in writing by ASUS; or (2) the serial number of the product is defaced or missing.

ASUS PROVIDES THIS MANUAL "AS IS" WITHOUT WARRANTY OF ANY KIND, EITHER EXPRESS OR IMPLIED, INCLUDING BUT NOT LIMITED TO THE IMPLIED WARRANTIES OR CONDITIONS OF MERCHANTABILITY OR FITNESS FOR A PARTICULAR PURPOSE. IN NO EVENT SHALL ASUS, ITS DIRECTORS, OFFICERS, EMPLOYEES OR AGENTS BE LIABLE FOR ANY INDIRECT, SPECIAL, INCIDENTAL, OR CONSEQUENTIAL DAMAGES (INCLUDING DAMAGES FOR LOSS OF PROFITS, LOSS OF BUSINESS, LOSS OF USE OR DATA, INTERRUPTION OF BUSINESS AND THE LIKE), EVEN IF ASUS HAS BEEN ADVISED OF THE POSSIBILITY OF SUCH DAMAGES ARISING FROM ANY DEFECT OR ERROR IN THIS MANUAL OR PRODUCT.

SPECIFICATIONS AND INFORMATION CONTAINED IN THIS MANUAL ARE FURNISHED FOR INFORMATIONAL USE ONLY, AND ARE SUBJECT TO CHANGE AT ANY TIME WITHOUT NOTICE, AND SHOULD NOT BE CONSTRUED AS A COMMITMENT BY ASUS. ASUS ASSUMES NO RESPONSIBILITY OR LIABILITY FOR ANY ERRORS OR INACCURACIES THAT MAY APPEAR IN THIS MANUAL, INCLUDING THE PRODUCTS AND SOFTWARE DESCRIBED IN IT.

Products and corporate names appearing in this manual may or may not be registered trademarks or copyrights of their respective companies, and are used only for identification or explanation and to the owners' benefit, without intent to infringe.

# **Table des matières**

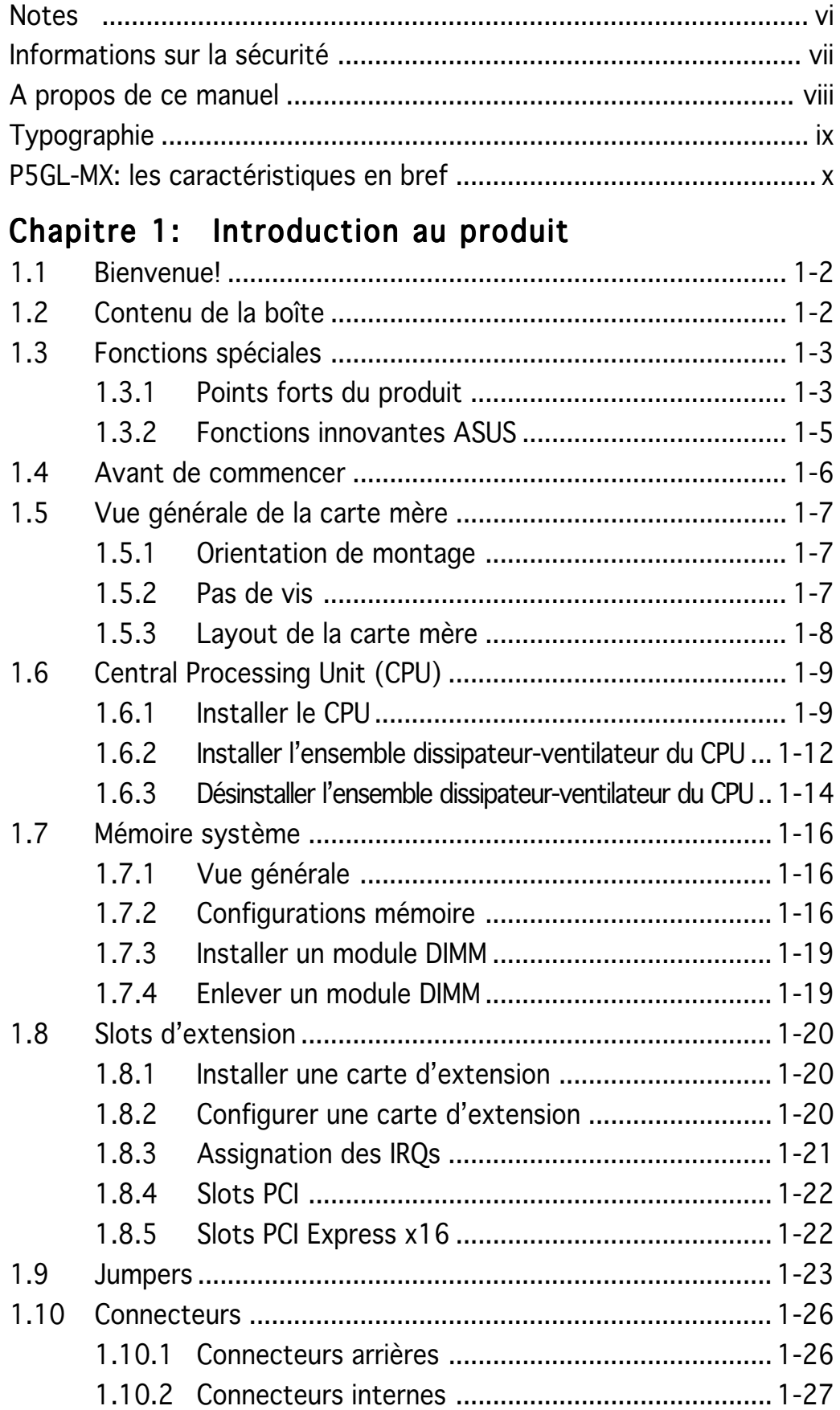

# **Table des matières**

# Chapitre 2: Le BIOS

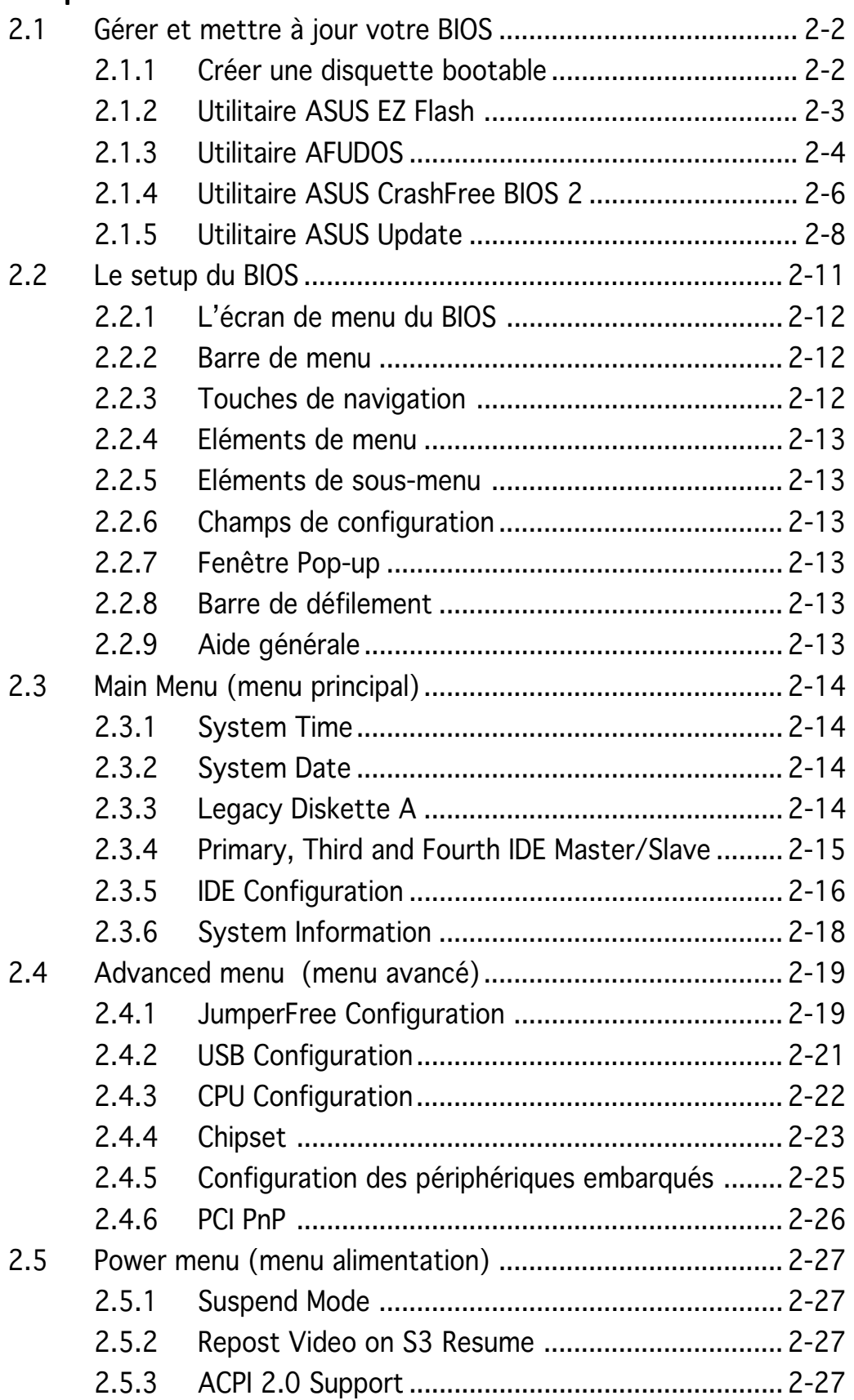

# **Table des matières**

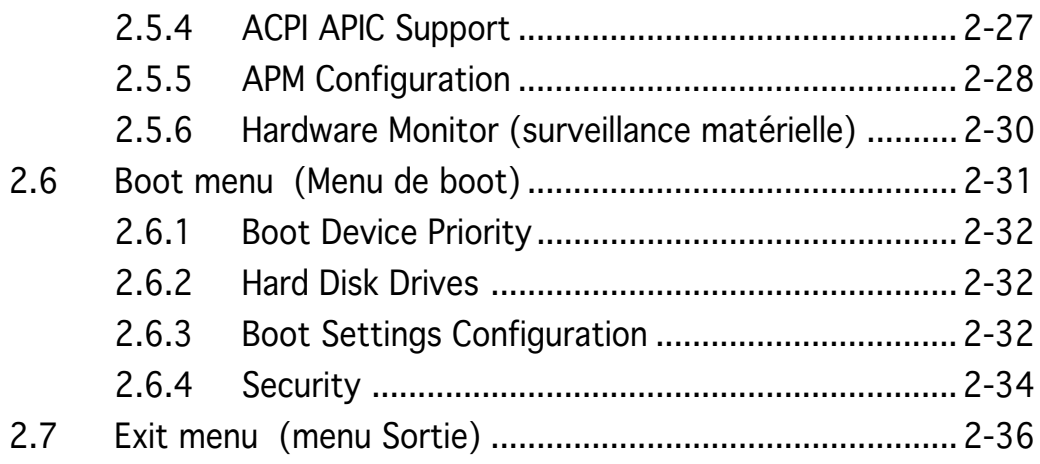

# Chapitre 3: Support logiciel

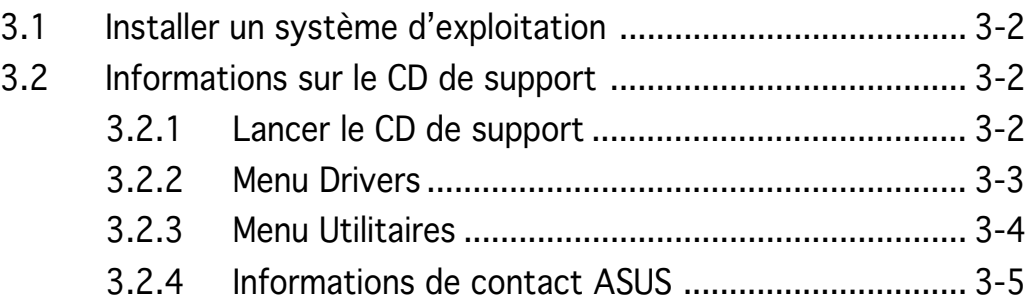

## Appendice: Caractéristiques du CPU

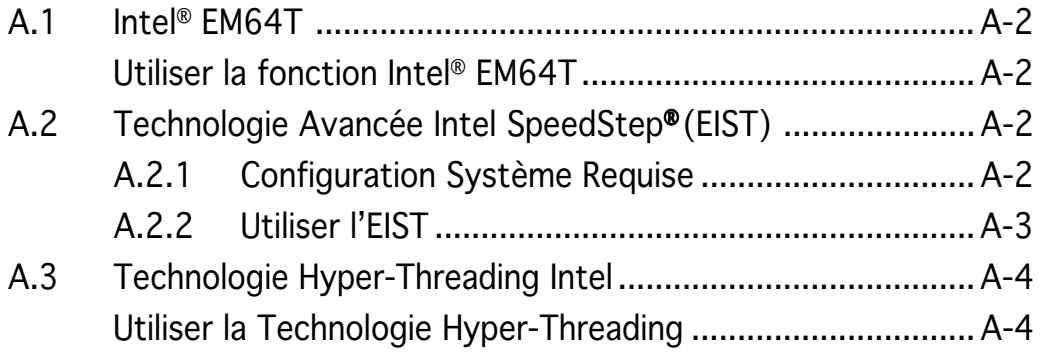

# **Notices**

## Federal Communications Commission Statement

This device complies with Part 15 of the FCC Rules. Operation is subject to the following two conditions:

- This device may not cause harmful interference, and
- This device must accept any interference received including interference that may cause undesired operation.

This equipment has been tested and found to comply with the limits for a Class B digital device, pursuant to Part 15 of the FCC Rules. These limits are designed to provide reasonable protection against harmful interference in a residential installation. This equipment generates, uses and can radiate radio frequency energy and, if not installed and used in accordance with manufacturer's instructions, may cause harmful interference to radio communications. However, there is no guarantee that interference will not occur in a particular installation. If this equipment does cause harmful interference to radio or television reception, which can be determined by turning the equipment off and on, the user is encouraged to try to correct the interference by one or more of the following measures:

- Reorient or relocate the receiving antenna.
- Increase the separation between the equipment and receiver.
- Connect the equipment to an outlet on a circuit different from that to which the receiver is connected.
- Consult the dealer or an experienced radio/TV technician for help.

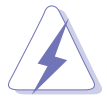

The use of shielded cables for connection of the monitor to the graphics card is required to assure compliance with FCC regulations. Changes or modifications to this unit not expressly approved by the party responsible for compliance could void the user's authority to operate this equipment.

## **Canadian Department of Communications Statement**

This digital apparatus does not exceed the Class B limits for radio noise emissions from digital apparatus set out in the Radio Interference Regulations of the Canadian Department of Communications.

#### This class B digital apparatus complies with Canadian ICES-003. ICES-003.

# **Informations de sécurité**

# Sécurité électrique

- Pour éviter tout risque de choc électrique, débranchez le câble d'alimentation de la prise de courant avant de toucher au système.
- Lorsque vous ajoutez ou enlevez des composants, vérifiez que les câbles d'alimentation sont débranchés avant de relier les câbles de signal. Si possible, déconnectez tous les câbles d'alimentation du système avant d'ajouter un périphérique.
- Avant de connecter ou de déconnecter les câbles de signal de la carte mère, vérifiez que tous les câbles d'alimentation soient bien débranchés.
- Demandez l'assistance d'un professionnel avant d'utiliser un adaptateur ou une rallonge. Ces appareils risquent d'interrompre le circuit de terre.
- Vérifiez que votre alimentation délivre la tension électrique adaptée à votre pays. Si vous n'en êtes pas certain, contactez votre fournisseur électrique local.
- Si l'alimentation est cassée, n'essayez pas de la réparer vous-même. Contactez votre revendeur.

## Sécurité en opération

- Avant d'installer la carte mère et d'y ajouter des périphériques, prenez le temps de bien lire tous les manuels livrés dans la boîte.
- Avant d'utiliser le produit, vérifiez que tous les câbles soient bien branchés et que les câbles d'alimentation ne soient pas endommagés. Si vous relevez le moindre dommage, contactez votre revendeur immédiatement.
- Pour éviter les court-circuits, gardez les clips, les vis et les agraffez loin des connecteurs, des slots, des sockets et de la circuiterie.
- Evitez la poussière, l'humidité et les températures extrêmes. Ne placez pas le produit dans une zone susceptible de devenir humide.
- Placez le produit sur une surface stable.
- Si vous avez des problèmes techniques avec votre produit contactez un technicien qualifié ou appelez votre revendeur.

# **A propos de ce manuel**

Ce manuel contient toutes les informations nécessaires à l'installation et à la configuration de la carte mère.

### Comment ce guide est organisé

Ce manuel contient les parties suivantes:

#### • Chapitre 1: Introduction au produit

Ce chapitre décrit les fonctions de la carte mère et les technologies qu'elle supporte. Ce chapitre décrit les procédures matérielles que vous aurez à accomplir lors de l'installation de composants système. Ceci inclut la description des interrupteurs et des connecteurs de la carte mère.

#### • Chapitre 2: Le BIOS

Ce chapitre explique comment changer les paramètres système via les menus du BIOS. Une description des paramètres du BIOS est aussi fournie.

#### • Chapitre 3: Support logiciel

Ce chapitre décrit le contenu du CD de support livré avec la boîte de la carte mère.

# Où trouver plus d'informations ?

Reportez-vous aux sources suivantes pour plus d'informations sur les produits.

#### 1. Site web ASUS

Le site web ASUS offre des informations à jour sur le matériel ASUS et sur les logiciels afférents. Reportez-vous aux informations de contact ASUS.

#### 2 . Documentation optionnelle

Le contenu livré avec votre produit peut inclure de la documentation optionnelle telle que des coupons de garantie, qui peuvent avoir été ajoutés par votre revendeur. Ces documents ne font pas partie du contenu standard.

## Conventions utilisées dans ce guide

To make sure that you perform certain tasks properly, take note of the following symbols used throughout this manual.

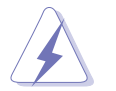

DANGER/AVERTISSEMENT: Ces informations vous permettront d'éviter de vous blesser lors de la réalisation d'une tâche.

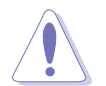

ATTENTION: ATTENTION: ATTENTION: Ces informations vous permettront d'éviter d'endommager les composants lors de la réalisation d'une tâche.

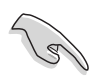

IMPORTANT: Instructions que vous DEVEZ suivre pour mener à **Sould** bien une tâche.

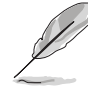

NOTE: Trucs et informations additionnelles pour vous aider à mener une tâche à bien.

# **Typographie**

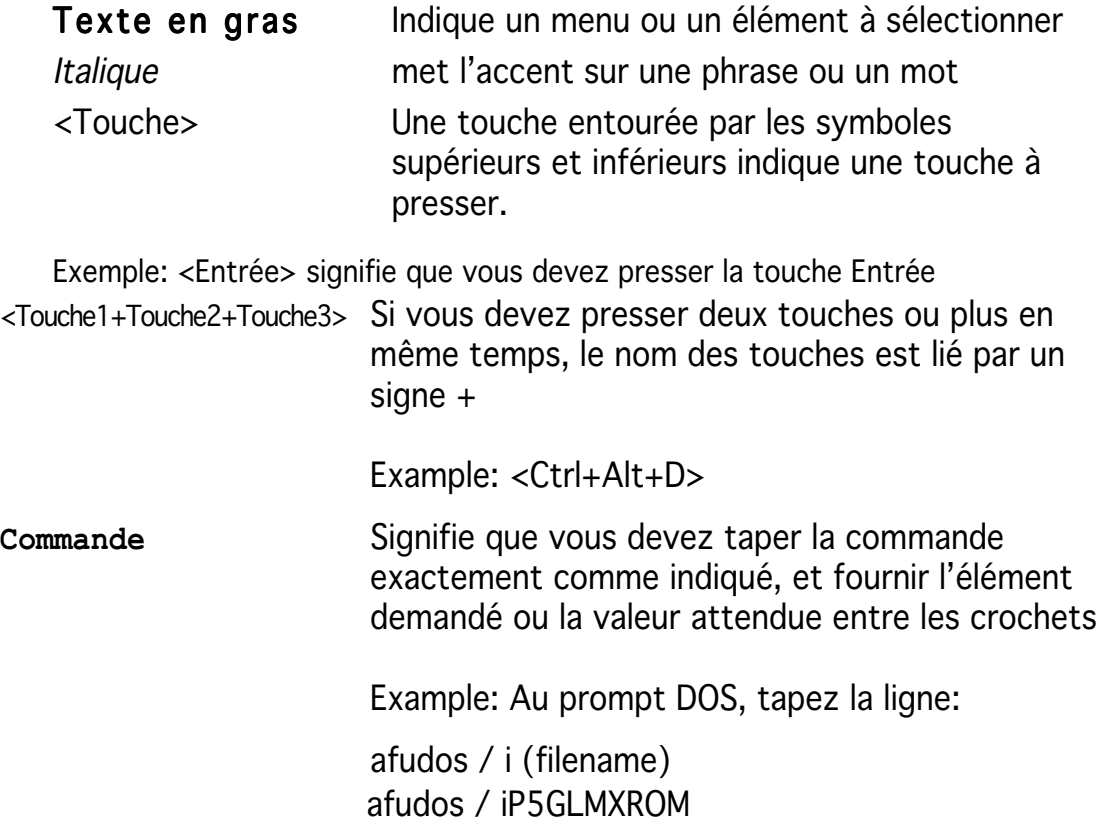

# **P5GL-MX les caractéristiques en bref**

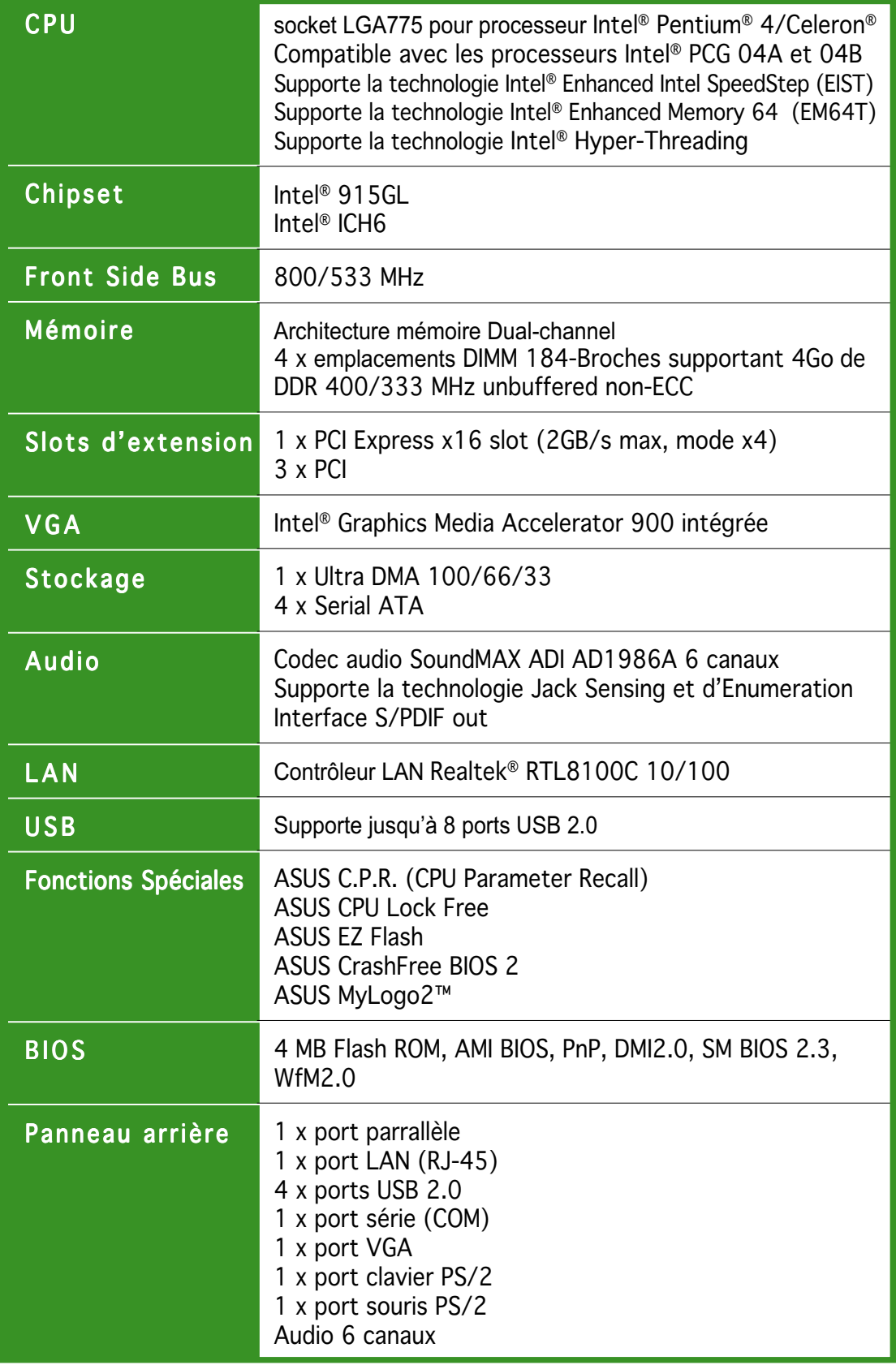

(continue page suivante)

# **P5GL-MX les caractéristiques en bref**

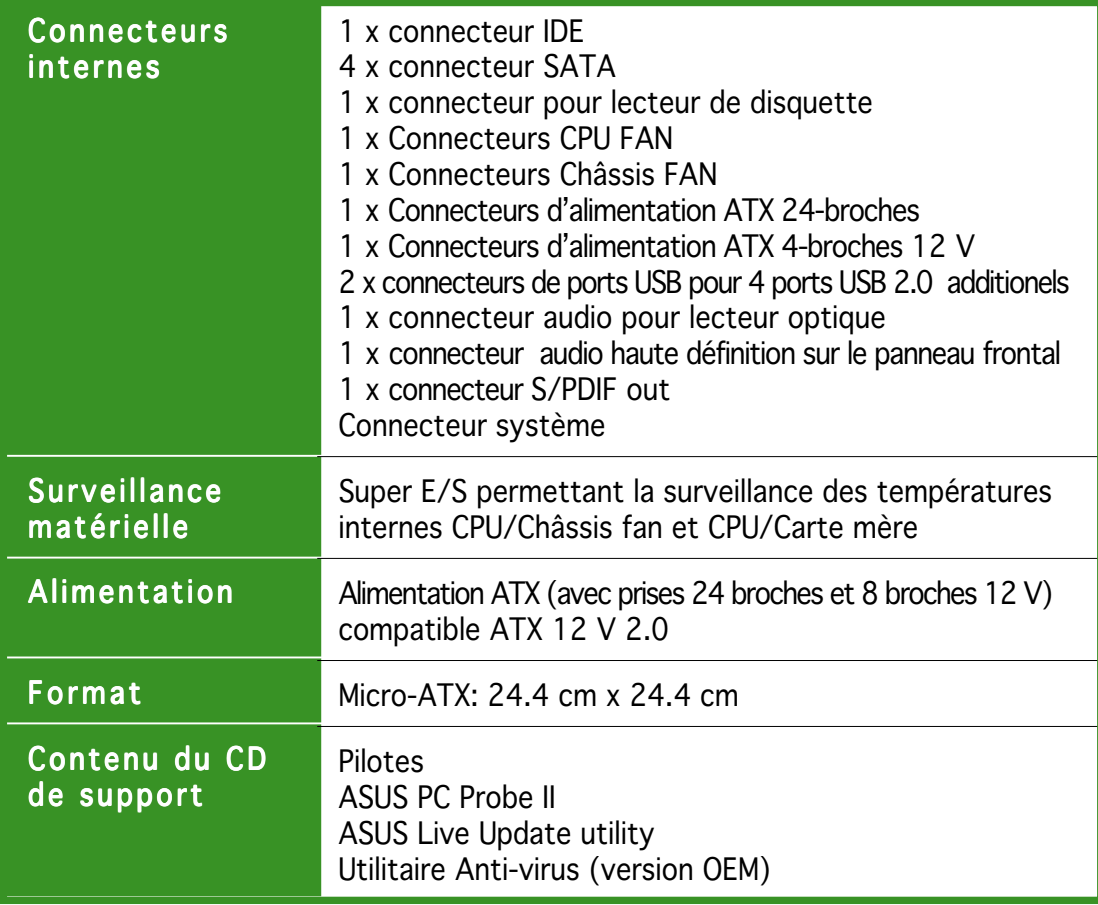

\*Les spécifications peuvent changer sans avertissement.

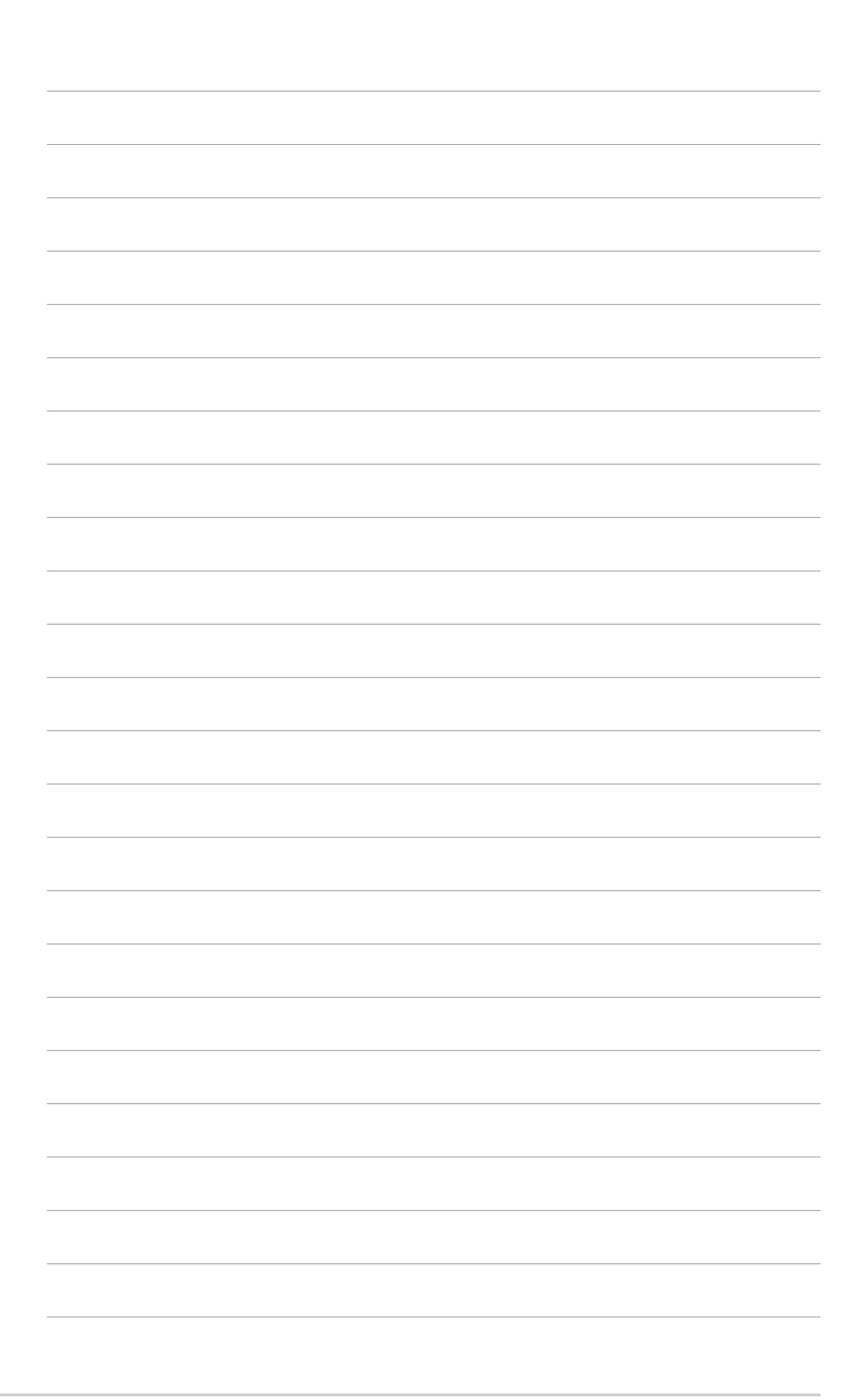

mère et les technologies qu'elle incorpore.

# **Introduction** Ce chapitre décrit les fonctions de la carte<br>
mère et les technologies qu'elle incorpore.<br> **Introduction**<br>
au produit

# **1.1 Bienvenue !**

### Merci d'avoir acheté une carte mère ASUS® P5GL-MX !

La carte mère offre les technologies les plus récentes associées à des fonctionnalités nouvelles qui en font un nouveau digne représentant de la qualité des cartes mères ASUS !

Avant de commencer à installer la carte mère, vérifiez le contenu de la boîte grâce à la liste ci-dessous.

# **1.2 Contenu de la boîte**

Vérifiez que la boîte de la carte mère contienne bien les éléments suivants.

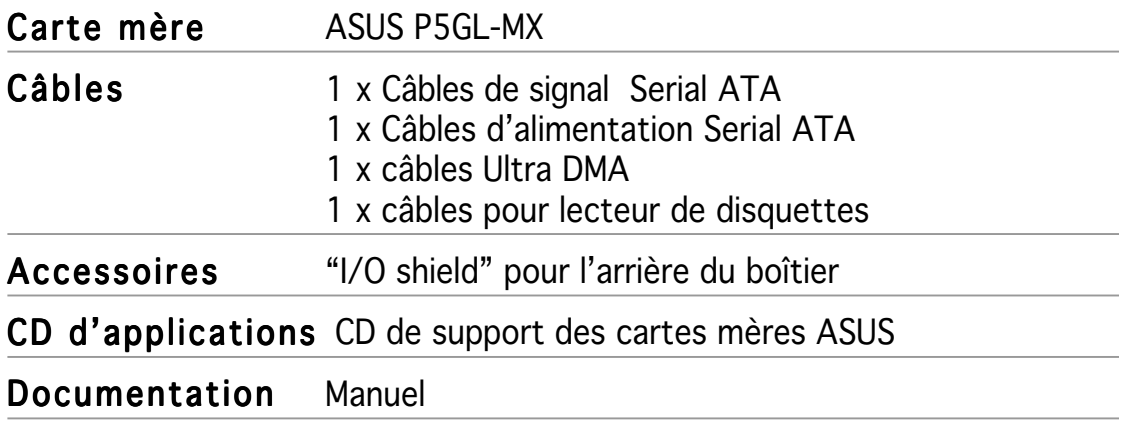

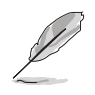

Si l'un des éléments ci-dessus était manquant ou endommagé, contactez votre revendeur.

# **1.3 Fonctions spéciales**

## 1.3.1 Points forts du produit

## Dernière technologie de processeur  $\frac{7}{5}$

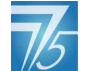

La carte mère est équipée d'un socket Land Grid Array (LGA) 775 broches conçu pour les processeurs Intel® Pentium® D, Intel® Pentium® 4 ou Intel® Celeron® au format LGA 775. La carte mère supporte les processeurs Intel® Pentium® 4 dotés d'un Front Side Bus (FSB) de 800/533 MHz. La carte mère supporte aussi la technologie Intel® Hyper-Threading et est pleinement compatible avec les révisions de processeur Intel® 04B/04A. Voir pages 1-9 pour plus de détails.

# Chipset Intel® 915GL

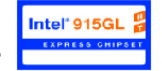

Le Graphics Memory Controller Hub (MCH) Intel® 915GL et le contrôleur d'E/S ICH6 gèrent les interfaces vitales de la carte mère. Le MCH supporte le chipset graphique Intel® Graphics Media Accelerator 900, un moteur graphique intégré permettant de booster les performances 3D, 2D, et vidéo. Le MCH fournit une interface pour les processeurs au format LGA 775 avec un Front Side Bus (FSB) de 533/800 MHz et une mémoire Dual Channel DDR atteignant 400 MHz.

Le Southbridge Intel® ICH6 représente la septième génération de contrôleurs d'E/S gérant les interfaces PCI Express et le Serial ATA.

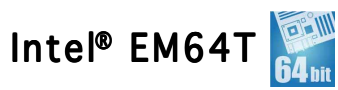

La carte mère supporte les processeurs Intel® Pentium® D ou Intel® Pentium® 4 avec l'Intel® EM64T (Technologie Extended Memory 64). La fonction Intel® EM64T permet à votre ordinateur d'utiliser des systèmes d'exploitation 64-bits et d'accéder à des quantités plus importantes de mémoire système pour des traitements plus efficaces et plus rapides. Consultez l'Appendice pour les détails.

## Technologie Enhanced Intel SpeedStep® (EIST)

La Technologie Enhanced Intel SpeedStep® (EIST) gère les ressources du CPU de manière intelligente en réglant automatiquement la tension du CPU et la fréquence du coeur du processeur en fonction de la charge du CPU de la vitesse du système ou des exigences de puissance. Voir l'Appendice pour plus de détails.

# CPU Lock Free

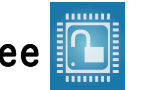

Cette fonction vous permet d'ajuster le multiplicateur du CPU sur14x. Configurer les paramètres de BIOS appropriés réduit automatiquement la valeur du multiplicateur CPU pour plus de souplesse lors de l'accroisement du FSB externe. Voir page 2-22 pour plus de détails.

# Support de la mémoire Dual-Channel DDR ARANAPANA

Avec l'emploi de la technologie DDR (Double Data Rate), la carte mère supporte jusqu'à 4GB de mémoire système avec l'utilisation de modules DIMMs DDR400/333. Le bus mémoire ultra rapide de 400MHz fournit la bande passante requise pour les applications 3D, graphiques et multimédia les plus récentes. Voir page 1-16 pour plus de détails.

## Interface PCI Express™ (taux de trasfert de 2GB/s max, mode x4)

La carte mère supporte complètement la technologie PCI Express, la dernière technologie d'E/S qui accroît la vitesse du bus PCI. Le PCI Express affiche une interconnexion série point-à-point entre les périphériques et permet des fréquences plus élevées et le transport des données par paquets. Cette interface à grande vitesse est compatible d'un point de vue logiciel avec les spécifications PCI existantes. Voir page 1-22 pour plus de détails.

# Technologie Serial ATA

La carte mère supporte la technologie Serial ATA via les interfaces Serial ATA et l'Intel® ICH6. La spécification SATA permet l'emploi de câbles plus fins, plus souples et dotés de moins de broches, et offre une bande passante maximale de 150 MB/s.

# Support LAN 10/100 Mbps  $\overline{W}$

Connectivité simplifiée pour votre réseau local ou votre connexion Internet haut débit grâce au port LAN embarqué. Ceci vous permet de jouer à des jeux en ligne sans avoir à acheter de cartes réseau supplémentaires. Voir page 1-26 pour plus de détails.

# Audio 6 canaux **6 ami Aub**

La carte mère intègre un codec audio AD1986A supportant 6 canaux audio, les technologies Jack-Sensing et Enumeration , ainsi que le S/PDIF out. Voir page 1-26 pour plus de détails.

## Prêt pour le son numérique S/PDIF **ISPOIF**

La carte mère supporte la fonction S/PDIF In/Out via les interfaces S/PDIF sur l'arrière et à mi-carte-mère. La technologie S/PDIF est à même de transformer votre ordinateur en un système audio haut de gamme doté d'une connectivité numérique idéale pour resortir sur un système audio externe. Voir pages 1-33 pour plus de détails.

# Technologie USB 2.0  $\frac{1}{15824}$

La carte mère embarque la technologie Universal Serial Bus 2.0 (480 Mbps) qui augmente énormément les vitesses de connexion par rapport à l'USB 1.1 (12 Mbps).L'USB 2.0 est rétro-compatible avec l'USB 1.1. Voir pages 1-24 et 1-27, 1-30 et 2-21 pour plus de détails.

#### Monitoing des températures, ventilateurs et voltages

La température du CPU est surveillée par l'ASIC (intégré au Winbond Super I/O) pour prévenir tout dommage lié à une surchauffe. La vitesse de rotation du ventilateur système est surveillée pour détecter une éventuelle défaillance. L'ASIC surveille les niveaux de tension pour assurer une répartition stable du courant vers les composants critiques.

## 1.3.2 Fonctions innovantes ASUS

## CrashFree BIOS 2 CrashFree

Cette fonction vous permet de restaurer le BIOS original depuis le CD de support au cas où le code du BIOS ou ses données seraient corrompus. Cette protection vous évitera d'avoir à racheter une ROM en cas de problème. Voir pages 2-6 pour plus de détails.

## Technologie ASUS Q-Fan

La technologie ASUS Q-Fan ajuste la vitesse du ventilateur en fonction de la charge du système pour assurer un fonctionnement silencieux, frais et efficace. Voir pages 2-30 pour plus de détails.

# ASUS MyLogo2™ ALLOGO

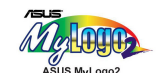

Cette nouvelle fonction incluse dans la carte mère vous permet de personnaliser et d'ajouter du style à votre système grâce à des logos de boot personnalisés. Voir pages 2-33 pour plus de détails.

## C.P.R. (CPU Parameter Recall)

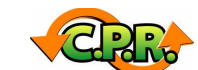

La fonction C.P.R. du BIOS permet une reconfiguration automatique du BIOS à ses valeurs par défaut lorsque le système plante à cause d'un overclocking trop agressif. C.P.R. permet de ne pas ouvrir le boîtier pour procéder à un Clear CMOS. Eteignez le système, rebootez et les réglages du CPU seront restaurés.

# **1.4 Avant de commencer**

Prenez note des précautions suivantes avant d'installer la carte mère ou d'en modifier les paramètres.

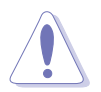

- Débranchez le câble d'alimentation de la prise murale avant de toucher aux composants.
- Utilisez un bracelet anti-statique ou touchez un objet métallique relié au sol (comme l'alimentation) pour vous décharger de toute électricité statique avant de toucher aux composants.
- Tenez les composants par les coins pour ne pas toucher les circuits imprimés.
- Lorsque vous désinstallez le moindre composant, placez-le sur une surface antistatique ou remettez-le dans son emballage d'origine.
- Avant d'installer ou de désinstaller un composant. assurez-vous que l'alimentation ATX soit éteinte et que le câble d'alimentation soit bien débranché. Ne pas le faire risque de provoquer des dégâts sur la carte mère, sur les périphériques et/ou sur les composants.

## LED embarquée

La carte mère est livrée avec une LED qui s'allume lorsque le système est sous tension, en veille ou en mode "soft-off". Elle doit vous servir à vous rappeler de bien éteindre le système et de débrancher le câble d'alimentation avant de connecter ou de déconnecter le moindre composant sur la carte mère. L'illustration ci-dessous indique l'emplacement de cette LED.

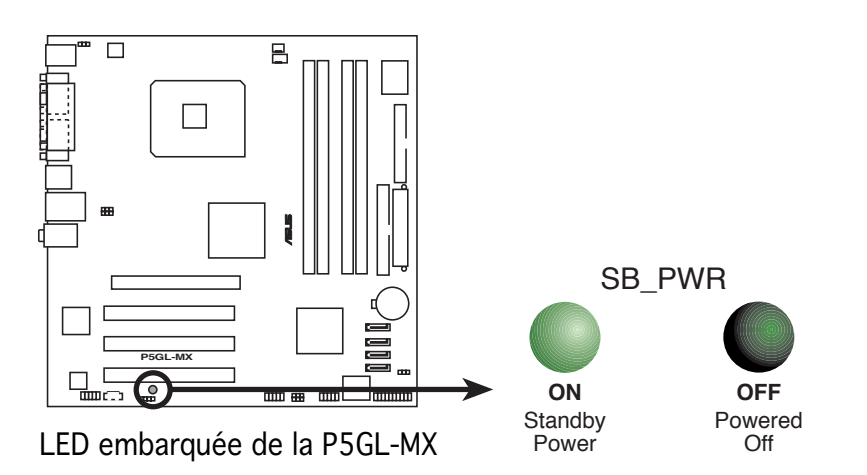

# **1.5 Vue générale de la carte mère**

Avant d'installer la carte mère, étudiez bien la configuration de votre boîtier pour vous assurer que votre carte mère puisse y être installée.

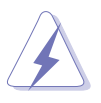

Assurez-vous d'avoir bien débranché l'alimentation du boîtier avant d'installer ou de désinstaller la carte mère. Si vous ne le faites pas vous risquez de vous blesser et d'endommager la carte mère.

# 1.5.1 Orientation de montage

Lorsque vous installez la carte mère, vérifiez que vous la montez dans le boîtier dans le bon sens. Le côté qui porte les connecteurs externes doit être à l'arrière du boîtier, comme indiqué sur l'image ci-dessous.

## 1.5.2 Pas de vis

Placez neuf (8) vis dans les trous indiqués par des cercles pour fixer la carte mère au châssis.

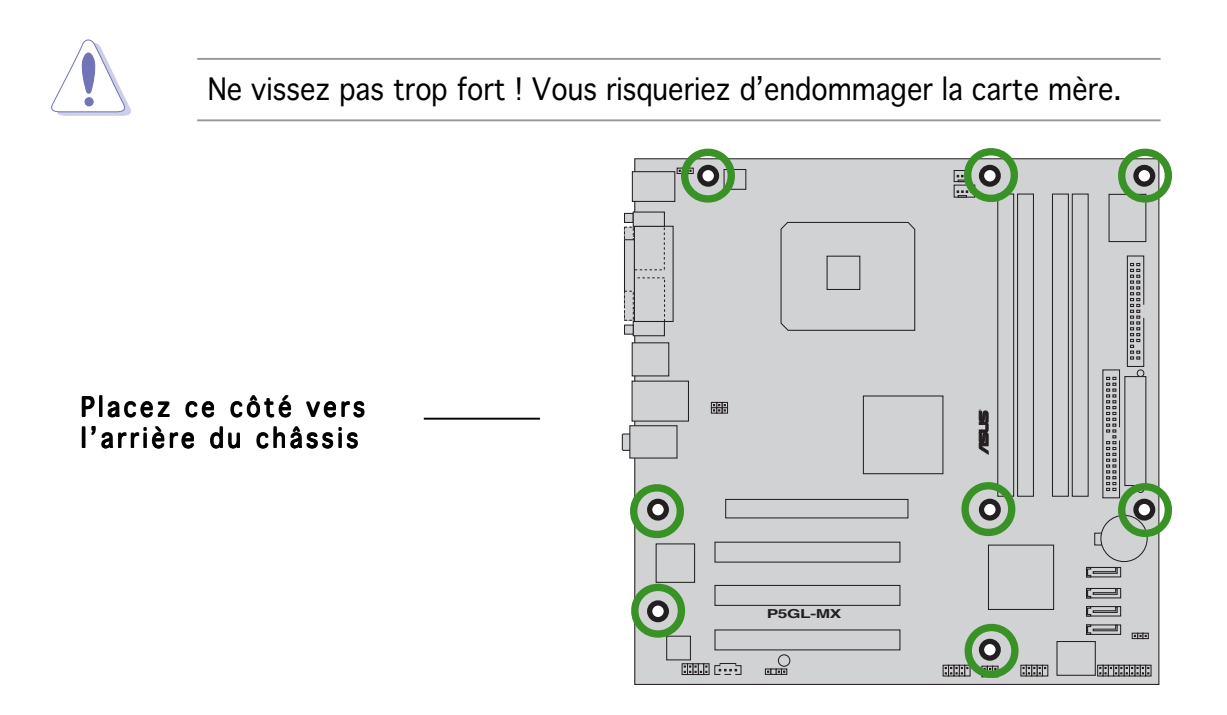

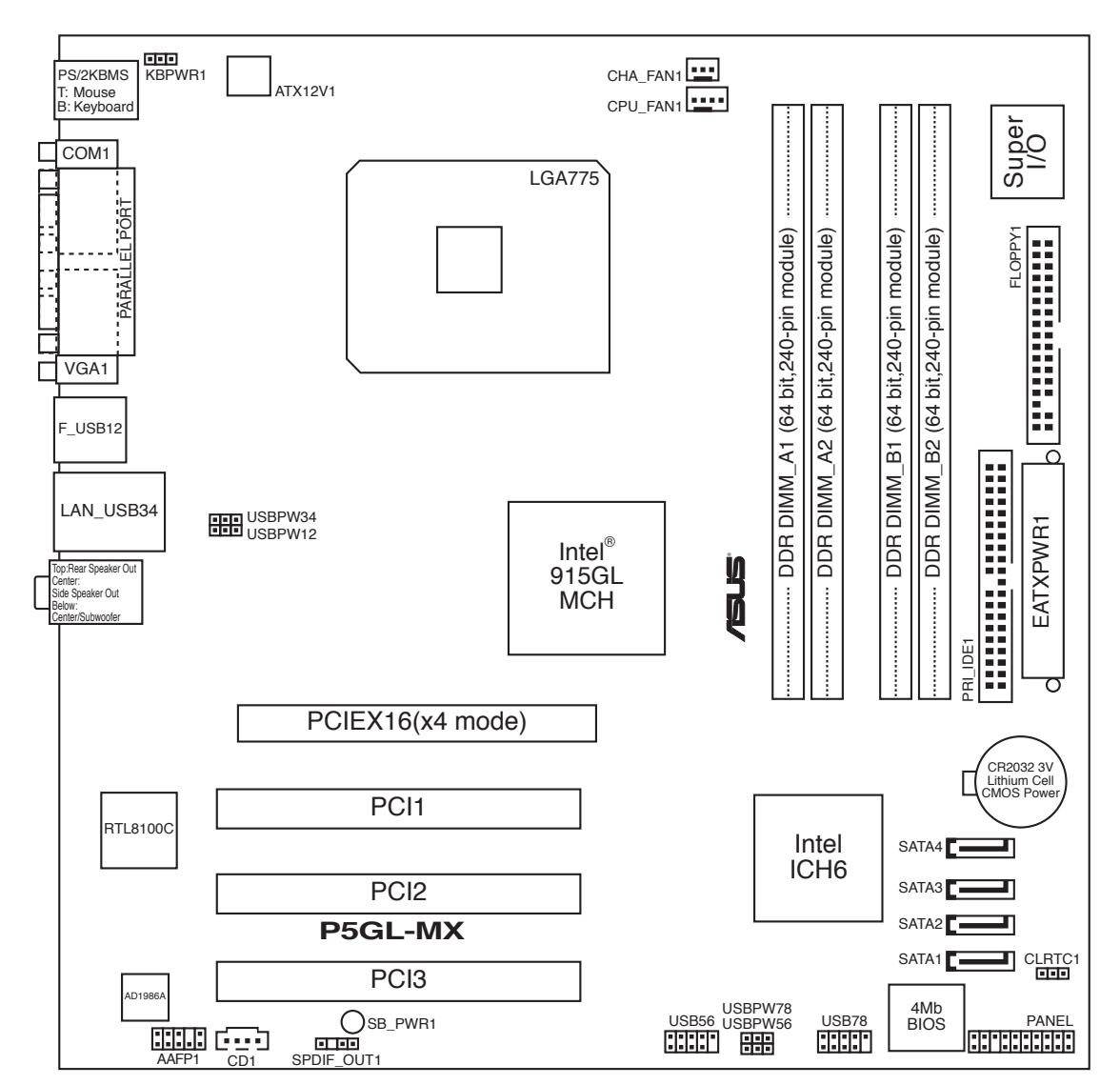

1.5.3 Layout de la carte mère

# **1.6 Central Processing Unit (CPU)**

La carte mère est équipée d'un socket LGA775 conçu pour les processeurs Intel® Pentium® 4 au format LGA775.

- La boîte de votre processeur Intel® Pentium® 4 LGA775 doit contenir les instructions d'installation du CPU, et de l'ensemble dissipateur-ventilateur. Si les instructions contenues dans cette section ne correspondent pas la documentation du CPU, suivez cette dernière.
	- Lors de l'achat de la carte mère, vérifiez que le couvercle PnP est sur le socket et que les broches de ce dernier ne sont pas pliées. Contactez votre revendeur immédiatement si le couvercle PnP est manquant ou si vous constatez des dommages sur le couvercle PnP, sur le socket, sur les broches ou sur les composants de la carte mère.
	- Conservez-bien le couvercle après avoir installé la carte mère. ASUS ne traitera les requêtes de RMA (Return Merchandise Authorization) que si la carte mère est renvoyée avec le couvercle sur le socket LGA775.
	- La garantie du produit ne couvre pas les dommages infligés aux broches du socket s'ils résultent d'une mauvaise installation/retrait du CPU, ou s'ils ont été infligés par un mauvais positionnement, par une perte ou par une mauvaise manipulation au retrait du couvercle PnP de protection du socket.

# 1.6.1 Installer le CPU

Pour installer un CPU:

1. Localisez le socket du CPU sur la carte mère.

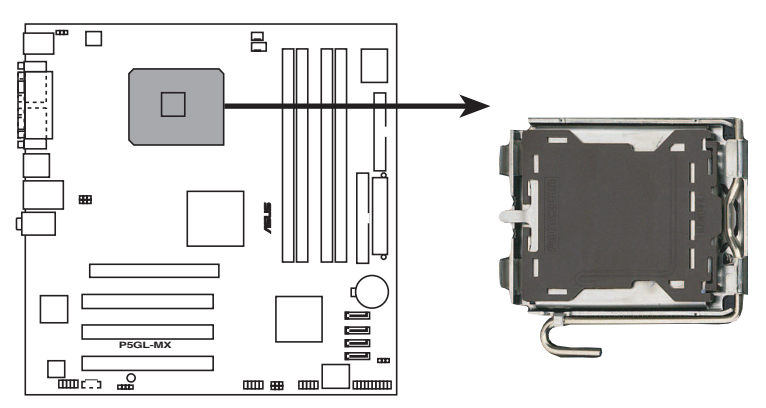

**Socket 775 du CPU de la P5GL-MX** 

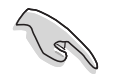

Avant d'installer le CPU, vérifiez que le socket soit face à vous et que le levier est à votre gauche.

2. Pressez le levier avec votre pouce (A) et déplacez-le vers la gauche (B) jusqu'à ce qu'il soit libéré de son onglet de rétention.

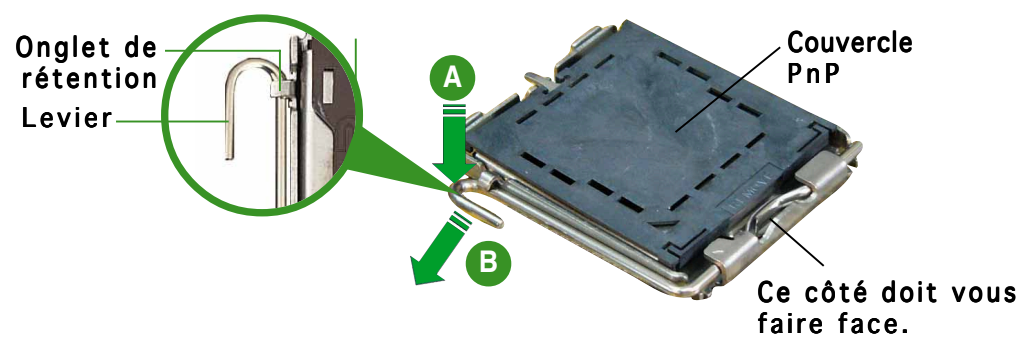

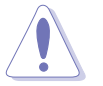

Pour éviter d'endommager les broches du socket, n'enlevez le couvercle PnP que pour installer un CPU.

- 3. Soulevez le levier dans la direction de la flèche à un angle de 135º.
- 4. Soulevez la plaque avec votre pouce et votre index à un angle de 100º (A), puis enlevez le couvercle PnP de la plaque (B).

5. Placez le CPU sur le socket, en vous assurant que la marque en forme de triangle doré est placée en bas à gauche du socket. Les ergots d'alignement sur le socket doivent correspondre aux encoches du CPU. Dans tous les cas, ne forcez pas sur le CPU.

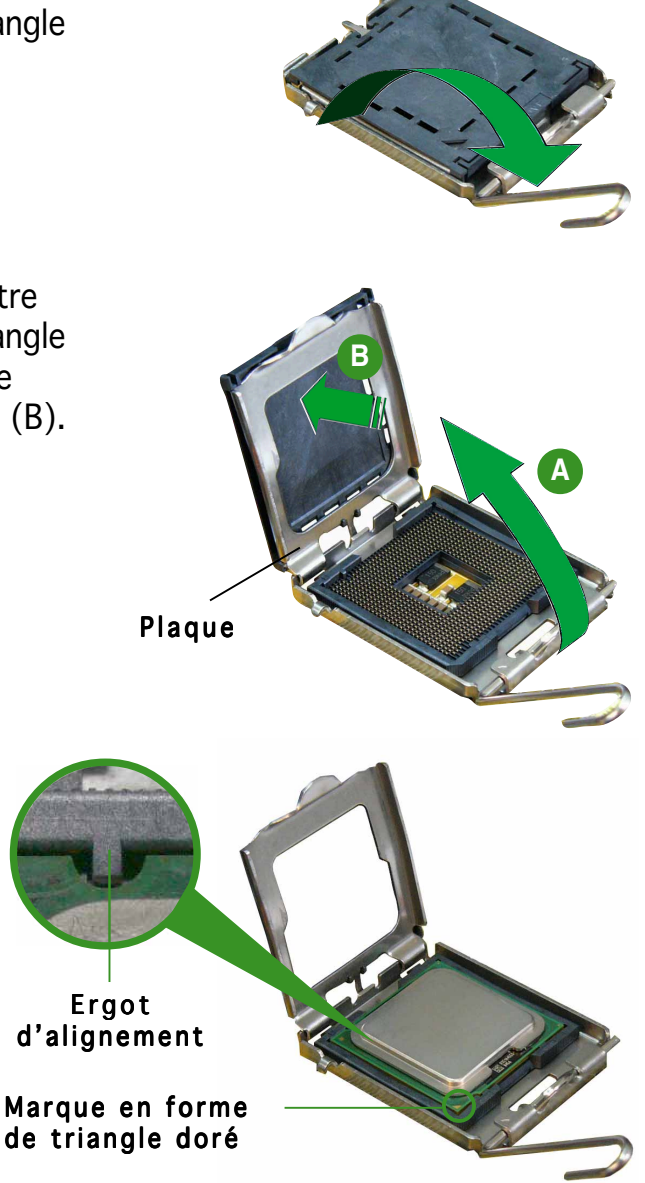

6. Refermez la plaque (A), puis pressez le levier (B) jusqu'à ce qu'il se loge dans le loquet de rétention.

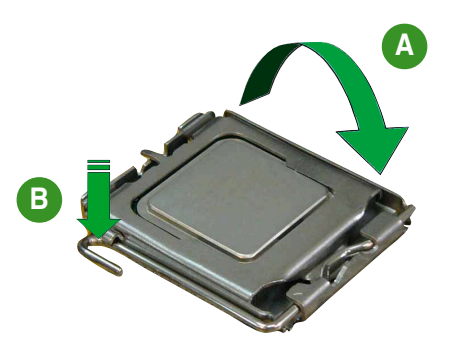

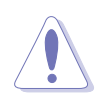

Le CPU ne possède qu'une seule orientation de montage. NE PAS forcer le CPU dans son socket afin d'éviter de courber les connecteurs du socket et d'endommager le CPU!

# 1.6.2 Installer l'ensemble dissipateur-ventilateur du CPU

Le processeur Intel® Pentium 4 LGA 775 nécessite un dissipateur thermique et un ventilateur d'une conception spécifique pour assurer des performances et des conditions thermiques optimales.

- Installez la carte mère sur le châssis avant d'installer l'ensemble dissipateur-ventilateur du CPU.
	- Lorsque vous achetez un processeur Intel® Pentium 4 en boîte, il est livré avec un ensemble dissipateur-ventilateur. Si vous achetez un CPU à part, assurez-vous de bien utiliser un ensemble dissipateurventilateur multi-directionnel certifié par Intel®.
	- Votre ensemble dissipateur-ventilateur pour Intel® Pentium 4 LGA775 est équipé de pins à pousser et ne nécessite aucun outil particulier pour être installé.

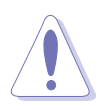

Si vous achetez un ensemble dissipateur-ventilateur à part, assurez-vous d'avoir bien appliqué le matériau d'interface thermique sur le CPU ou sur le dissipateur avant de l'installer.

Pour installer l'ensemble dissipateur-ventilateur du CPU:

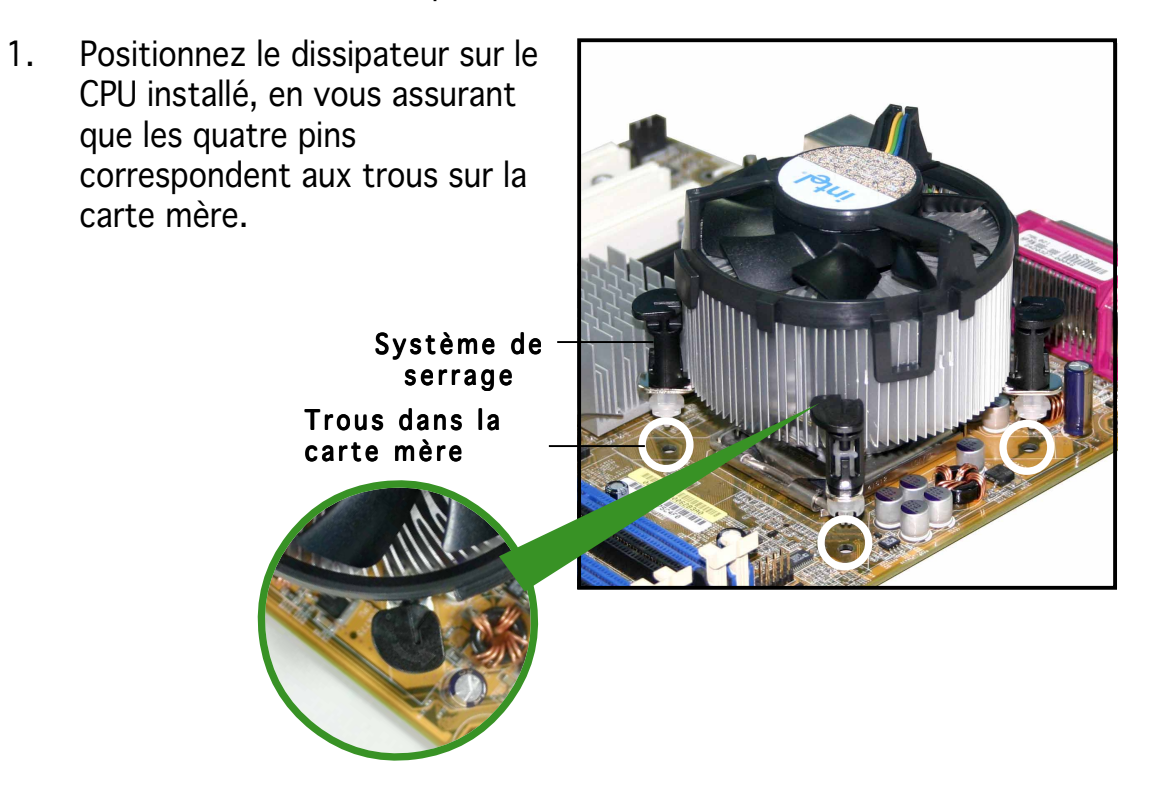

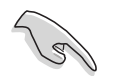

Assurez-vous de bien orienter chaque système de serrage avec l'extrémité étroite de la cannelure pointant vers l'extérieur.

2. Poussez deux systèmes de serrage en même temps. Choisissez deux poussoirs diagonalement opposés et fixez l'ensemble de refroidissement.

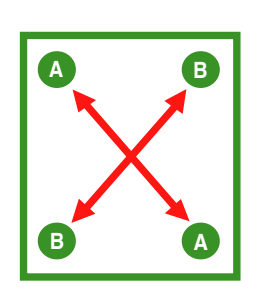

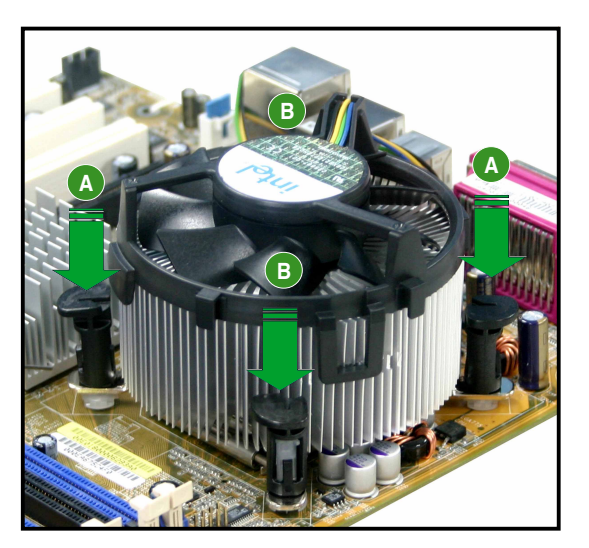

3. Reliez le câble du ventilateur CPU au connecteur de la carte mère marqué CPU\_FAN.

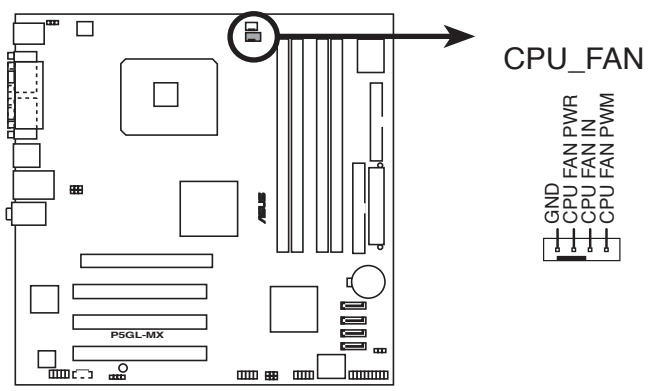

**P5GL-MX CPU fan connector** Connecteur CPU\_FAN de la P5GL-MX

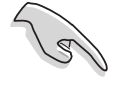

N'oubliez pas de connecter le câble du ventilateur au connecteur CPU fan ! Des erreurs de surveillance matérielle peuvent se produire si vous ométtez de brancher ce connecteur.

## 1.6.3 Désinstaller l'ensemble dissipateur-ventilateur du CPU

Pour désinstaller l'ensemble dissipateur-ventilateur:

- 1. Déconnectez le câble du ventilateur du CPU de la carte mère.
- 2. Tournez les systèmes de aiguilles d'une montre.

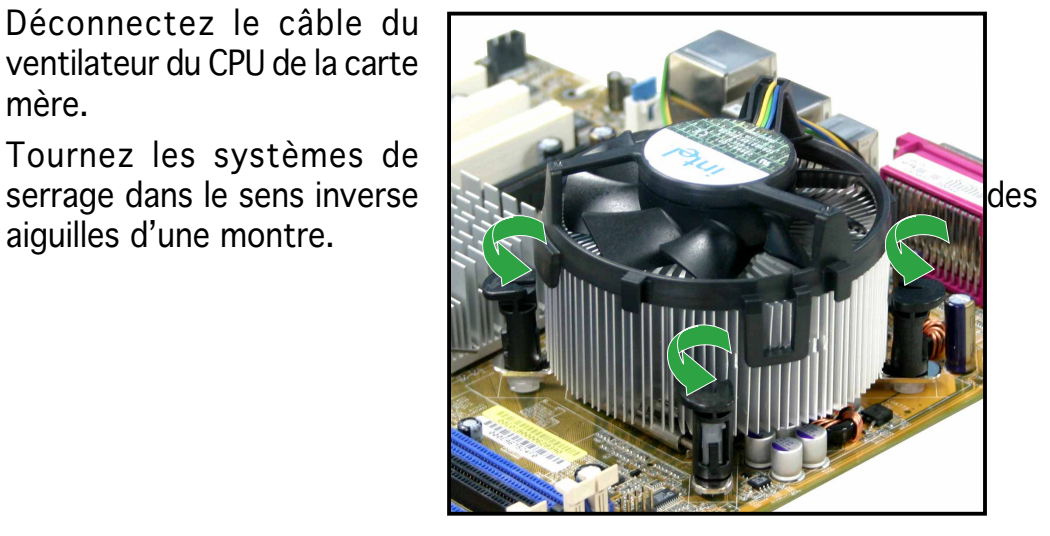

3. Tirez vers le haut deux systèmes de serrage en même temps en séquence diagonale pour dégager l'ensemble dissipateurventilateur de la carte mère.

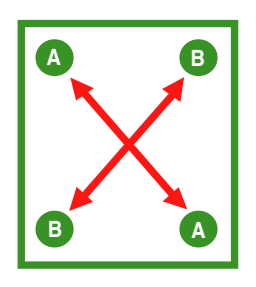

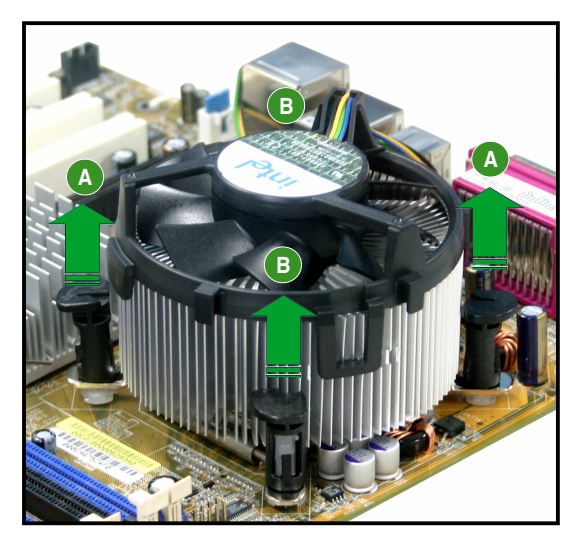

4. Otez avec précaution l'ensemble dissipateurventilateur de la carte mère.

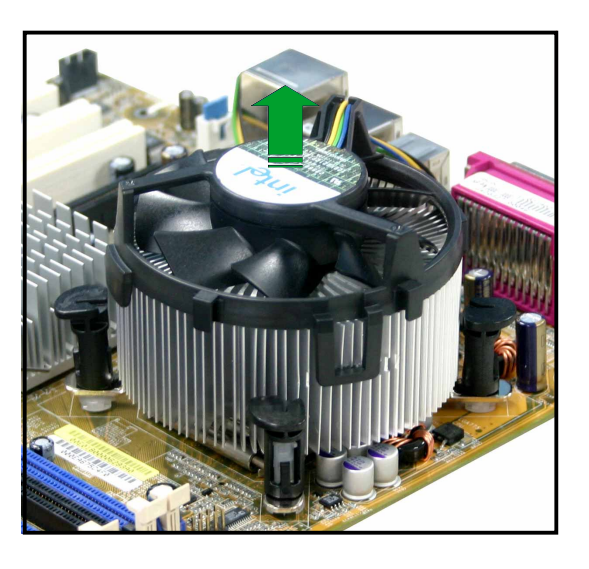

5. Tournez chaque mécanisme de serrage dans le sens des aiguilles d'une montre pour avoir une bonne orientation lors d'une ré-installation.

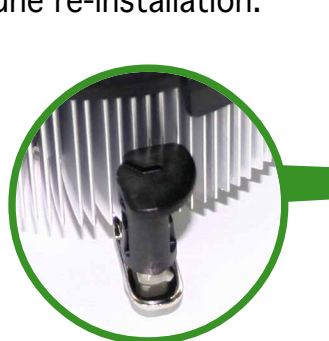

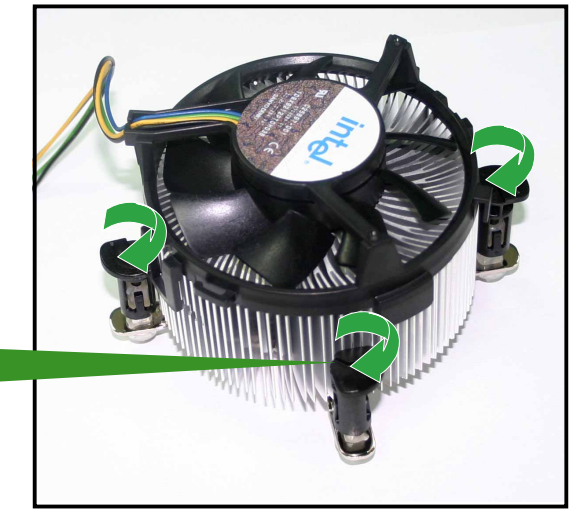

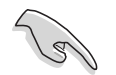

L'extrémité étroite de la cannelure doit pointer vers l'extérieur. (La photo montre la cannelure ombragée à titre d'exemple.)

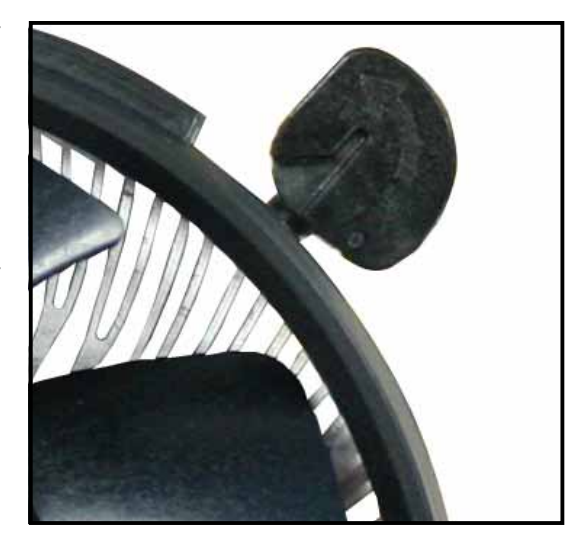

# **1.7 Mémoire système**

# 1.7.1 Vue générale

La carte mère est équipée de quatre sockets 184-broches Dual Inline Memory Modules (DIMM)Double Data Rate (DDR).

Le schéma suivant illustre l'emplacement des sockets:

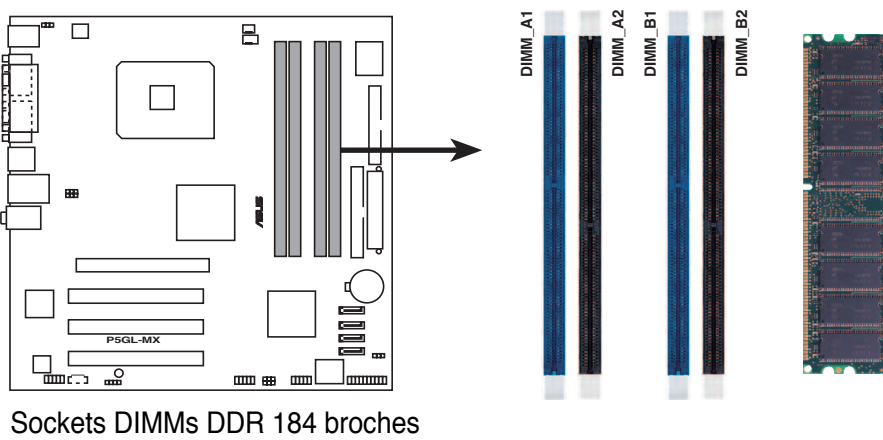

Sockets DIMMs DDR 184 broches de la P5GL-MX

# 1.7.2 Configurations mémoire

Vous pouvez installer des DIMMs de DDR unbuffered non-ECC de 256 Mo, 512 Mo et 1 Go dans les sockets en utilisant les configurations mémoire décrites à cette section.

- L'installation de modules DIMMs DDR autres que ceux recommandés peut causer des erreurs lors du calcul de la mémoire système ainsi que lors du démarrage de l'ordinateur. Reportez-vous au Tableau 1 pour les configurations recommandées.
	- Installez toujours des DIMMs dotés de la même valeur CAS latency. Pour une compatibilité optimale, il est recommandé d'acheter des modules de mémoire de même marque. Reportez-vous au Tableau 2 pour avoir une liste des modules de mémoire qualifiés.
	- Cette carte mère ne supporte pas de modules de mémoire faits de puces de 128 Mb ou les modules double face x16.

#### Configuration mémoire recommendée

Pour une configuration double canal, la taille totale des modules de mémoire installés par canal doit être identique pour assurer une performance optimum (DDR\_A1 + DDR\_A2 = DDR\_B1 + DDR\_B2)

#### Tableau 1

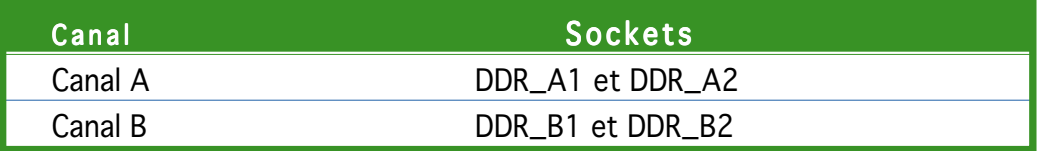

#### Tableau 2 DDR400 Qualified Vendors List (QVL) (liste des fabricants agréés)

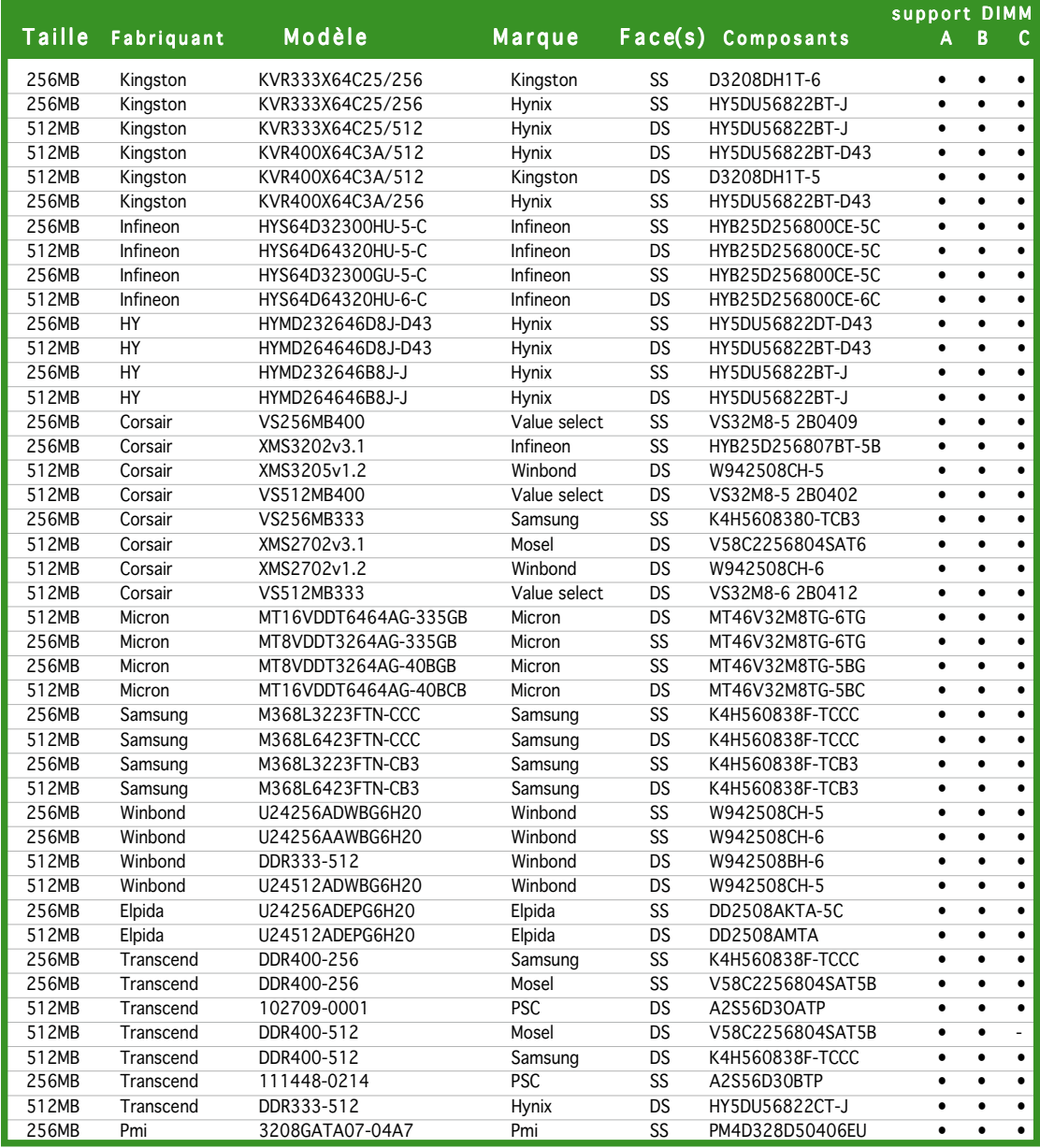

(Continue page suivante)

#### DDR400 Qualified Vendors List (QVL) (liste des fabricants agréés)

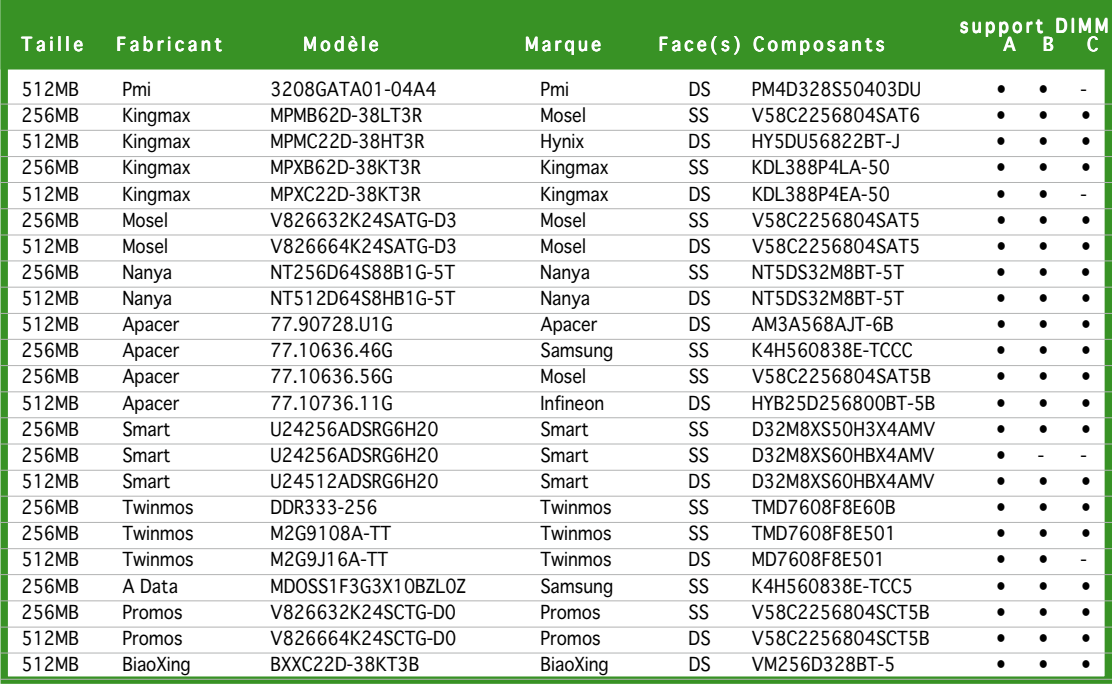

#### Légende: Légende:

- A Supporte un module inséré dans un slot en configuration Single-channel.
- B Supporte une paire de modules insérés dans les slots bleus ou noirs en configuration Dual-channel.
- C Supporte deux paires de modules insérés dans les slots bleus et noirs en configuration Dual-channel.
- SS Simple face
- D S Double face

## 1.7.3 Installer un module DIMM

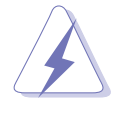

Débranchez l'alimentation avant d'ajouter ou de retirer des modules DIMMs ou tout autre composant système. Ne pas le faire risquerait d'endommager la carte mère et les composants.

- 1. Déverrouillez un socket DIMM en pressant les clips de rétention vers l'extérieur.
- 2. Alignez un module DIMM sur le socket de sorte que l'encoche sur le module corresponde à l'ergot sur le socket.

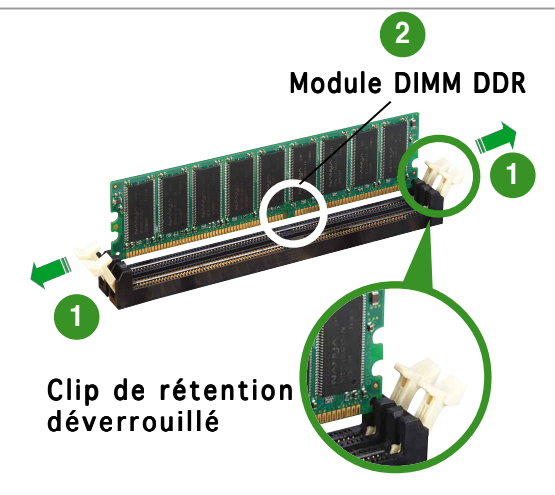

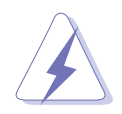

Un DIMM DDR est doté d'une encoche, ce qui lui permet de ne pouvoir être inséré dans le socket que dans un seul sens. Ne forcez pas sur le module pour éviter de l'endommager.

3. Insérez fermement le module DIMM dans le socket jusqu'à ce que les clips se remettent en place d'eux mêmes et que le module soit bien en place.

> Clip de rétention déverrouillé

## 1.7.4 Enlever un module DIMM

Suivez ces étapes pour enlever un module DIMM.

1. Pressez en même temps les clips de rétention vers l'extérieur pour déverrouiller le module DIMM.

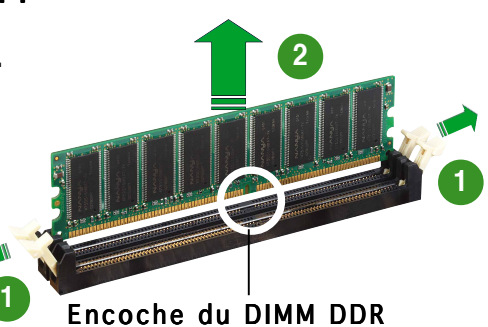

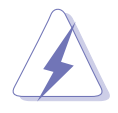

Soutenez le module avec vos doigts lorsque vous pressez sur les clips de rétention. Le module pourrait être endommagé s'il est éjecté avec trop de force.

2. Retirez le module DIMM du socket.

# **1.8 Slots d'extension**

Plus tard, vous pourrez avoir besoin d'installer des cartes d'extension. La section suivante décrit les slots et les cartes d'extension supportées.

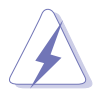

Assurez-vous de bien débrancher le câble d'alimentation avant d'ajouter ou de retirer des cartes d'extension. Ne pas le faire risquerait de vous blesser et d'endommager les composants de la carte mère.

## 1.8.1 Installer une carte d'extension

Pour installer une carte d'extension:

- 1. Avant d'installer la carte d'extension, lisez bien la documentation livrée avec cette dernière et procédez aux réglages matériels nécessaires pour accueillir cette carte.
- 2. Ouvrez le boîtier (si votre carte mère est montée dans un châssis).
- 3. Enlevez l'équerre correspondant au slot dans lequel vous désirez installer la carte. Conservez la vis.
- 4. Alignez le connecteur de la carte avec le slot et pressez fermement jusqu'à ce que la carte soit bien installée dans le slot.
- 5. Fixez la carte au châssis avec la vis que vous avez ôté plus tôt.
- 6. Refermez le boîtier.

## 1.8.2 Configurer une carte d'extension

Après avoir installé la carte, configurez-la en ajustant les paramètres logiciels.

- 1. Allumez le système et procédez aux modifications de BIOS nécessaires, si besoin. Voir chapitre 4.
- 2. Assignez un IRQ à la carte. Reportez-vous aux tableaux de la page suivante.
- 3. Installez les pilotes de la carte d'extension.

# 1.8.3 Assignation des IRQ

#### Assignation standard

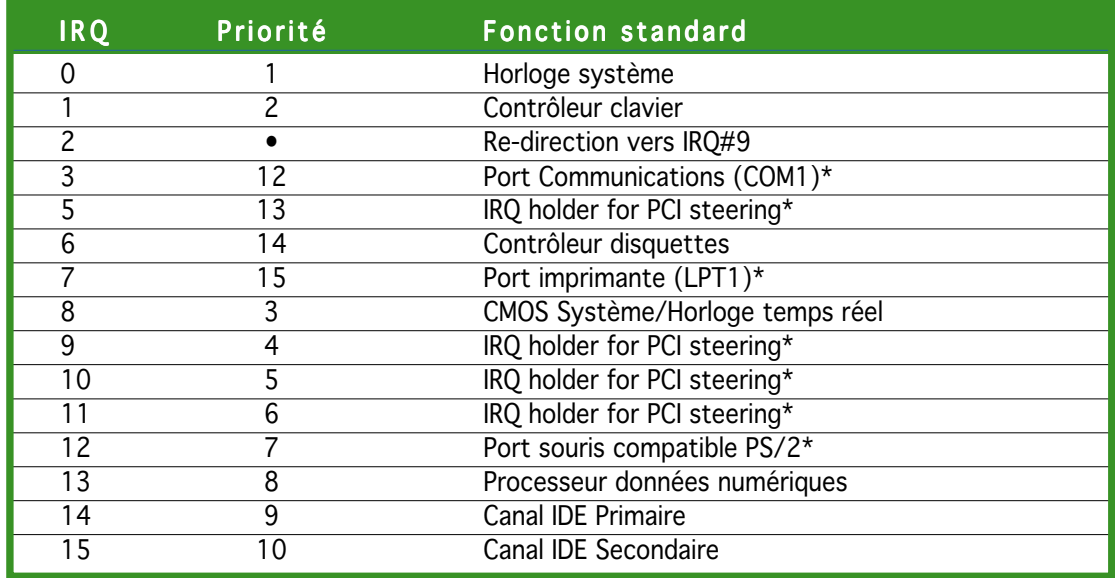

\* Ces IRQs sont habituellement disponibles pour les périphériques ISA ou PCI.

#### Assignation des IRQs pour cette carte mère

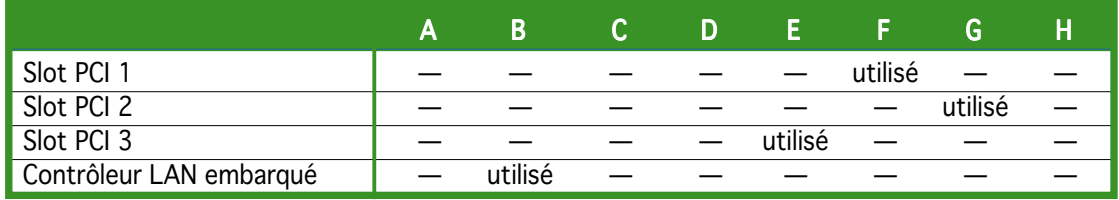

 $\sqrt{g}$ 

Lors de l'utilisation de cartes PCI sur des slots partagés, assurez-vous que les drivers supportent la fonction "Share IRQ" ou que les cartes ne nécessitent pas d'assignations IRQ. Auquel cas, des conflits risquent de survenir entre deux groupes PCI, rendant le système instable et la carte PCI inutilisable.

# $1.8.4$  Slots PCI

Les slots PCI supportent des cartes telles que les cartes réseau, SCSI, USB et toute autre carte conforme au standard PCI. L'illustration montre une carte réseau installée sur un port PCI.

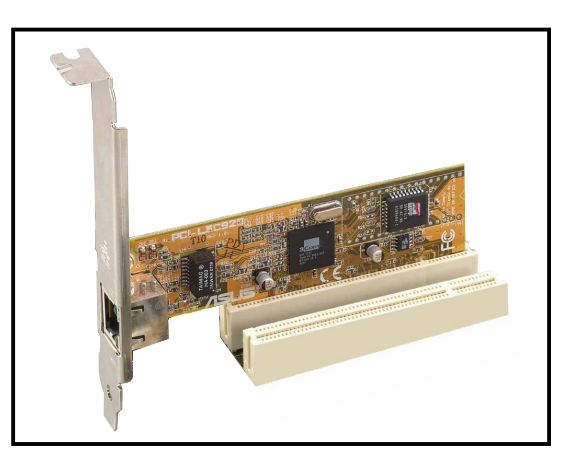

## 1.8.5 Slot PCI Express x16

Cette carte mère supporte les cartes graphiques PCI Express x16 conformes aux spécifications PCI Express. La figure ci-contre met en évidence l'installation d'une carte graphique sur un slot sur un slot PCI Express x16 PCI.

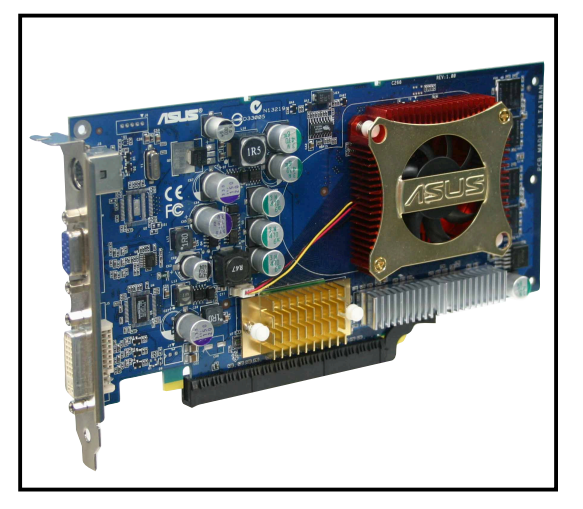

## Cartes graphiques compatibles PCI Express x16

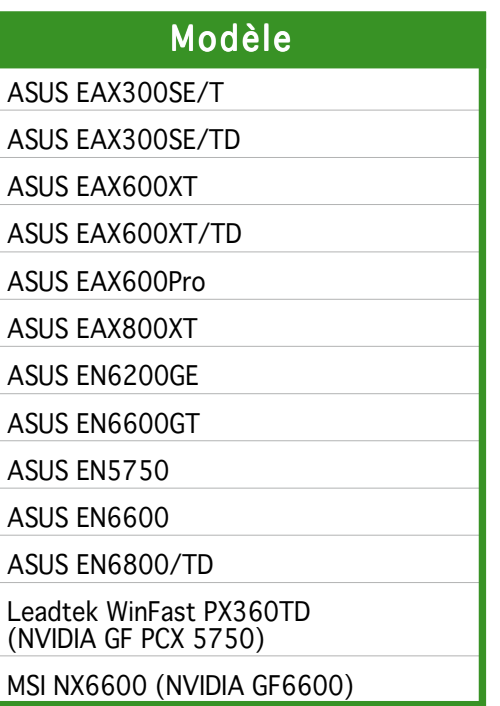

N'installez sur cette carte mère que des cartes graphiques compatibles PCI Express. Tout autre type de carte graphique pourrait causer des erreurs d'affichage ou des défaillances lors du démarrage du système.

# **1.9 Jumpers**

#### 1. Clear RTC RAM (CLRTC)

Ce jumper vous permet d'effacer la Real Time Clock (RTC) RAM du CMOS. Vous pouvez effacer les données date, heure et paramètres setup en effaçant les données de la CMOS RTC RAM . La pile bouton intégrée alimente les données de la RAM dans le CMOS, incluant les paramètres système tels que les mots de pase.

Pour effacer la RTC RAM:

- 1. Eteignez l'ordinateur et débranchez l'alimentation.
- 2. Retirez la pile.
- 3. Passez le jumper des pins 1-2 (defaut) aux pins 2-3. Maintenez le capuchon sur les pins 2-3 pendant 5~10 secondes, puis replacezle sur les pins 1-2.
- 4. Remettez la pile.
- 5. Branchez l'alimentation et démarrez l'ordinateur.
- 6. Maintenez la touche <Del> enfoncée lors du boot et entrez dans le BIOS pour ré-entrer les données.

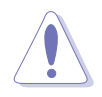

Sauf en cas d'effacement de la RTC RAM, ne bougez jamais le jumper des pins CLRTC de sa position par défaut. Enlever le jumper provoquerait une défaillance de boot.

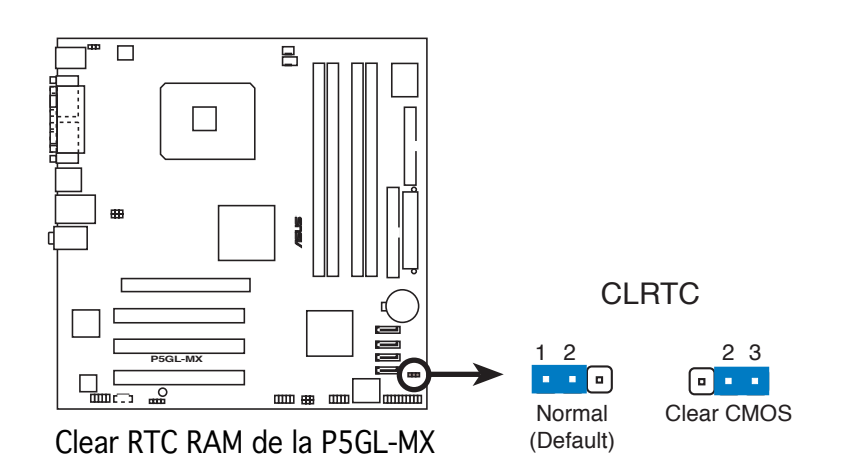

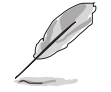

Vous n'avez pas besoin d'effacer la RTC lorsque le système plante à cause d'un mauvais overclocking. Dans ce dernier cas, utilisez la fonction C.P.R. (CPU Parameter Recall). Eteignez et redémarrez le système afin que le BIOS puisse automatiquement récupérer ses valeurs par défaut.

#### 2. USB device wake-up jumpers (3-pin USBPW12, USBPW34, USBPW56, USBPW78)

Passez ce jumper sur +5V pour sortir l'ordinateur du mode S1 (CPU stoppé, DRAM rafraîchie, système fonctionnant en mode basse consommation) en utilisant les périphériques USB connectés. Passez sur +5VSB pour sortir des modes S3 et S4 (CPU non alimenté, DRAM en rafraîchissement lent, alimentation en mode réduit).

Les jumpers USBPWR12 et USBPWR34 sont destinés aux ports USB arrières. Les jumpers USBPWR56 et USBPWR78 sont pour les conecteurs USB internes que vous pouvez relier à des ports USB additionnels.

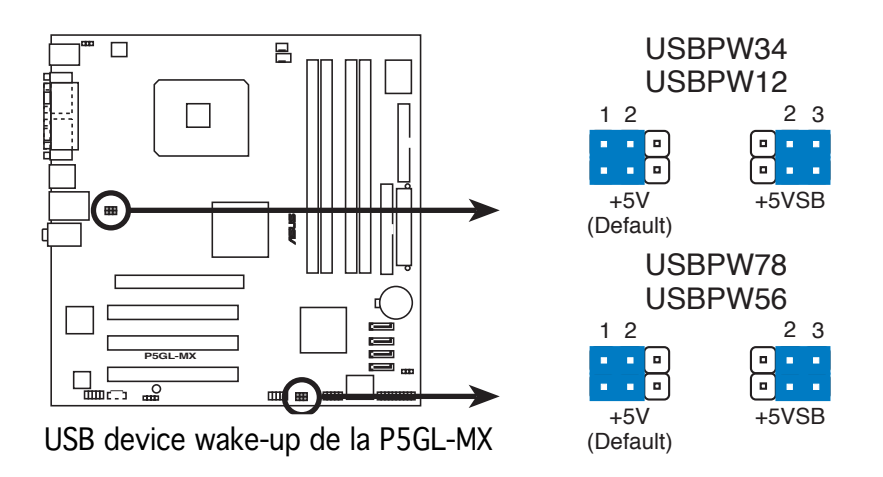

- La fonction USB device wake-up nécessite une alimentation capable de délivrer 500mA sur le +5VSB pour chaque port USB; sinon le système ne démarrerait pas.
- Le courant total consommé ne doit pas excéder la capacité de l'alimentation (+5VSB) que ce soit en condition normale ou en veille.
#### 3 . Keyboard power (3-pin KBPWR)

Ce jumper vous permet d'activer ou de désactiver la fonction de réveil au clavier. Passez ce jumper sur les pins 2-3 (+5VSB) si vous voulez réveiller l'ordinateur lorsque vous pressez une touche du clavier (la barre d'espace par défaut). Cette fonction nécessite une alimentation ATX capable de délivrer au moins 1A sur le +5VSB, et un réglage du BIOS correspondant.

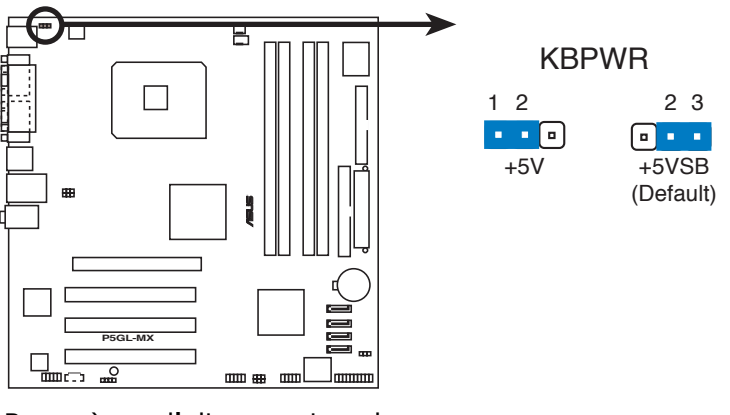

Paramètre d'alimentation du clavier de la P5GL-MX

# **1.10 Connecteurs**

## 1.10.1 Connecteurs arrières

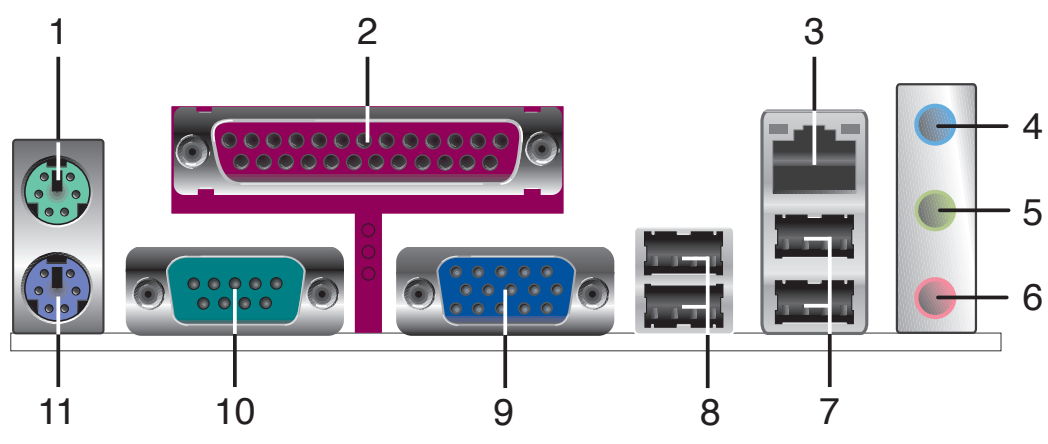

- 1. Port souris PS/2 (vert). ce port accueille une souris PS/2.
- 2. Port parallèle. ce port 25 broches sert à être relié à une imprimante parallèle, à un scanner ou à d'autres périphériques.
- 3. Port LAN (RJ-45). ce port permet une connexion Gigabit vers un Local Area Network (LAN) via un hub réseau. Reportez-vous au tableau ci-dessous pour les indications des LEDs du port LAN.

### Indications des LEDs du port LAN

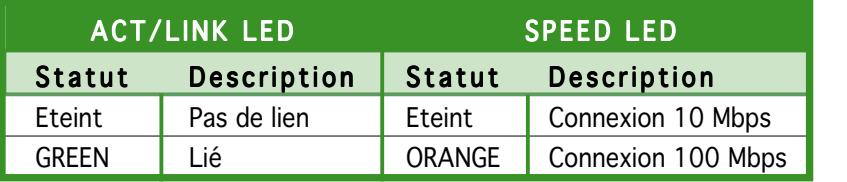

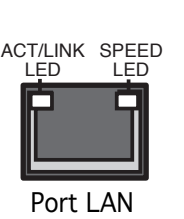

- 4. Line In port (bleu clair). ce port accueille un lecteur de cassette, de CD, de DVD ou d'autres sources audio.
- 5. Line Out port (vert). Ce port accueille un casque ou un haut parleur. En configuration 4,6 et 8 canaux, la fonction de ce port devient Front Speaker Out.
- 6. Port Microphone (rose). Ce port sert à accueillir un microphone.

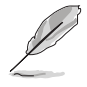

Reportez-vous au tableau de configuration audio pour une description de la fonction des ports audio en configuration 2,4,6 ou 8 canaux.

### Configuration audio 2, 4, ou 6 canaux

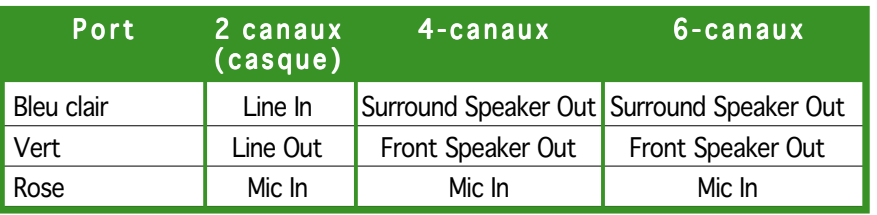

- 7. Ports USB 2.0 3 et 4. ces deux ports Universal Serial Bus (USB) 4 broches sont disponibles pour la connexion de périphériques USB 2.0.
- 8. Ports USB 2.0 1 et 2. ces deux ports Universal Serial Bus (USB) 4 broches sont disponibles pour la connexion de périphériques USB 2.0.
- 9. VGA port. Ce port 15-broches se connecte à un moniteur VGA.
- 10. Connecteur Serial. Ce port COM1de 9-broches est disponible pour la connexion de périphériques supportant la norme Serial.
- 11 Port clavier PS/2 (mauve). ce port accueille un clavier PS/2.

## 1.10.2 Connecteurs internes

#### 1 . Connecteur Primary IDE (40-1 pin PRI\_IDE)

Ce connecteur est destiné à un câble Ultra DMA 100/66. Le câble Ultra DMA 100/66 a trois connecteurs: un bleu pour le connecteur IDE primaire de la carte mère, un noir pour un périphérique IDE Ultra DMA 100/66 esclave (lecteurgraveur optique/disque dur), et un gris pour un périphérique IDE Ultra DMA 100/66 maître (disque dur). Si vous installez deux disques durs, vous devez configurer le second en esclave en positionnant les jumpers en conséquence. Reportez-vous à la documentation de votre disque dur pour plus d'informations sur le positionnement des jumpers.

- La Pin 20 du connecteur IDE est enlevée pour correspondre au trou bouché du connecteur du câble Ultra DMA. Ceci est destiné à vous empêcher de brancher le câble IDE dans le mauvais sens.
- Utilisez le câble IDE 80 conducteurs pour les périphériques IDE Ultra DMA 100/66.

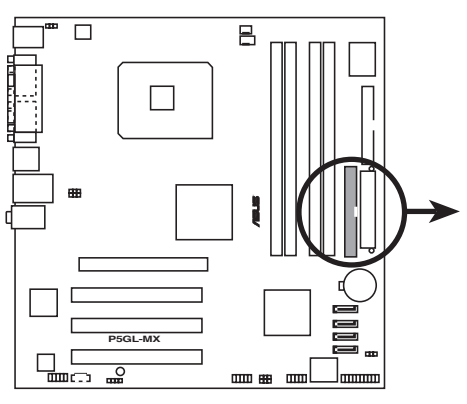

**P5GL-MX IDE connector** Connecteur IDE de la P5GL-MX PIN 1

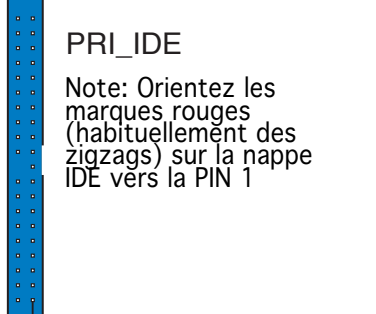

#### 2 . Connecteur pour lecteur de disquettes (34-1 pin FLOPPY)

Ce connecteur accueille le câble pour lecteur de disquette (FDD). Insérez un bout du câble dans le connecteur sur la carte mère, puis l'autre extrémité à l'arrière du lecteur de disquette.

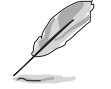

La Pin 5 du connecteur a été enlevée pour empêcher une mauvaise connexion lors de l'utilisation d'un câble FDD dont la pin 5 est couverte.

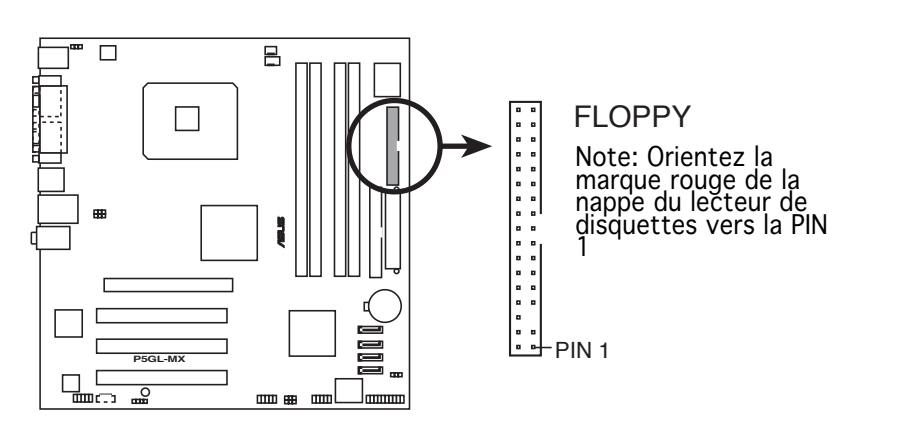

Connecteur pour lecteur de disquettes de la P5GL-MX

#### 3 . Connecteurs CPU et châssis fan (4-pin CPU\_FAN, 3-pin CHA\_FAN)

Les connecteurs de ventilation supportent des ventilateurs de 350mA~2000mA (24 W max.) ou un total de 1A~3.48A (41.76 W max.) à +12V. Connectez le câble des ventilateurs aux connecteurs de ventilation de la carte mère, en vous assurant que le fil noir de chaque câble corresponde à la broche de terre du connecteur.

N'oubliez pas de connecter les câbles des ventilateurs aux connecteurs de ventilation de la carte mère. Une trop faible circulation d'air dans le système risque d'endommager les composants de la carte mère. Ces connecteurs ne sont pas des jumpers ! N'Y PLACEZ PAS de capuchons de jumpers!

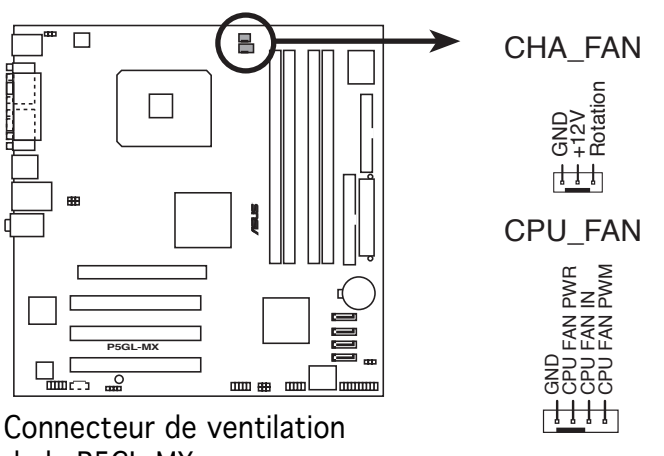

de la P5GL-MX

#### 4 . Connecteurs Serial ATA (7-pin SATA1, SATA2, SATA3, SATA4)

Ces connecteurs accueillent les câbles de signal Serial ATA pour disques durs Serial ATA.

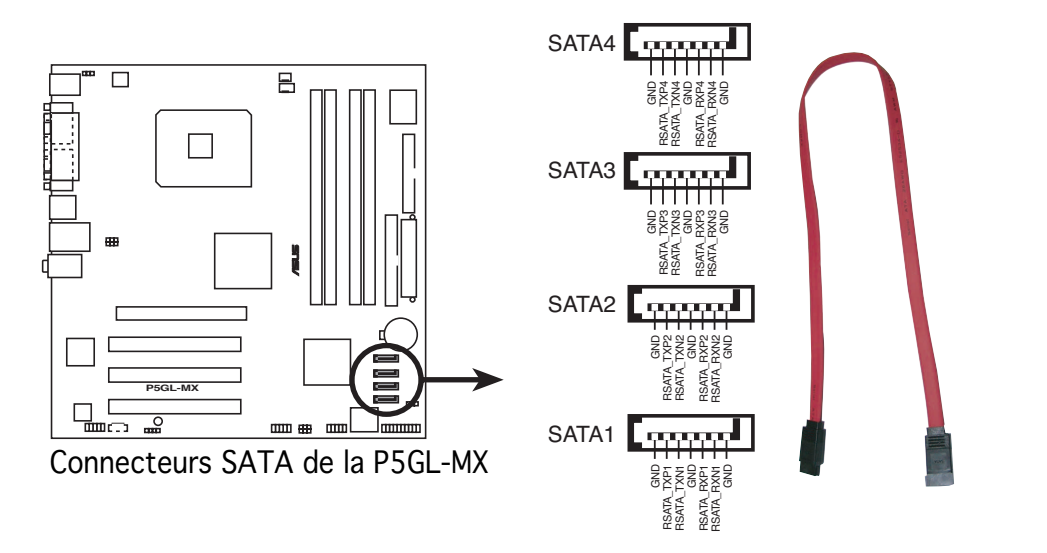

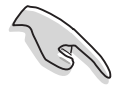

#### Notes importantes sur le Serial ATA

- Vous devez installer le Service Pack 4 Windows® 2000 ou le Service Pack 1 Windows® XP avant d'utiliser des disques durs Serial ATA.
- Connectez le disque dur primaire (boot) au connecteur SATA1 ou SATA2. Reportez-vous au tableau page suivante pour les connexions SATA recommandées.

### Connecteurs Maître/Esclave du Serial ATA

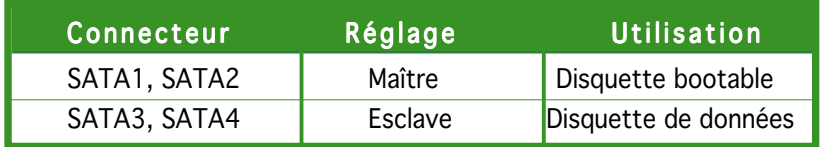

#### 5 . Connecteurs USB (10-1 pin USB56, USB78)

Ces connecteurs sont conçus pour des ports USB 2.0. Connectez le câble du module USB/GAME sur l'un de ces connecteurs puis installez le module sur un slot en ouvrant l'arrière du châssis.

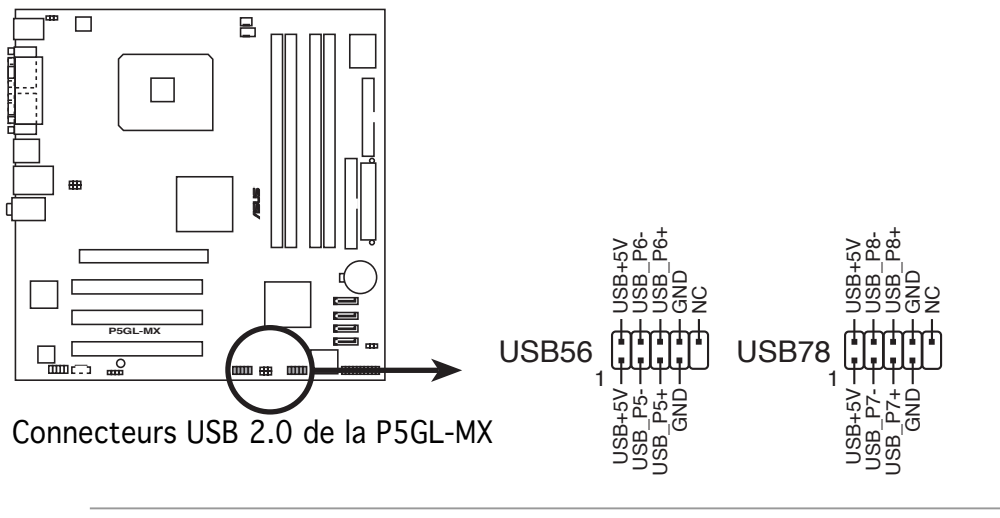

Ne jamais connecter un câble 1394 aux connecteurs USB. Ceci risquerait d'endommager la carte mère.

#### 6 . Connecteur audio pour lecteur optique (4-pin CD)

Ce connecteur sert au câble audio 4 broches qui se relie au connecteur audio situé à l'arrière des lecteurs/graveurs optiques.

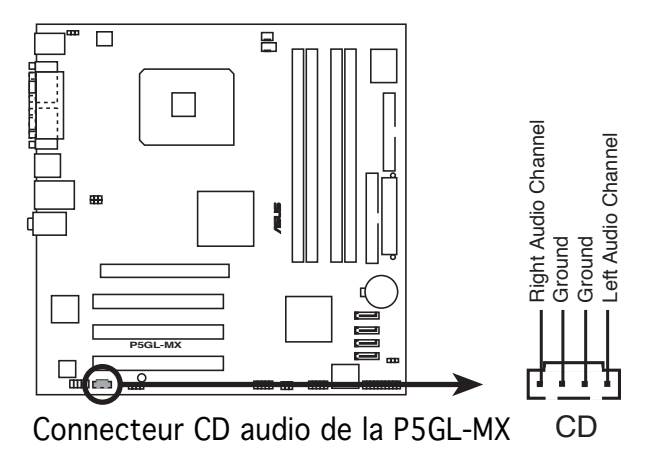

#### 7 . Connecteurs d'alimentation ATX (24-pin EATXPWR, 4-pin ATX12V)

Ces connecteurs sont destinés aux prises d'alimentation ATX. Les prises d'alimentation sont conçues pour ne pouvoir entrer dans ces connecteurs que dans un seul sens. Trouvez le bon sens et pressez jusqu'à ce que la prise soit bien en place.

- L'utilisation d'une alimentation ATX 12 V conforme à la spécification 2.0 et délivrant un minimum de 350 W est recommandé. Une alimentation dotée d'une prise 24 broches et 4 broches est recommandée.
- Lors de l'utilisation d'une d'alimentation ATX 12 V avec une prise 20 broches et 4 broches, assurez-vous qu'elle puisse délivrer un minimum de 15A sur le +12V, ainsi qu'une puissance minimale de 350 W. En cas d'insuffisance électrique le système risque de devenir instable ou de ne plus démarrer.
- N'oubliez pas de connecter la prise ATX +12 V 4 broches sinon le système ne booterait pas.
- Une alimentation plus puissante est recommandée lors de l'utilisation d'un système équipé de plus de périphériques consommant de l'énergie. En cas d'insuffisance d'alimentation le système risque de devenir instable ou de ne plus démarrer.
- L'alimentation ATX 350 W 12 V conforme à la spécification 2.0 a passé les tests d'alimentation électrique avec la configuration suivante:

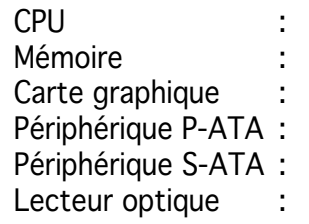

Intel<sup>®</sup> Pentium<sup>®</sup>  $4$  3.6 GHz 512 MB DDR  $(x 4)$ PCI Express x16 Nvidia EN5900 IDE hard disk drive  $(x 2)$ SATA hard disk drive CD-ROM

• Vous devrez installer un alimentation plus puissante lors de l'installation de périphériques additionnels.

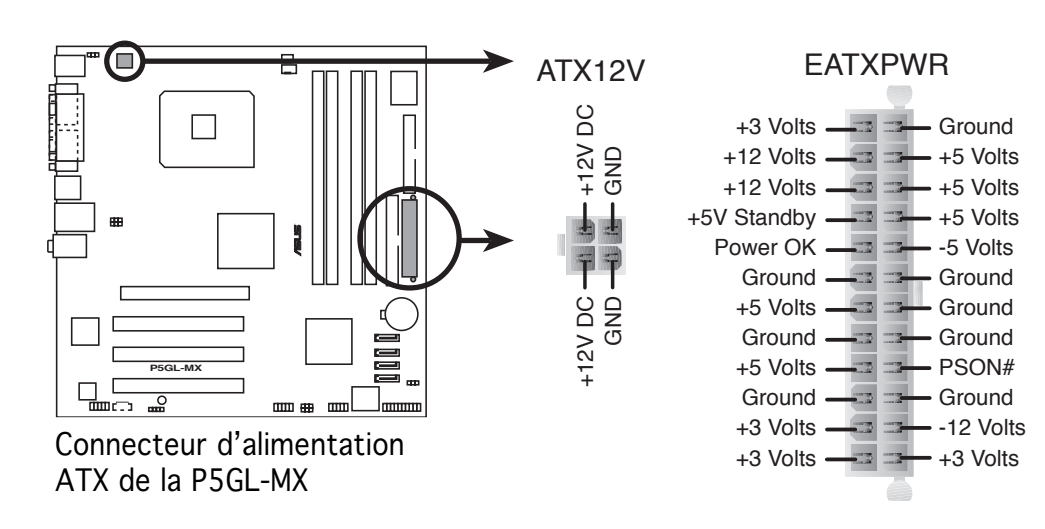

#### 8 . Connecteur Front panel audio (10-1 pin AAFP)

Ce connecteur sert à un module d'E/S audio en façade supportant soit le standard HD Audio soit l'AC '97. Connectez le câble du module d'E/S à ce connecteur.

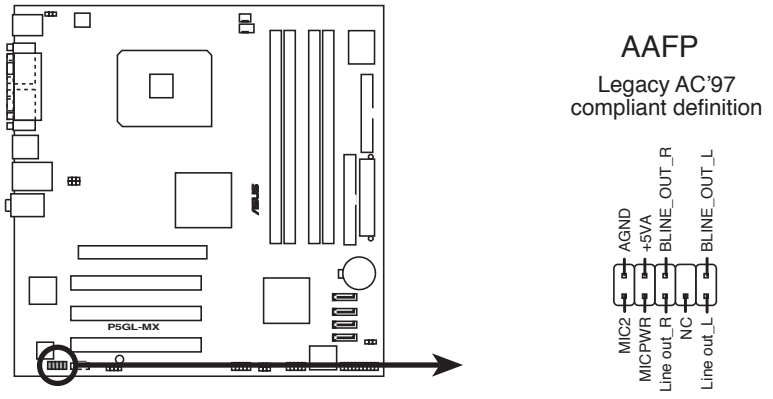

Connecteur analogue du panneau avant de la P5GL-MX

#### 9 . Connecteurr audio numérique (4-1 pin SPDIF\_OUT)

Ce connecteur est réservé au module audio S/PDIF audio et offrant une sortie son avec une qualité numérique. Connectez un côté du câble audio S/PDIF à ce connecteur puis l'autre extrémité au module S/PDIF.

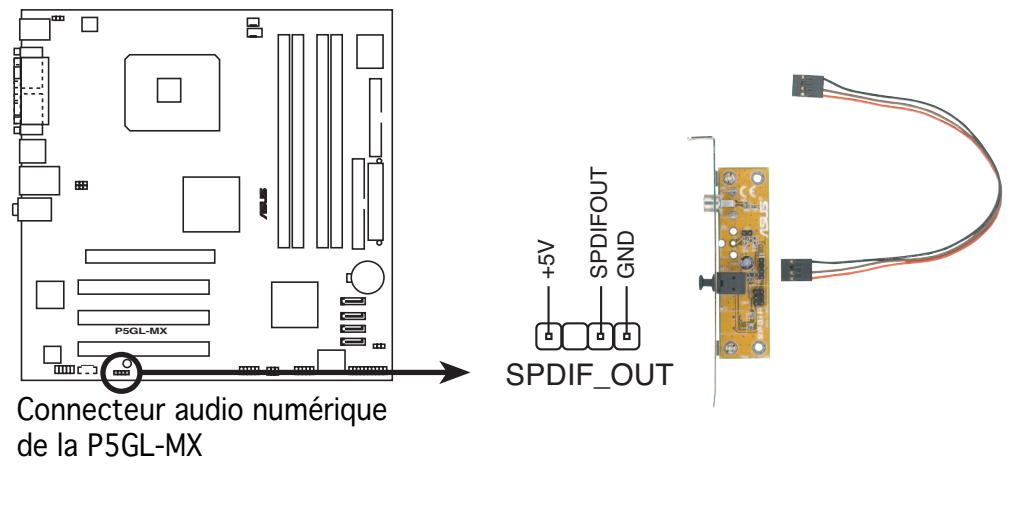

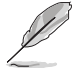

Le module S/PDIF est à acheter séparément.

#### 10. Connecteur Système ( (20-pin PANEL)

Ce connecteur supporte plusieurs fonctions présentes sur les boîtiers.

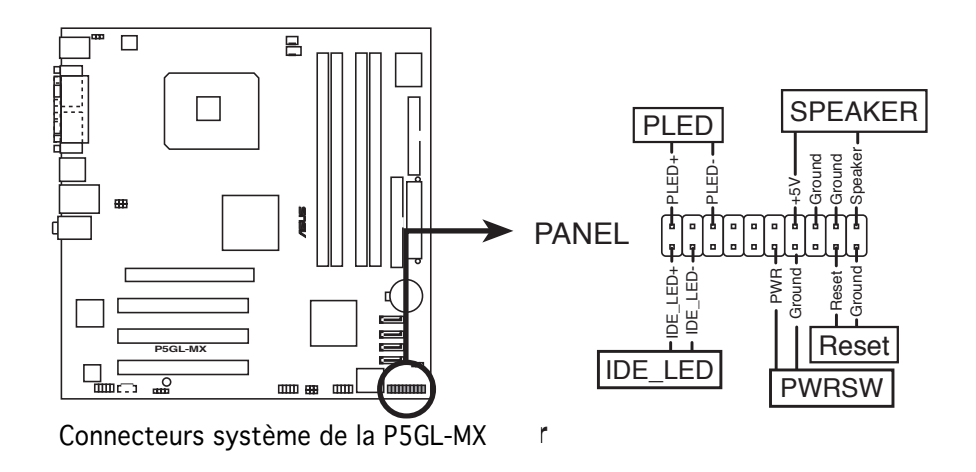

Le connecteur est doté de codes de couleurs pour une configuration plus facile. Reportez-vous à la description des connecteurs ci-dessous pour plus de détails.

- LED d'alimentation système (Vert / 3 broches PLED) Ce connecteur 3 broches sert pour la LED d'alimentation système. Connectez le câble "power LED" du boîtier sur ce connecteur. La LED d'alimentation système s'allume lorsque vous allumez le système et clignote lorsqu'il est en veille.
- Activité HDD (Rouge / 2 broches IDE\_LED) Ce connecteur 2 broches sert à la LED HDD Activity (activité du disque dur). Reliez le câble HDD Activity LED à ce connecteur. La LED IDE s'allume ou clignote lorsque des données sont lues ou écrites sur le disque dur.
- Haut parleur d'alerte système (Orange / 4 broches SPEAKER) Ce connecteur 4 broches sert au petit haut-parleur d'alerte du boîtier. Ce petit haut-parleur vous permet d'entendre les bips d'alerte système.

#### • Bouton d'alimentation ATX/Soft-off (Jaune / 2 broches PWRSW) Ce connecteur sert au bouton d'alimentation du système. Appuyer sur le bouton d'alimentation (power) allume le système ou passe le système en mode VEILLE ou SOFT-OFF en fonction des réglages du BIOS. Presser le bouton d'alimentation pendant plus de quatre secondes lorsque le système est allumé éteint le système.

• Bouton Reset (Bleu / 2 broches RESET) Ce connecteur 2 broches est destiné au bouton "reset" du boîtier. Il sert à redémarrer le système sans l'éteindre.

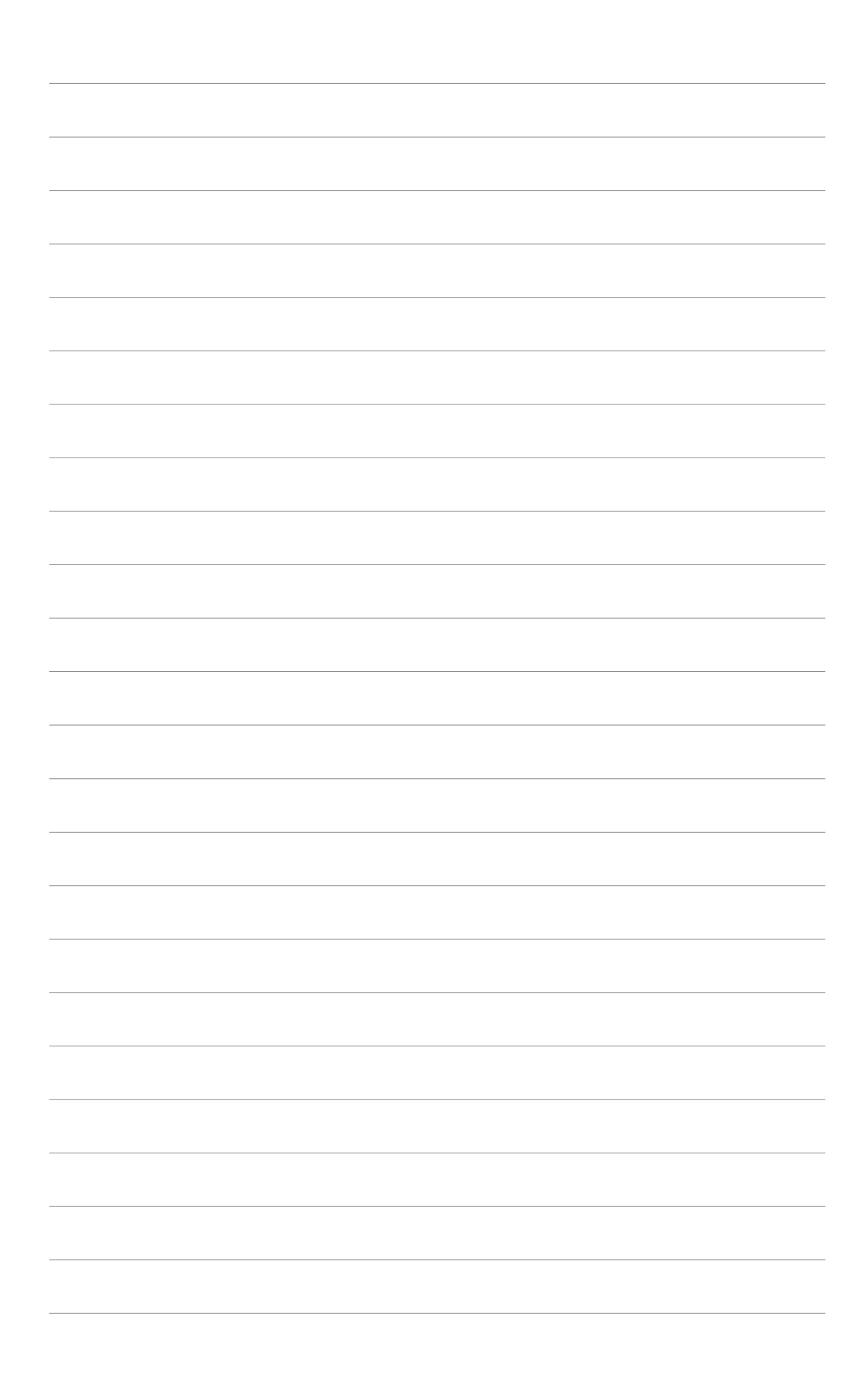

Ce chapitre vous explique comment changer les paramètres du système via les menus du Setup du BIOS. Une description des paramètres du BIOS est donnée.

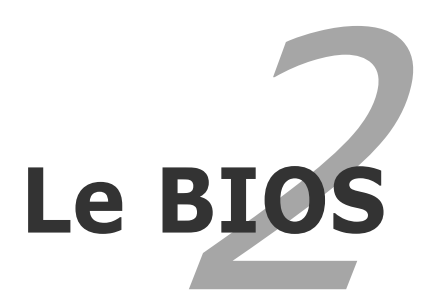

# **2.1 Gérer et mettre à jour votre BIOS**

Les utilitaires suivants vous permettent de gérer et mettre à jour le Basic Input/ Output System (BIOS).

- 1. ASUS AFUDOS (Mise à jour du BIOS en mode DOS via une disquette de boot.)
- 2. ASUS EZ Flash (Mise à jour BIOS sous DOS en utilisant une disquette ou le CD de support.)
- 3. ASUS CrashFree BIOS 2 (Mise à jour du BIOS via une disquette bootable ou le CD de support lorsque le BIOS est corrompu.)
- 4. ASUS Update (Mise à jour du BIOS en environnement Windows®.)

Reportez-vous aux sections correspondantes pour plus de détails sur ces utilitaires.

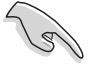

Sauvegardez une copie du BIOS original de la carte mère sur une disquette bootable au cas où vous deviez restaurer le BIOS. Copiez le BIOS original en utilisant ASUS Update ou AFUDOS.

# 2.1.1 Créer une disquette bootable

1. Procédez selon l'une des méthodes suivantes pour créer une disquette bootable.

#### Sous DOS

- a. Insérez une disquette de 1.44 Mo dans le lecteur.
- b. Au prompt tapez: **format A:/S** puis pressez <Entrée>.

#### Sous Windows® XP

- a. Insérez une disquette de 1.44 Mo dans le lecteur.
- b. Cliquez sur **Démarrer** puis **Poste de travail**.
- c. Sélectionnez l'icône du lecteur de disquette.
- d. Cliquez sur **Fichier** puis choisissez **Formater**. Une fenêtre de **formatage** apparaît.
- e. Sous Windows™ XP, choisissez **Créer une disquette de démarrage MS-DOS** dans les options de formatage puis cliquez sur **Formater**.

#### Sous Windows® 2000

Pour créer un ensemble de disquettes bootables sous Windows® 2000:

- a. Insérez une disquette vierge et formatée de 1.44 Mo dans le lecteur.
- b. Insérez le CD de Windows® 2000 CD dans le lecteur optique.
- c. Cliquez sur Démarrer.

d. Dans le champ vide, tapez

**D:\bootdisk\makeboot a:**

en assumant que D: est votre lecteur optique.

- e. Appuyez sur <Entrée>, puis suivez les instructions apparaîssant à l'écran pour continuer.
- 2. Copiez le fichier d'origine du BIOS de la carte mère sur la disquette bootable.

## 2.1.2 Utilitaire ASUS EZ Flash

ASUS EZ Flash vous permet de mettre à jour votre BIOS sans avoir besoin de booter sur une disquette bootable et d'utiliser à un utilitaire sous DOS. EZ Flash est intégré à la puce du BIOS et est accessible en pressant <Alt> + <F2> lors du Power-On Self Tests (POST).

Pour mettre à jour le BIOS en utilisant EZ Flash:

- 1. Visitez le site web ASUS (www.asus.com) pour télécharger le dernier BIOS pour cette carte mère et renommez-le en P5LGLMX.ROM.
- 2. Enregistrez ce BIOS sur une disquette puis redémarrez le système.
- 3. Pressez <Alt> + <F2> lors du POST pour afficher l'écran suivant.

```
EZFlash starting BIOS update
Checking for floppy...
```
4. Insérez la disquette qui contient le fichier BIOS dans le lecteur de disquette. Lorsque le bon BIOS est trouvé, EZ Flash commence à mettre à jour le BIOS et redémarre automatiquement le système une fois le processus terminé.

```
EZFlash starting BIOS update
Checking for floppy...
Floppy found!
Reading file "P5GLMX.ROM". Completed.
Start erasing.......|
Start programming...|
Flashed successfully. Rebooting.
```
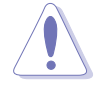

- N'ETEIGNEZ PAS le système et ne le redémarrez pas lors de la mise à jour du BIOS ! Vous provoqueriez une défaillance de démarrage.
- Un message d'erreur "Floppy not found!" apparaît si aucune disquette n'est trouvée. Un message d'erreur "P5GLMX.ROM not found!" apparaît si le bon fichier BIOS n'est pas trouvé. Vérifiez que vous avez bien renommé le fichier BIOS en P5GLMX.ROM.

# 2.1.3 Utilitaire AFUDOS

AFUDOS vous permet de mettre à jour le BIOS sous DOS en utilisant une disquette bootable contenant le BIOS à jour. Cet utilitaire vous permet aussi de copier le BIOS actuel afin d'en faire une sauvagarde si le BIOS est corrompu.

## Copier le BIOS actuel

Pour copier le BIOS actuel en utilisant AFUDOS:

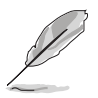

- Vérifiez que la disquette ne soit pas protégée en écriture et contienne au moins 600 Ko d'espace libre pour sauvegarder le fichier.
- Les écrans de BIOS suivants sont présentés à titre d'exemple. Il se peut que vous n'ayez pas exactement les mêmes informations à l'écran.
- 1. Copiez AFUDOS (afudos.exe) du CD de support sur la disquette bootable créée plus tôt.
- 2. Démarrez en mode DOS puis au prompt tapez:

#### **afudos /o[filename]**

Où [filename] est un nom de fichier assigné par l'utilisateur de longueur inférieure à 8 caractères alpha-numériques pour le nom principal, et trois caractères pour l'extension.

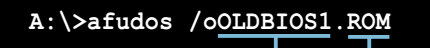

#### Nom du fichier Nom de l'extension

3. Pressez <Entrée>. L'utilitaire copie le BIOS actuel vers la disquette.

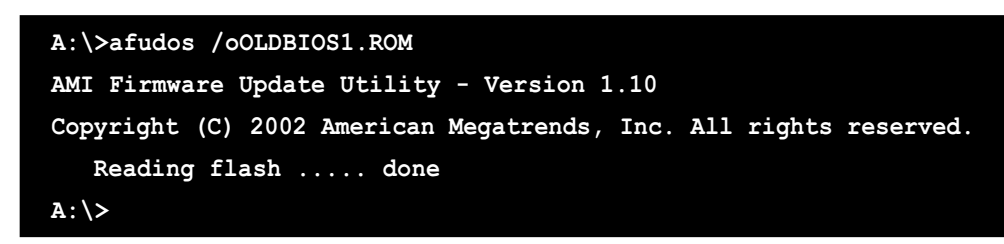

L'utilitaire revient au prompt DOS après avoir copié le fichier BIOS.

#### Mise à jour du BIOS

Pour mettre à jour le BIOS avec AFUDOS:

1. Visitez le site web ASUS (www.asus.com) et téléchargez le fichier BIOS le plus récent pour votre carte mère. Enregistrez le BIOS sur une disquette bootable.

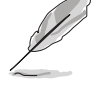

Ecrivez le nom du BIOS sur une feuille de papier. Vous devrez saisir le nom exact du BIOS au prompt DOS.

- 2. Copiez AFUDOS (afudos.exe) du CD de support sur la disquette bootable.
- 3. Bootez en mode DOS, puis au prompt tapez:

```
afudos /i[filename]
```
où [filename] est le nom du BIOS original ou du BIOs le plus récent présent sur la disquette.

**A:\>afudos /iP5GLMX.ROM**

4. L'utilitaire lit le fichier et commence à mettre le BIOS à jour.

```
A:\>afudos /iP5GLMX.ROM
AMI Firmware Update Utility - Version 1.10
Copyright (C) 2002 American Megatrends, Inc. All rights reserved.
  Reading file ..... done
  Erasing flash .... done
  Writing flash .... 0x0008CC00 (9%)
```
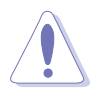

N'éteignez pas le système et ne le réinitialisez pas lors de la mise à jour du BIOS pour éviter toute erreur de boot !

5. L'utilitaire revient au prompt DOS une fois la mise à jour du BIOS finie. Rebootez le système depuis le disque dur.

```
A:\>afudos /iP5GLMX.ROM
AMI Firmware Update Utility - Version 1.10
Copyright (C) 2002 American Megatrends, Inc. All rights reserved.
  Reading file ..... done
  Erasing flash .... done
  Writing flash .... 0x0008CC00 (9%)
   Verifying flash .. done
A:\>
```
# 2.1.4 Utilitaire ASUS CrashFree BIOS 2

ASUS CrashFree BIOS 2 est un outil de récupération automatique qui permet de récupérer le fichier du BIOS lorsqu'il est défectueux ou qu'il est corrompu lors d'une mise à jour. Vous pouvez mettre à jour un BIOS corrompu en utilisant le CD de support de la carte mère ou la disquette qui contient le BIOS à jour.

- Préparez le CD de support de la carte mère ou la disquette contenant le BIOS mis à jour avant d'utiliser cet utilitaire.
	- Vérifiez que vous avez bien renommé le fichier BIOS sur la disquette en P5GLMX.ROM.

#### Récupérer le BIOS depuis une disquette

Pour récupérer le BIOS depuis une disquette:

- 1. Allumez le système.
- 2. Insérez la disquette contenant le BIOS original ou mis à jour dans son lecteur.
- 3. L'utilitaire affiche le message suivant et vérifie automatiquement la disquette à la recherche du fichier BIOS original ou mis à jour.

```
Bad BIOS checksum. Starting BIOS recovery...
Checking for floppy...
```
Une fois trouvé, l'utilitaire lit le BIOS et commence à flasher le BIOS corrompu.

```
Bad BIOS checksum. Starting BIOS recovery...
Checking for floppy...
Floppy found!
Reading file "P5GLMX.ROM". Completed.
Start flashing...
```
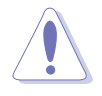

N'ETEIGNEZ PAS le système et ne le redémarrez pas lors de la mise à jour du BIOS ! Vous provoqueriez une défaillance de démarrage.

4. Redémarrez le système une fois que l'utilitaire a fini la mise à jour.

#### Récupérer le BIOS depuis le CD de support

Pour récupérer le BIOS depuis le CD de support:

- 1. Enlevez toute disquette du lecteur de disquettes puis allumez le système.
- 2. Insérez le CD de support dans le lecteur de CD.
- 3. L'utilitaire affiche le message suivant et vérifie la présence du fichier BIOS sur la disquette.

```
Bad BIOS checksum. Starting BIOS recovery...
Checking for floppy...
```
La disquette non trouvée, l'utilitaire ira automatiquement chercher le BIOS sur le lecteur. L'utilitaire commence alors à mettre à jour le BIOS. L'utilitaire met ensuite à jour le fichier BIOS corrompu.

```
Bad BIOS checksum. Starting BIOS recovery...
Checking for floppy...
Floppy not found!
Checking for CD-ROM...
CD-ROM found!
Reading file "P5GLMX.ROM". Completed.
Start flashing...
```
N'ETEIGNEZ PAS le système et ne le redémarrez pas lors de la mise à jour du BIOS ! Vous provoqueriez une défaillance de démarrage.

4. Redémarrez le système une fois que l'utilitaire a fini la mise à jour.

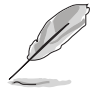

Le fichier BIOS récupéré peut ne pas être le plus récent pour cette carte mère. Visitez le site web ASUS (www.asus.com) pour télécharger le dernier fichier BIOS.

# 2.1.5 Utilitaire ASUS Update

ASUS Update est un utilitaire qui vous permet de gérer, sauvegarder et mettre à jour le BIOS de la carte mère sous un environnement Windows®. ASUS Update permet de:

- Sauvegarder le BIOS en cours
- Télécharger le dernier BIOS depuis l'Internet
- Mettre à jour le BIOS depuis un fichier BIOS à jour
- Mettre à jour le BIOS depuis l'Internet, et
- Voir les informations de vertsion du BIOS.

Cet utilitaire est disponible sur le CD de support livré avec la carte mère.

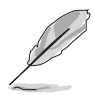

ASUS Update nécessite une connexion Internet via un réseau ou via un fournisseur d'accès.

# Installer ASUS Update

Pour installer ASUS Update:

- 1. Insérez le CD de support dans le lecteur CD. Le menu **Drivers** apparaît.
- 2. Cliquez sur l'onglet **Utilities**, puis choisissez **Install ASUS Update VX.XX.XX**. Voir page 3-4.
- 3. ASUS Update est installé sur votre système.

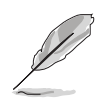

Quittez toutes les applications Windows® avant de mettre à jour le BIOS en utilisant cet utilitaire.

#### Mise à jour du BIOS depuis l'Internet

Pour mettre à jour le BIOS depuis Internet:

1. 1. Lancez l'utilitaire depuis Windows en cliquant sur **Démarrer>** Programm es  $>$  ASUS  $>$  ASUSUpdate  $>$  ASUSUpdate. La menu principal d'ASUS Update apparaît.

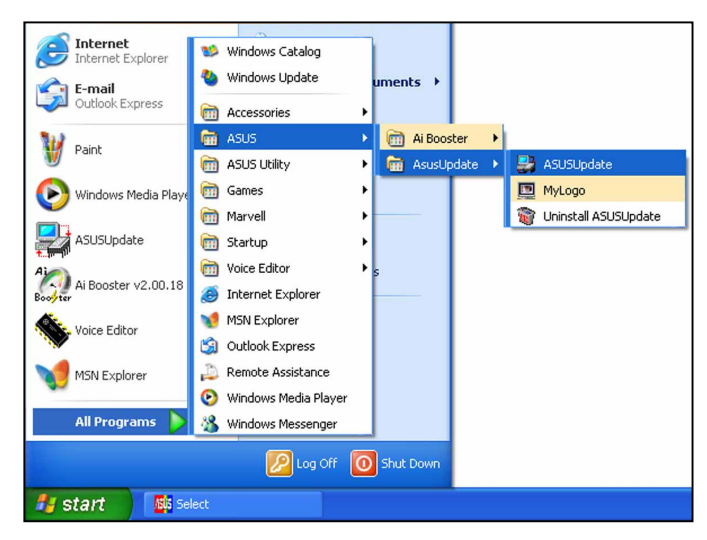

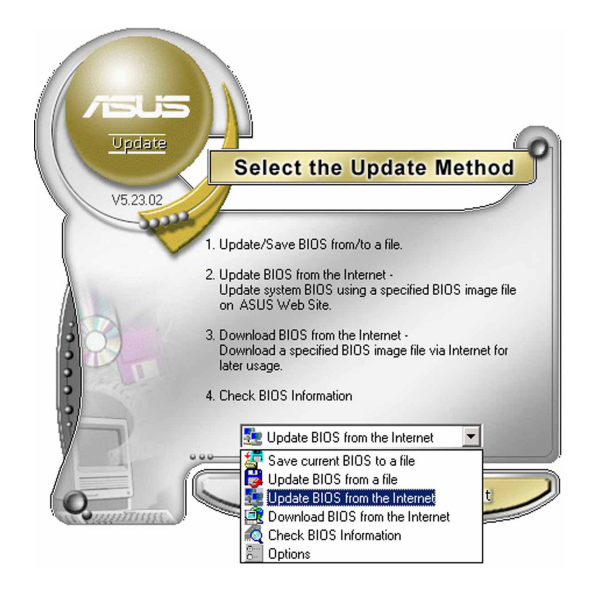

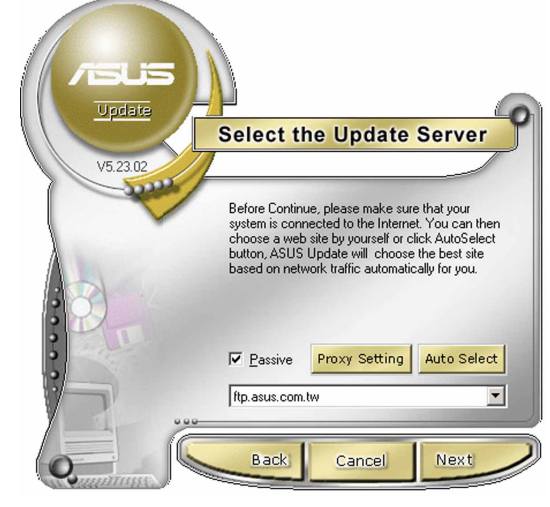

- 2. Choisissez Update BIOS from the Internet dans le menu puis cliquez sur Next.
- 3. Choisissez le site FTP ASUS le plus proche de chez vous ou cliquez sur Auto Select. Cliquez sur Next.
- 4. Depuis le site FTP choisissez la version du BIOS à télécharger puis cliquez sur Next.
- 5. Suivez les instructions à l'écran pour terminer la mise à jour.

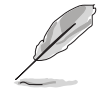

ASUS Update est capable de se mettre à jour depuis l'Internet. Mettez toujours à jour l'utilitaire pour bénéficier de toutes ses fonctions.

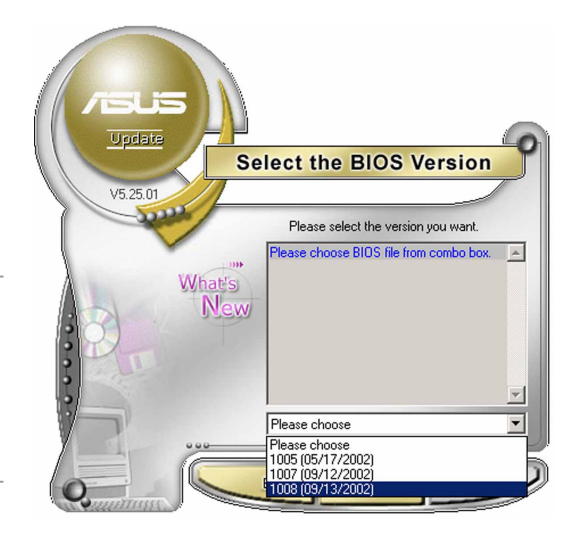

## Mise à jour du BIOS grâce à un fichier BIOS

### Pour effectuer cette mise à jour:

- 1. Lancez ASUS Update depuis le bureau de Windows® en cliquant sur Demarrert > Programmes > ASUS > ASUSUpdate > ASUSUpdate.
- 2. Choisissez Update BIOS from a file dans le menu déroulant puis cliquez sur Next.

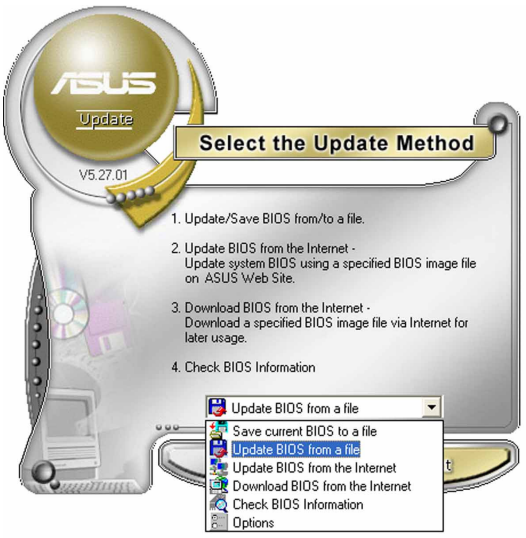

- 3. Localisez le fichier BIOS puis cliquez sur Save.
- 4. Suivez les instructions à l'écran pour terminer le processus de mise à jour.

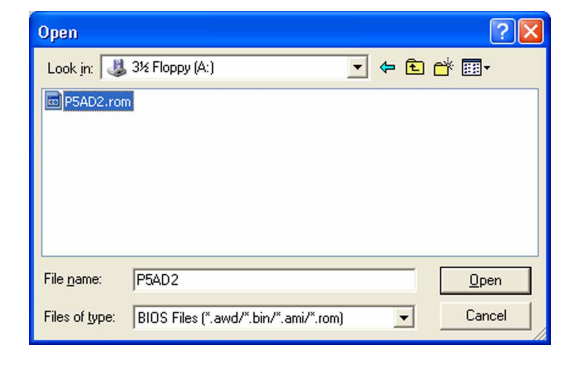

# **2.2 Le setup du BIOS**

Cette carte mère dispose d'une puce firmware programmable que vous pouvez mettre à jour en utilisant l'utilitaire fourni décrit au chapitre "2.1 Gérer et mettre à jour votre BIOS."

Utilisez le Setup du BIOS lorsque vous installez la carte mère, si vous souhaitez reconfigurer le système, où lorsque vous y êtes invité par le message "Run Setup". Cette section vous explique comment configurer votre système avec cet utilitaire.

Même si vous n'êtes pas invité à entrer dans le BIOS, vous pouvez vouloir changer la configuration de votre ordinateur. Par exemple, il se peut que vous vouliez activer la fonction Mot de passe ou modifier les paramètres de la gestion de l'alimentation. Vous devez pour cela reconfigurer votre système en utilisant le Setup du BIOS de telle sorte que votre ordinateur prenne en compte ces modifications et les enregistre dans la mémoire CMOS RAM de FLASH ROM.

La FLASH ROM de la carte mère stocke l'utilitaire Setup. Lorsque vous démarrez l'ordinateur, le système vous offre la possibilité d'exécuter ce programme. Pressez <Suppr> durant le POST (Power-On Self Test) pour entrer dans le BIOS, sinon, le POST continue ses tests.

Si vous voulez entrer dans le BIOS après le POST, redémarrez le système en appuyant sur <Ctrl> + <Alt> + <Suppr>, ou en pressant le bouton de reset sur le boîtier. Vous pouvez aussi redémarrer en éteignant puis en rallumant le système. Mais choisissez cette méthode uniquement si les deux autres ont échoué.

Le Setup du BIOS a été conçu pour être le plus simple possible à utiliser. Il s'agit d'un programme composé de menus, ce qui signifie que vous pouvez vous déplacer dans les différents sous-menus et faire vos choix parmi les options prédéterminées.

- Les paramètres par défaut du BIOS de cette carte mère conviennent à la plupart des utilisations pour assurer des performances optimales. Si le système devient instable après avoir modifié un paramètre du BIOS, rechargez les paramètres par défaut pour retrouver compatibilité et stabilité. Choisissez Load Default Settings dans le menu Exit. Voir section 2.7.
	- Les écrans de BIOs montrés dans cette section sont des exemples et peuvent ne pas être exactement les mêmes que ceux que vous aurez à l'écran.
	- Visitez le site web ASUS (www.asus.com) pour télécharger le BIOS le plus récent pour cette carte mère.

## 2.2.1 L'écran de menu du BIOS

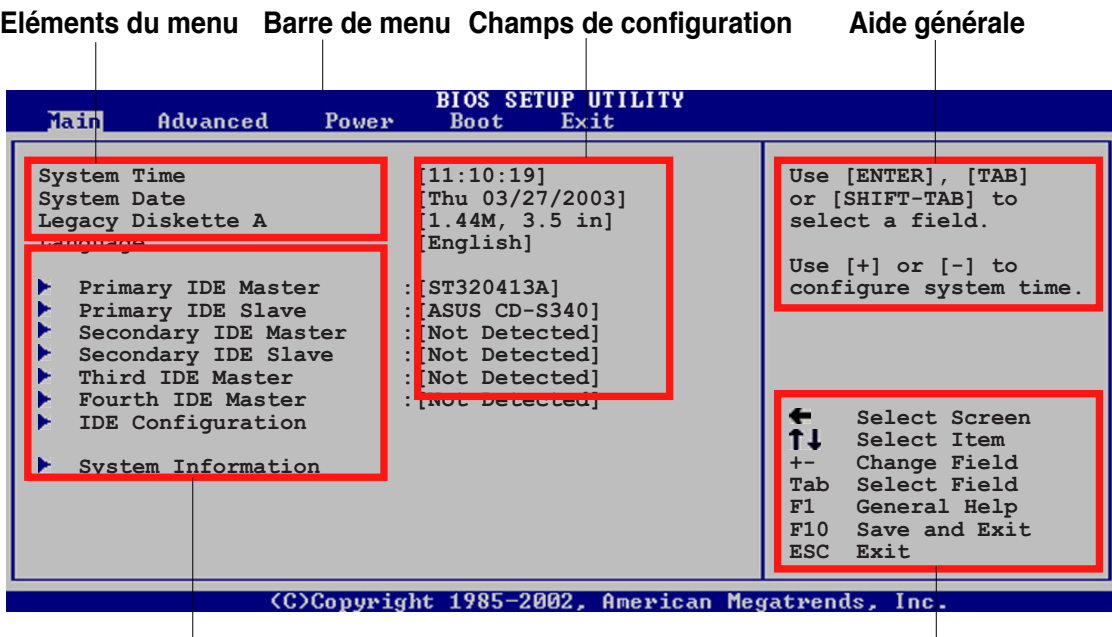

**Eléments de sous menu**

**Touches de navigation**

## 2.2.2 Barre de menu

En haut de l'écran se trouve une barre de menu avec les choix suivants:

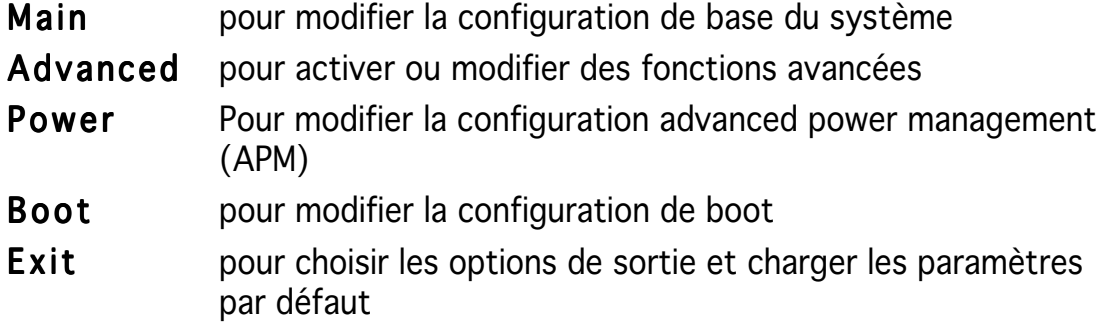

Pour accéder aux éléments de la barre de menu, pressez les flèches droite ou gauche sur le clavier jusqu'à ce que l'élément désiré soit surligné.

## 2.2.3 Touches de navigation

En bas à droite d'un écran de menu se trouvent les touches de navigation. Utilisezles pour naviguer dans ce menu.

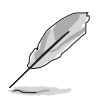

Ces touches peuvent varier d'un menu à l'autre.

## 2.2.4 Eléments de menu

L'élément surligné dans la barre de menu affiche les éléments spécifiques à ce menu. Par exemple, sélectionner Main affiche les éléments du menu principal.

Les autres éléments (Advanced, Power, Boot, et Exit) de la barre de menu ont leurs propres menus respectifs.

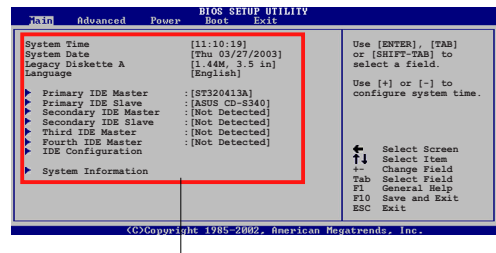

## 2.2.5 Eléments de sous-menu

**Eléments du menu principal**

Un élément avec un sous-menu est distingué par un triangle précédant l'élément. Pour afficher le sous-menu, choisissez l'élément et pressez Entrée.

# 2.2.6 Champs de configuration

Ces champs montrent les valeurs des éléments de menu. Si un élément est configurable par l'utilisateur, vous pourrez changer la valeur de cet élément. Vous ne pourrez pas sélectionner un élément qui n'est pas configurable par l'utilisateur.

Les champs configurables sont mis entre crochets et sont surlignés lorsque sélectionnés. Pour modifier la valeur d'un champs, sélectionnez-le et pressez sur Entrée pour afficher une liste d'options.

# 2.2.7 Fenêtre Pop-up

Choisissez un élément de menu puis pressez Entrée pour afficher une fenêtre portant les options de configuration pour cet élément

# 2.2.8 Barre de défilement

Une barre de défilement apparaît à droite de l'écran de menu lorsque tous les éléments ne peuvent être affichés en une fois à l'écran. Utilisez les flèches pour faire défiler.

# 2.2.9 Aide générale

En haut à droite de l'écran de menu se trouve une brève description de l'élément sélectionné.

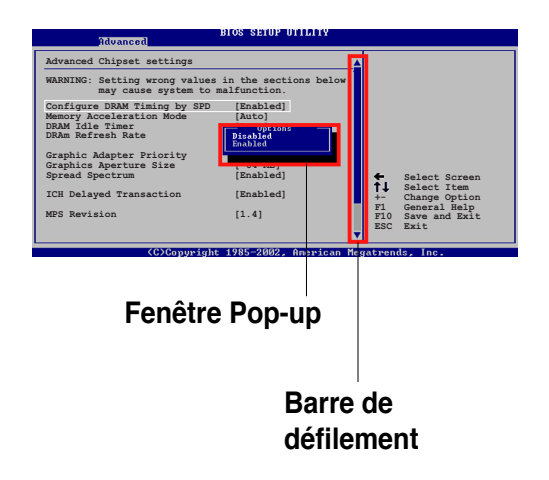

# **2.3 Main Menu (menu principal)**

Lorsque vous entrez dans le Setup, l'écran suivant apparaît.

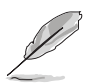

Reportez-vous à la section 2.2.1 pour plus d'informations sur l'écran de menus et sur la façon d'y naviguer.

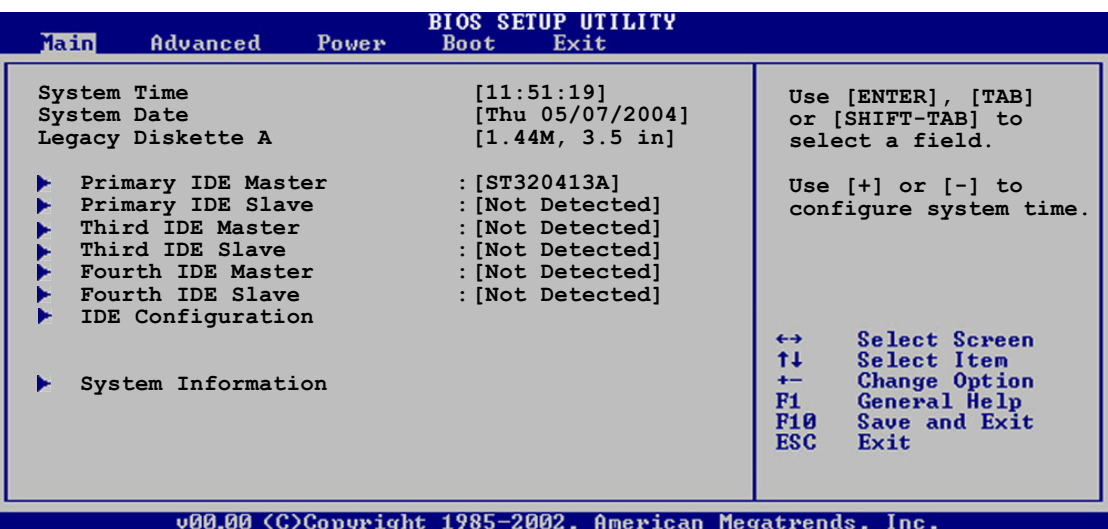

# 2.3.1 System Time [xx:xx:xxxx]

Réglez l'heure du système.

# 2.3.2 System Date [Day xx/xx/xxxx]

Réglez la date du système.

# 2.3.3 Legacy Diskette A [1.44M, 3.5 in.]

Détermine le type de lecteur de disquette installé. Les options de configuration sont: [Disabled] [360K, 5.25 in.] [1.2M , 5.25 in.] [720K , 3.5 in.] [1.44M, 3.5 in.]  $[2.88M, 3.5 in.]$ 

# 2.3.4 Primary, Third and Fourth IDE Master/Slave

En entrant dans le Setup, le BIOS détecte la présence des périphériques IDE. Il y a un sous menu distinct pour chaque périphérique IDE. Choisissez un élément et pressez sur entrée pour en afficher les informations.

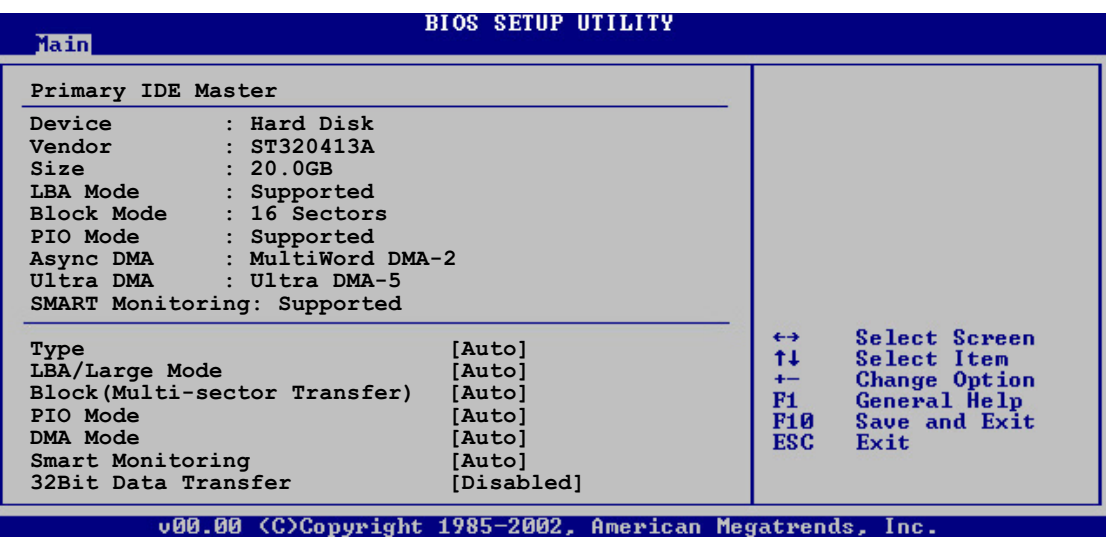

Les valeurs sises aux éléments grisés (Device, Vendor, Size, LBA Mode, Block Mode, PIO Mode, Async DMA, Ultra DMA, and SMART monitoring) sont auto-détectées par le BIOS et ne sont pas configurables. Ces éléments affichent N/A si aucun périphérique IDE n'est installé dans le système.

# Type [Auto]

Sélectionne le type de disque IDE. [Auto] permet une sélection automatique du périphérique IDE approprié. Choisissez [CDROM] si vous configurez spécifiquement un lecteur CD-ROM. Choisissez [ARMD] (ATAPI Removable Media Device) si votre périphérique est un ZIP, LS-120, ou MO. Options de configuration: [Not Installed] [Auto] [CDROM] [ARMD]

## LBA/Large Mode [Auto]

Active ou désactive le mode LBA. Passer sur Auto autorise le mode LBA si le périphérique supporte ce mode, et si le périphérique n'était pas précédemment formaté avec le mode LBA désactivé. Options de configuration: [Disabled] [Auto]

## Block (Multi-sector Transfer) [Auto]

Active ou désactive les transferts multi-secteurs. Configuré sur Auto, les transferts de données vers et depuis le périphérique se feront plusieurs secteurs à la fois, si le périphérique supporte la fonction de transfert multisecteurs. Sur [Disabled], les transferts de données vers et depuis le périphérique se feront secteur par secteur. Options de configuration: [Disabled] [Auto]

## PIO Mode [Auto]

Détermine le mode PIO. Options de configuration: [Auto] [0] [1] [2] [3] [4]

## DMA Mode [Auto]

Sélectionnez le mode DMA. Options de configuration : [Auto] [SWDMA0] [SWDMA1] [SWDMA2] [MWDMA0] [MWDMA1] [MWDMA2] [UDMA0] [UDMA1] [UDMA2] [UDMA3] [UDMA4] [UDMA5] [UDMA6]

# SMART Monitoring [Auto]

Règle le Smart Monitoring, l'Analysis, et la technologie Reporting. Options de configuration: [Auto] [Disabled] [Enabled]

## 32Bit Data Transfer [Disabled]

Active ou désactive les transferts de données 32 bit s. Options de configuration: [Disabled] [Enabled]

# 2.3.5 IDE Configuration

Les éléments de ce menu vous permettent de modifier ou de régler les configurations des périphériques IDE installés dans le système. Choisissez un élément et pressez <Entrée> si vous voulez le configurer.

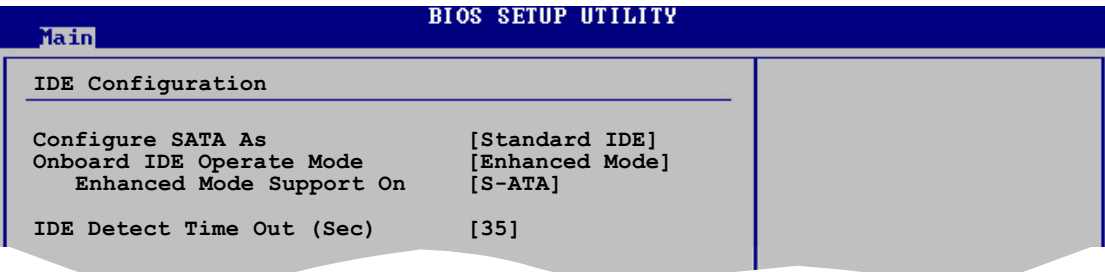

# Configure SATA As [Standard IDE]

Définit la configuration pour les connecteurs Serial ATA supportés par le Southbridge. Réglez cet élément sur [Standard IDE], si vous souhaitez utiliser le disque dur Serial ATA en tant que périphériques de stockage physique Parallel ATA.

Si vous souhaitez que le disque dur Serial ATA utilise l'interface Advanced Host Controller Interface (AHCI), réglez cet élément sur [AHCI]. La fonction AHCI permet au périphérique de stockage embarqué d'activer des fonctions avancées Serial ATA permettant d'augmenter les performances de stockage, en permettant au lecteur d'optimiser en interne l'ordre des commandes.

Pour les détails relatifs à l'AHCI, allez à l'adresse suivante: www.intel.com/support/chipsets/imst/sb/CS-012304.htm www.intel.com/support/chipsets/imst/sb/CS-012305.htm

Le contrôleur SATA est réglé sur le mode Natif lorsque cet élément est réglé sur [AHCI].

## Onboard IDE Operate Mode [Enhanced Mode]

Désactive ou autorise la sélection du mode de fonctionnement IDE en fonction du système d'exploitation installé. Réglez-le sur [Enhanced Mode] si vous utilisez un OS natif, tel que Windows® 2000/XP. Options de configuration: [Compatible Mode] [Enhanced Mode]

#### Enhanced Mode Support On [S-ATA]

Le réglage S-ATA par défaut vous permet d'utiliser un OS natif sur les ports Serial ATA et Parallel ATA. Nous vous recommandons de ne pas changer le paramètre par défaut pour une meilleure compatibilité OS. Dans ce paramétrage, vous pourrez utiliser un OS legacy sur les ports Parallel ATA uniquement si vous n'avez pas installé de périphérique Serial ATA.

Les options P-ATA+S-ATA et P-ATA sont réservées aux utilisateurs avancés. Si vous utilisez l'un de ces paramétrages et que vous rencontrez des problèmes revenez au paramètre par défaut S-ATA. Options de configuration: [S-ATA+P-ATA] [S-ATA] [P-ATA]

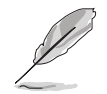

Onboard IDE Operate Mode in'apparaît que si Configure SATA As est configuré sur [Standard IDE].

## ALPE and ASP [Disabled]

Active ou désactive ALPE et ASP. Cet élément n'apparaît que si Configure SATA As est passé sur AHCI. Options de configuration: [Disabled] [Enabled]

Stagger Spinup Support [Disabled]

Active ou désactive le Stagger Spinnup support. Options de configuration: [Disabled] [Enabled]

AHCI Port 3 Interlock Switch [Disabled]

Active ou désactive l'Advanced Host Controller Interface (AHCI) Port 3 interlock switch. Options de configuration: [Disabled] [Enabled]

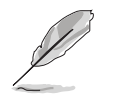

ALPE and ASP et ses éléments de sous-menu n'apparaissent que quand l'élément Configure SATA As est sur [AHCI].

### IDE Detect Time Out [35]

Détermine la valeur "time out" pour la détection des périphériques ATA/ ATAPI.

Options de configuration: [0] [5] [10] [15] [20] [25] [30] [35]

# 2.3.6 System Information

Ce menu vous donne un aperçu des spécifications générales du système. Le BIOS détecte automatiquement les éléments de ce menu.

```
BIOS SETUP UTILITY
Main
AMIBIOS
Version : 0114
Build Date : 04/18/05
Processor
Type : Genuine Intel(R) CPU 3.20GHz
Speed : 3200 MHz
                                                                                              \begin{array}{c}\n \leftrightarrow \\
 \uparrow \downarrow \\
 \text{F1} \\
 \text{F10} \\
 \text{ESC}\n \end{array}Select Screen<br>Select Item<br>Change Option<br>General Help<br>Save and Exit<br>Exit
Count : 1
System Memory
Size : 512MB
```
## AMI BIOS

Affiche les informations auto-détectées du BIOS.

#### **Processor**

Affiche les spécifications auto-détectées du CPU.

#### System Memory

Affiche la mémoire système auto-détectée.

# **2.4 Advanced menu (menu avancé)**

Les éléments du menu Advanced vous permettent de modifier les paramètres du CPU et d'autres composants système.

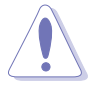

Prenez garde en changeant les paramètres du menu Advanced . Des valeurs incorrectes risquent d'entrainer un mauvais fonctionnement du système.

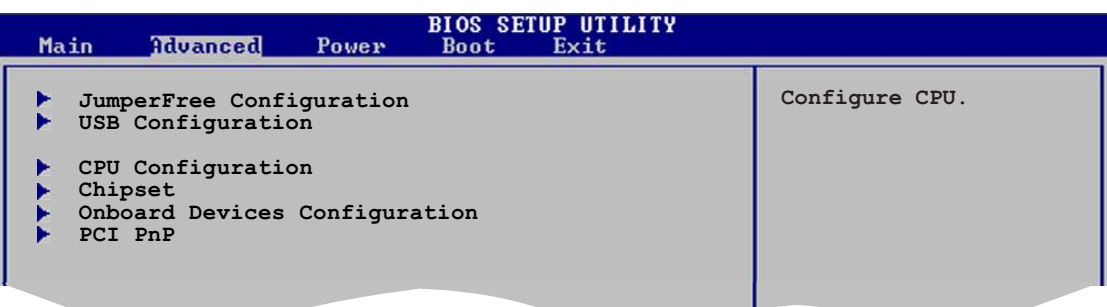

# 2.4.1 JumperFree Configuration

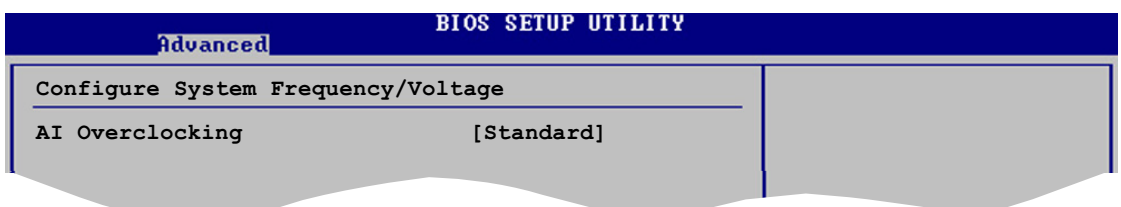

## AI Overclocking [Standard]

Permet la sélection des options d'overclocking CPU pour parvenir à la fréquence interne désirée du CPU.Options de configuration:

Manual - Vous permet de régler individuellement les paramètres d'overclocking.

Standard - Charge les paramètres standards pour le système.

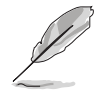

L'élément suivant n'apparaît que si AI Overclocking est passé sur [Manual].

## CPU Frequency [XXX]

Indique la fréquence envoyée par le générateur d'horloge au bus système et au bus PCI. La valeur de cet élément est auto-détectée par le BIOS. Utilisez les touches <+> et <-> pour modifier la fréquence du CPU. Vous pouvez également taper la valeur de fréquence du CPU désirée. Les valeurs vont de 100 à 450. Reportez-vous au tableau suivant pour le bon réglage Front Side Bus et CPU External Frequency.

#### Synchronisation fréquence externe FSB/CPU

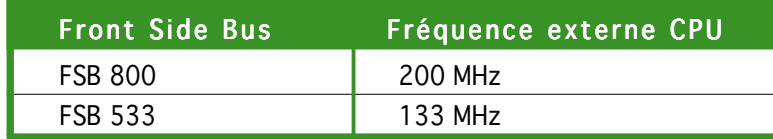

### DRAM Frequency [Auto]

Vous permet de régler la fréquence d'opération de la DDR. Options de configuration: [Auto] [333MHz] [400MHz]

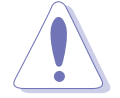

Choisir une fréquence DRAM très élevée risque de rendre le système instable ! Si cela se produisait, revenez aux paramètres par défaut.

# DDR Voltage [Auto]

Vous permet de choisir la voltage de référence DDR SDRAM. réglez sur Auto pour le mode sécurisé. Options de configuration: [Auto] [2.50V] [2.60V]

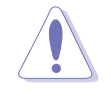

Reportez-vous à la documentation de votre DDR2 avant d'en modifier le voltage. Une tension trop élevée risquerait d'endommager le(s) module(s) de mémoire !

## CPU Vcore Over Voltage Control [Disabled]

Active ou désactive la fonction CPU Vcore over voltage control. Options de configuration: [Enabled] [Disabled]

# 2.4.2 USB Configuration

Les éléments de ce menu vous permettent de modifier les fonctions liées à l'USB. Choisissez un élément puis pressez <Entrée> pour afficher les options de configuration.

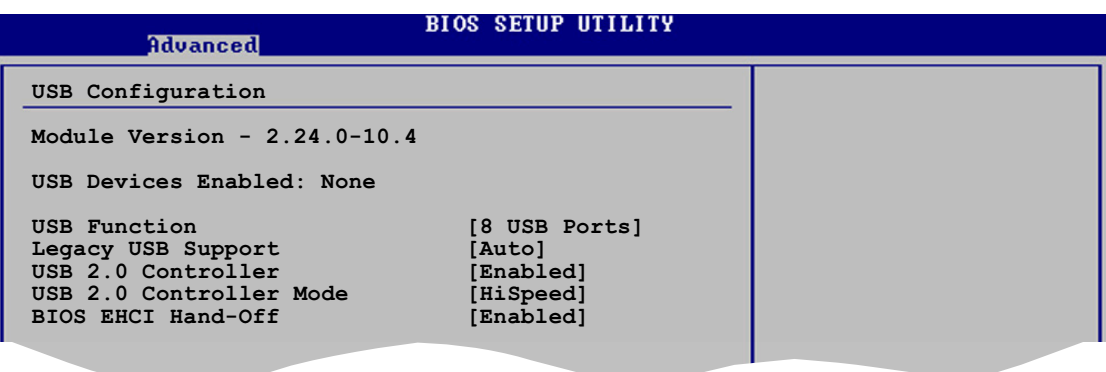

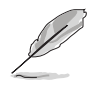

Les éléments Module Version et USB Devices Enabled affichent les valeurs auto-détectées. Si aucun périphérique USB n'est détecté, l'élément affiche None.

## USB Function [Enabled]

Vous permet d'activer ou de désactiver la fonction USB. Options de configuration: [Disabled] [Enabled]

# Legacy USB Support [Auto]

Vous permet d'activer ou de désactiver le support des périphériques USB pour les OS legacy. Passer sur [Auto] permet au système de détecter la présence de périphériques USB au démarrage. Si détecté, le mode contrôleur USB legacy est activé. Si aucun périphérique USB n'est détecté, le support USB legacy est désactivé.

Options de configuration: [Disabled] [Enabled] [Auto]

## USB 2.0 Controller [Enabled]

Vous permet d'activer ou de désactiver le contrôleur USB 2.0. Options de configuration: [Disabled] [Enabled]

## USB 2.0 Controller Mode [HiSpeed]

Vous permet de configurer le contrôleur USB 2.0 en mode HiSpeed (480 Mbps) ou Full Speed (12 Mbps). Options de configuration: [HiSpeed] [FullSpeed]

## BIOS EHCI Hand-Off [Disabled]

Permet d'activer le support des systèmes d'exploitation sans fonction EHCI hand-off. Options de configuration: [Enabled] [Disabled]

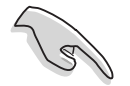

Ne désactivez pas l'option BIOS EHCI Hand-Off si vous utilisez un système d'exploitation Windows® avec support de périphériques USB.

# 2.4.3 CPU Configuration

Les éléments de ce menu affichent les informations liées au CPU que le BIOS détecte automatiquement.

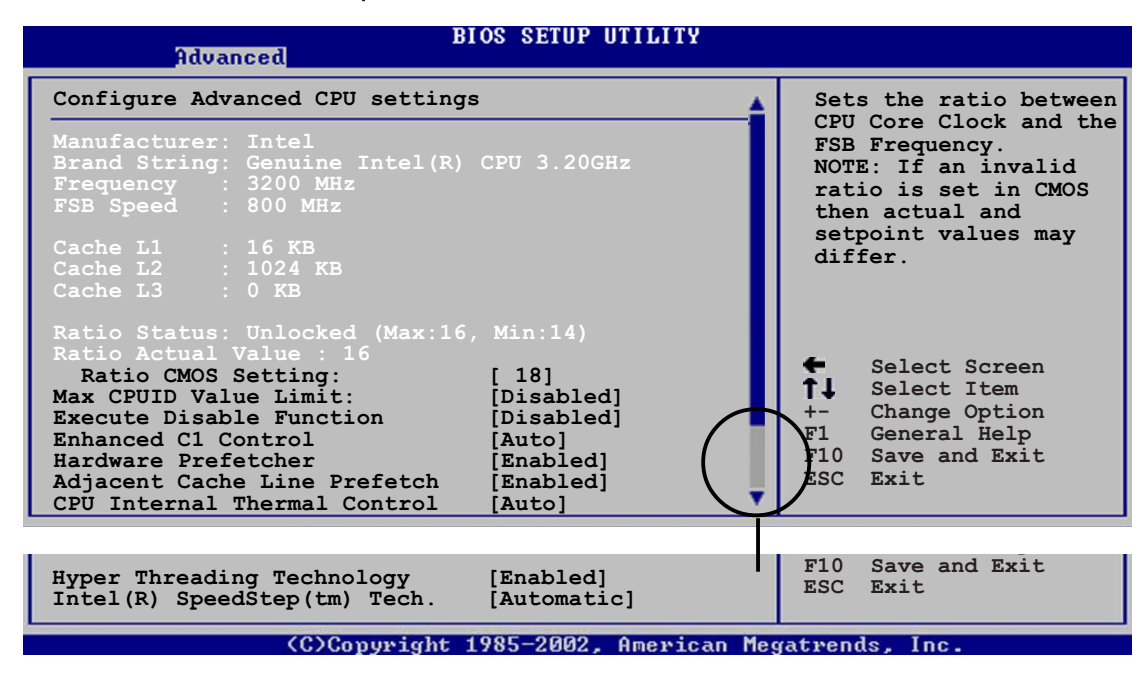

## CPU Lock Free [Auto]

Permet de régler le multiplicateur CPU sur 14x. Régler cet élément sur [Auto] permet à la carte mère de réduire automatiquement la valeur du multiplicateur CPU pour une plus grande flexibilité lors de l'augmentation de la FSB externe. Configuration options: [Auto] [Disabled] [Enabled]

## Ratio CMOS Setting [ 18]

Règle le ratio entre la fréquence CPU Core Clock et le Front Side Bus. La valeur par défaut de cet élément est auto-détectée par le BIOS. Utilisez les touches <+> ou <-> pour modifier les valeurs.

### Max CPUID Value Limit [Disabled]

Régler cet élément sur [Enabled] permet aux OS legacy de booter même sans support de CPUs avec fonctions CPUID étendues. Options de configuration: [Disabled] [Enabled]

## Execute Disable Function [Disabled]

Active ou désactive la technologie "no execution on page protection". Quant activé, le système force la fonction de drapeau XD à toujours retourner à zéro. Options de configuration: [Disabled] [Enabled]

# Enhanced C1 Control [Auto]

Sur [Auto], le BIOS vérifiera automatiquement la capacité du CPU à activer le support C1E. En mode C1E, la consommation du CPU est plus faible lorsqu'il est inactif. Options de configuration: [Auto] [Disabled]

#### Hardware Prefetcher [Enabled]

Vous permet d'activer ou de désactiver la fonction Hardware Prefetcher. Options de configuration: [Disabled] [Enabled]

#### Adjacent Cache Line Prefetch [Enabled]

Vous permet d'activer ou de désactiver la fonction Adjacent Cache Line Prefetch. Configuration options: [Disabled] [Enabled]

## CPU Internal Thermal Control [Auto]

Vous permet de désactiver ou de régler sur auto la fonction CPU Internal Thermal Control. Options de configuration: [Disabled] [Auto]

### Hyper-Threading Technology [Enabled]

Vous permet d'activer ou de désactiver la technologie Hyper-Threading. Options de configuration: [Disabled] [Enabled]

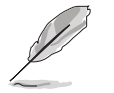

L'élément suivant apparaît uniquement lorsque vous installez un CPU Intel<sup>®</sup> Pentium® 4 CPU compatible avec la technologie Enhanced Intel SpeedStep® (EIST).

# Intel(R) SpeedStep Technology [Automatic]

Vous permet d'utiliser la Technologie Enhanced Intel SpeedStep®. Lorsqu'il est réglé sur [Automatic], vous pouvez régler les paramètres d'alimentation du système pour utiliser la fonction EIST. Réglez cet élément sur [Maximum] ou [Disabled] Si vous ne voulez pas utiliser l'EIST. Options de Configuration: [Automatic] [Disabled]

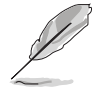

- Veuillez vous référer à l'appendice pour les détails sur la façon d'utiliser la fonction EIST.
- La carte mère est livrée avec un fichier BIOS qui supporte l'EIST.

## 2.4.4 Chipset

Le menu chipset vous permet de modifier les paramètres avancés du chipset. Choisissez un élément et pressez <Entrée> pour afficher le sous-menu.

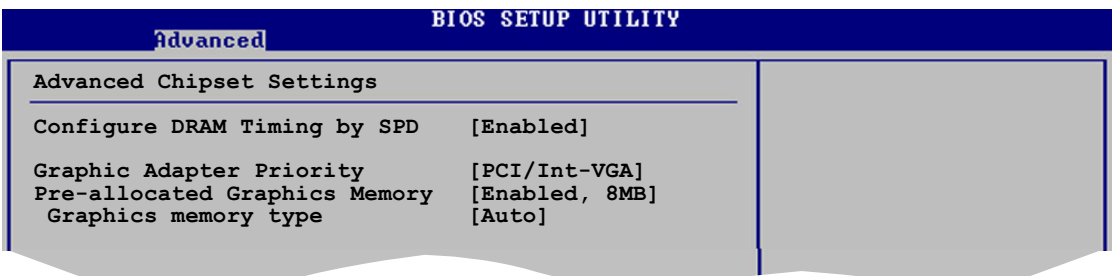

### Advanced Chipset Settings

#### Configure DRAM Timing by SPD [Enabled]

Lorsque cet élément est activé, les paramètres de timing de DRAM sont réglés en fonction du SPD de la DRAM (Serial Presence Detect). Désactivé, vous pouvez régler les paramètres de timings DRAM à la main via les sousélements. Les sous-éléments suivants apparaissent lorsque cet élément est passé sur Disabled. Options de configuration: [Disabled] [Enabled]

#### DRAM CAS# Latency [3 Clocks]

Contrôle la latence entre la commande de lecture SDRAM et le temps auquel la donnée devient effectivement disponible. Options de configuration: [3 Clocks] [2.5 Clocks] [2 Clocks]

#### DRAM RAS# Precharge [4 Clocks]

Contrôle les périodes d'inactivité après avoir envoyé une commande precharge à la DDR SDRAM. Options de configuration: [2 Clocks] [3 Clocks] [4 Clocks] [5 Clocks]

#### DRAM RAS# to CAS# Delay [4 Clocks]

Contrôle la latence entre la commande active de la DDR SDRAM et la commande lecture/écriture. Options de configuration:[2 Clocks] [3 Clocks] [4 Clocks] [5 Clocks]

DRAM RAS# Activate to Precharge [15 Clocks] Règle le timing RAS Activate sur Precharge timing. Options de configuration:  $[1 \text{ Clocks}]$   $[2 \text{ Clocks}] \sim [15 \text{ Clocks}]$ 

#### DRAM Burst Lenght [8 Clocks]

Règle le paramètre DRAM Burst Lenght. Options de configuration: [4] [8]

## Graphic Adapter Priority [PCI/Int-VGA]

Permet la sélection du contrôleur graphique à utiliser en périphérique de boot primaire. Options de configurations: [Internal VGA] [PCI/Int-VGA]

#### Pre-allocated Graphics Memory [Enabled, 8MB]

Désactive ou règle le montant de mémoire système préaffectée par le périphérique graphique interne. Options de configurations: [Disabled] [Enabled, 1MB] [Enabled, 8MB]

### Graphics Memory Type [Auto]

Règle le type de mémoire graphique. Options de configurations: [Auto] [DVMT] [FIX] [DVMT+FIX]

## 2.4.5 Onboard Devices Configuration (Configuration des périphériques embarqués)

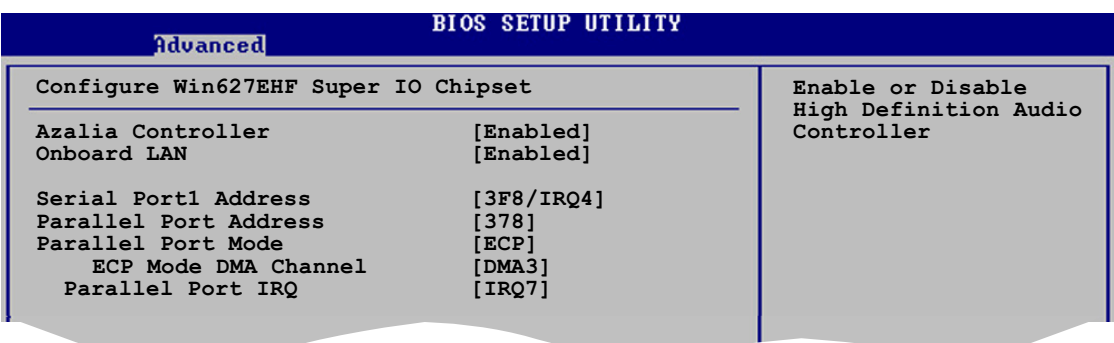

### Azalia Controller [Enabled]

Vous permet d'activer ou de désactiver le CODEC audio Haute Définition/ AC'97. Options de configuration: [Enabled] [Disabled]

### OnBoard LAN [Enabled]

Vous permet d'activer ou de désactiver le contrôleur PCI Express Gigabit LAN. Options de configuration: [Disabled] [Enabled]

### Serial Port1 Address [3F8/IRQ4]

Vous permet de choisir l'adresse du Serial Port1. Options de configuration: [Disabled] [3F8/IRQ4] [2F8/IRQ3] [3E8/IRQ4] [2E8/IRQ3]

### Parallel Port Address [378]

Vous permet de choisir l'adresse du port parallèle. Options de configuration: [Disabled] [378] [278] [3BC]

### Parallel Port Mode [ECP]

Vous permet de choisir le mode du port parallèle. Options de configuration: [Normal] [Bi-directional] [EPP] [ECP]

## ECP Mode DMA Channel [DMA3]

N'apparaît que quand Parallel Port Mode est passé sur [ECP]. Cet élément vous permet de régler le Parallel Port ECP DMA. Options de configuration: [DMA0] [DMA1] [DMA3]

## EPP Version [1.9]

Permet la de sélection de la version EPP du port Paralle. Cet élément n'apparaît que si Parallel Port Mode est régler sur EPP. Options de configuration: [1.9] [1.7]

Parallel Port IRQ [IRQ7] Options de configuration: [IRQ5] [IRQ7]

# 2.4.6 PCI PnP

L'élément PCI PnP vous permet de changer les paramètres avancés des périphériques PCI/PnP. Le menu inclus le réglage des ressources IRQ et DMA pour chaque périphérique PCI/PnP ou ISA legacy, et de régler la taille du bloc mémoire pour les périphériques ISA legacy.

> Prenez garde en changeant les paramètres des menus PCI PnP. De mauvaises valeurs risquent d'entraîner des dysfonctionnements systèmes.

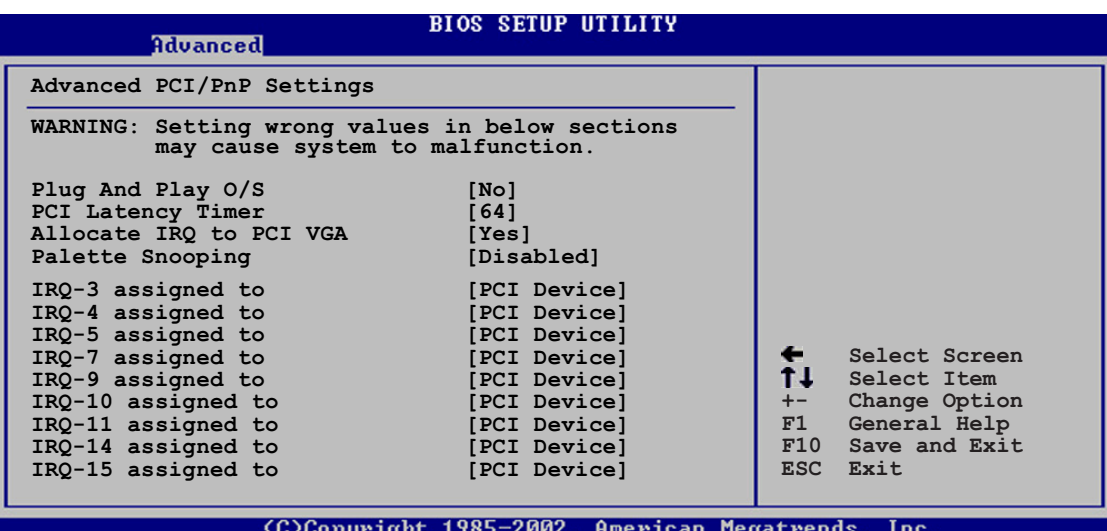

## Plug and Play O/S [No]

Sur [No], le BIOS configure tous les périphériques du système. Sur [Yes] et si vous installez un OS Plug and Play, le système d'exploitation configure les périphériques Plug and Play non requis par le boot. Options de configuration: [No] [Yes]

## PCI Latency Timer [64]

Vous permet de sélectionner la valeur en unités des fréquences PCI des périphériques PCI pour l'élément PCI latency timer. Options de configuration: [32] [64] [96] [128] [160] [192] [224] [248]

## Allocate IRQ to PCI VGA [Yes]

Sur [Yes], le BIOS assigne un IRQ à la carte VGA PCI si la carte nécessite un IRQ. Sur [No], le BIOS n'assigne pas d'IRQ à la carte VGA PCI même si nécessaire. Options de configuration: [No] [Yes]

## Palette Snooping [Disabled]

Sur [Enabled], la fonction de pallete snooping informe les périphériques PCI qu'un périphérique graphique ISA est installé dans le système afin que ce dernier puisse fonctionner correctement. Options de configuration: [Disabled] [Enabled]
## IRQ-xx assigned to [PCI Device]

Réglé sur [PCI Device], l'IRQ spécifiée est libre pour l'usage de périphériques PCI/PnP. Une fois sur [Reserved], l'IRQ est réservé pour les périphériques ISA legacy. Options de configuration: [PCI Device] [Reserved]

# **2.5 Power menu (menu alimentation)**

Les éléments du menu Power vous permettent de changer les paramètres de l' ACPI et Advanced Power Management (APM). Choisissez un élément puis pressez <Entrée> pour afficher les options de configuration.

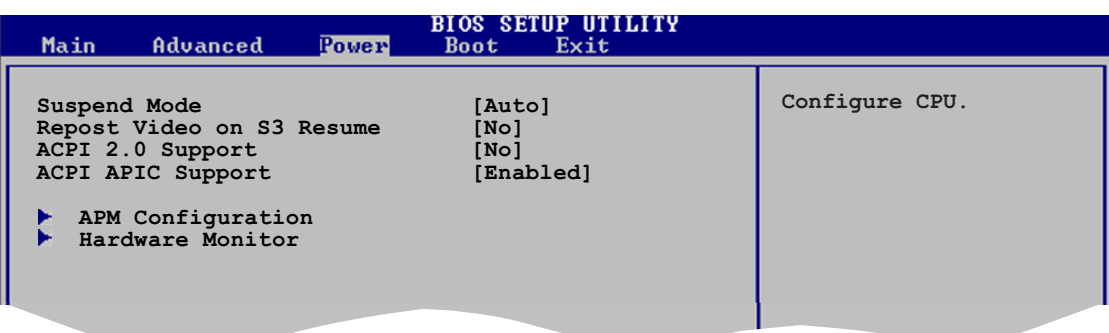

## 2.5.1 Suspend Mode [Auto]

Vous permet de sélectionner l'état de l'Advanced Configuration and Power Interface (ACPI) à utiliser.

Options de configuration: [S1 (POS) Only] [S3 Only] [Auto]

## 2.5.2 Repost Video on S3 Resume [No]

Sert à invoquer le VGA BIOS POST à la reprise S3/STR. Options de configuration: [Yes] [No]

## 2.5.3 ACPI 2.0 Support [No]

Vous permet d'ajouter plus de tables pour les spécifications Advanced Configuration and Power Interface (ACPI) 2.0. Options de configuration: [No] [Yes]

## 2.5.4 ACPI APIC Support [Enabled]

Vous permet d'activer ou de désactiver le support de l'Advanced Configuration et Power Interface (ACPI) dans l'Application-Specific Integrated Circuit (ASIC). Options de configuration: [Disabled] [Enabled]

## 2.5.5 APM Configuration

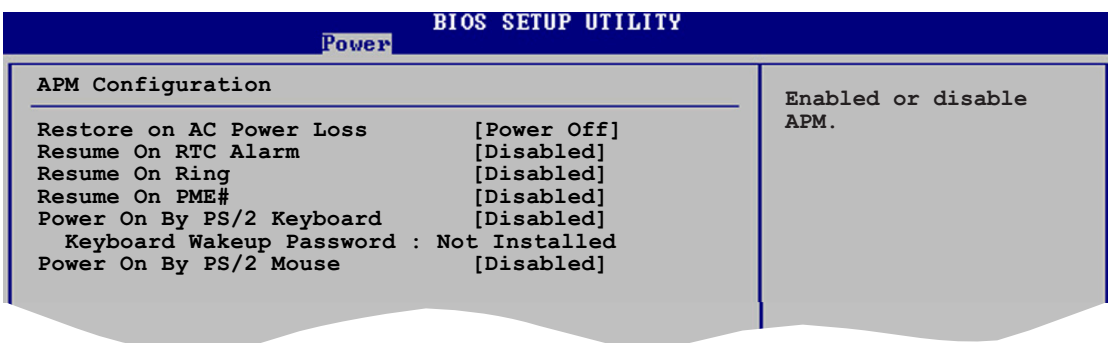

#### Restore on AC Power Loss [Power Off]

Réglé sur Power Off, le système passera en mode "off" après une perte de courant alternatif. Sur Power On, le système passe sur "on" après une perte de courant alternatif. Sur Last State, le système passera soit en mode "off" soit en mode "on" , en fonction du dernier état avant la perte de courant alternatif.

Options de configuration: [Power Off] [Power On]

#### Resume On RTC Alarm [Disabled]

Vous permet d'activer ou de désactiver le RTC pour générer un évènement de réveil. Options de configuration: [Disabled] [Enabled]

#### RTC Alarm Date [15]

Pour régler la date de l'alarme, sélectionnez cet élément, puis appuyez sur <+> or <-> pour effecture une sélection. Options de configuration:  $[Everyday]$   $[1]$   $[2] \sim [31]$ 

#### RTC Alarm Hour [12]

Pour régler l'heure de l'alarme, sélectionnez cet élément, puis appuyez sur <+> or <-> pour effecture une sélection. Options de configuration: [00]  $[1]... \sim [23]$ 

#### RTC Alarm Minute [30]

Pour régler les minutes de l'alarme, sélectionnez cet élément, puis appuyez sur <+> or <-> pour effecture une sélection. Options de configuration:  $[00111]$ ... ~  $[591]$ 

#### RTC Alarm Second [30]

Pour régler les secondes de l'alarme, sélectionnez cet élément, puis appuyez sur <+> or <-> pour effecture une sélection. Options de configuration: [00]  $[1]... \sim [59]$ 

#### Resume On Ring [Disabled]

Ceci permet un réglage sur [Enabled] ou [Disabled] pour allumer l'ordinateur lorsque le modem externe reçoit un appel lorsque l'ordinateur est en mode "Soft-off". Options de configuration: [Disabled] [Enabled]

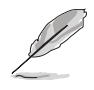

L'ordinateur ne peut pas recevoir ou transmettre des données tant que l'ordinateur et les applications ne sont pas pleinement fonctionnels. Ainsi, une connexion ne peut pas être réalisée au premier essai. Eteindre puis rallumer un modem externe lorsque l'ordinateur est éteint lance une procédure d'initialisation qui allume le système.

#### Resume On PME# [Disabled]

Réglé sur [Enabled], ce paramètre vous permet d'allumer le système via un périphérique PME#. Cette fonction nécessite une alimentation ATX délivrant au moins 1A sur le +5VSB.

Options de configuration: [Disabled] [Enabled]

#### Power On By PS/2 Keyboard [Disabled]

Vous permet d'utiliser des touches spécifiques du clavier pour allumer le système. Cette fonction nécessite une alimentation ATX délivrant au moins 1A sur le +5VSB. Options de configuration: [Disabled] [Enabled]

#### Wakeup Password

Cet élément n'est disponible que si la fonction Power On By PS/2 Keyboard est réglée sur Enabled. Sélectionnez cet élément pour régler ou changer le mot de passe du mode Power On By PS/2 Keyboard. L'élément Keyboard Wakeup Password affichera Not Installed jusquà ce que vous ayez établi un mot de passe.

#### Power On By PS/2 Mouse [Disabled]

Réglé sur [Enabled], ce paramètre vous permet d'utiliser la souris PS/2 pour allumer le système. Cette fonction nécessite une alimentation ATX délivrant au moins 1A sur le +5VSB.

Options de configuration: [Disabled] [Enabled]

## 2.5.6 Hardware Monitor (surveillance matérielle)

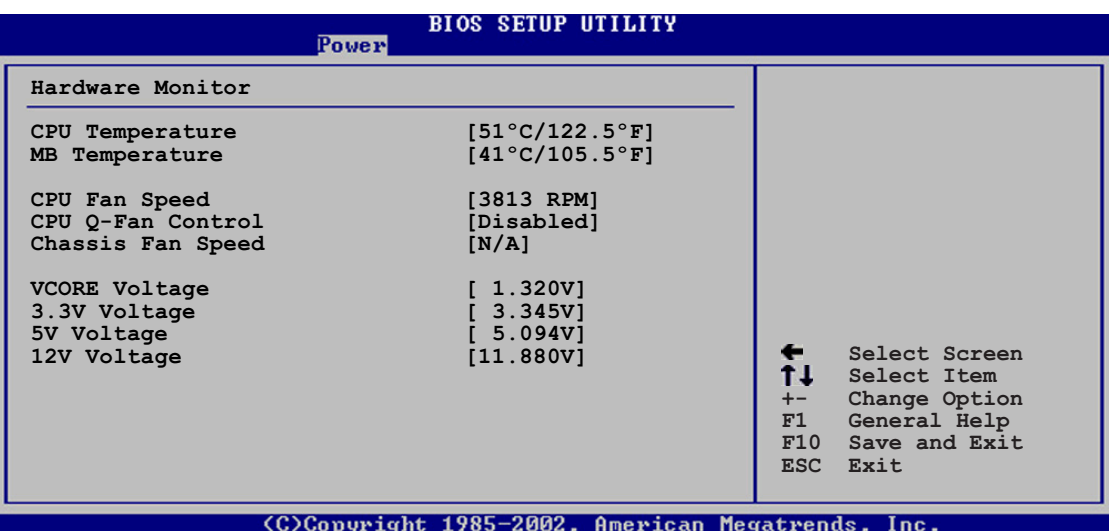

#### CPU Temperature [xxxC/xxxF] MB Temperature [xxxC/xxxF]

Le monitoring matériel embarqué détecte automatiquement et affiche les températures du CPU et de la carte mère. Choisissez Disabled si vous ne souhaitez pas afficher les températures détectées. Options de configuration: [Ignored] [xxxC/xxxF] [N/A]

## CPU Fan Speed [xxxxRPM] or [N/A]

Le monitoring hardware embarqué détecte automatiquement et affiche la vitesse de rotation du ventilateur d'alimentation en rotations per minute (RPM). ISi le ventilateur n'est pas relié au connecteur, la valeur affichée est N/A. Options de configuration: [Ignored] [xxxC/xxxF] [N/A]

#### CPU Q-Fan Control [Disabled]

Vous permet d'activer ou désactiver la fonction ASUS Q-Fan qui régule intelligemment la vitesse du ventilateur pour de meilleurs performances système. Options de configuration: [Disabled] [Enabled]

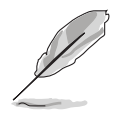

Les éléments CPU Fan Ratio et CPU Target Temperature apparaîssent lorsque vous activez la fonction CPU Q-Fan Control.

#### CPU Fan Ratio [Auto]

Vous permet de sélectionner le bon ratio de vitesse de ventilation pour le système. Le réglage par défaut sur [Auto] sélectionne automatiquement le ratio lors d'un usage à basse température. Choisissez un ratio plus élevé si vous installez des périphériques additionnels, et si le système a besoin d'une meilleure ventilation. Options de configuration: [Auto] [90%] [80%] [70%] [60%]

## CPU Target Temperature [xxxºC]

Vous permet de régler le seuil de température à partir duquel la vitesse du ventilateur du CPU tournera plus vite pour refroidir le CPU. Les options de configurations varient selon le CPU installé.

#### Chassis Fan Speed [xxxxRPM] or [N/A]

Le monitoring hardware embarqué détecte automatiquement et affiche la vitesse de rotation du ventilateur châssis et en affiche la vitesse en "rotations per minute" (RPM). Si le ventilateur n'est pas connecté au châssis, la valeur affichée est N/A. Options de configuration: [Ignored] [N/A]

#### VCORE Voltage, 3.3V Voltage, 5V Voltage, 12V Voltage

Le monitoring hardware embarqué détecte automatiquement le voltage via les régulateurs de tension.

Options de configuration: [Ignored] [X.XXXV]

# **2.6 Boot menu (Menu de boot)**

L'élément Boot menu vous permet de modifier les options de boot du système. Choisissez un élément et pressez <Entrée> pour afficher le sousmenu.

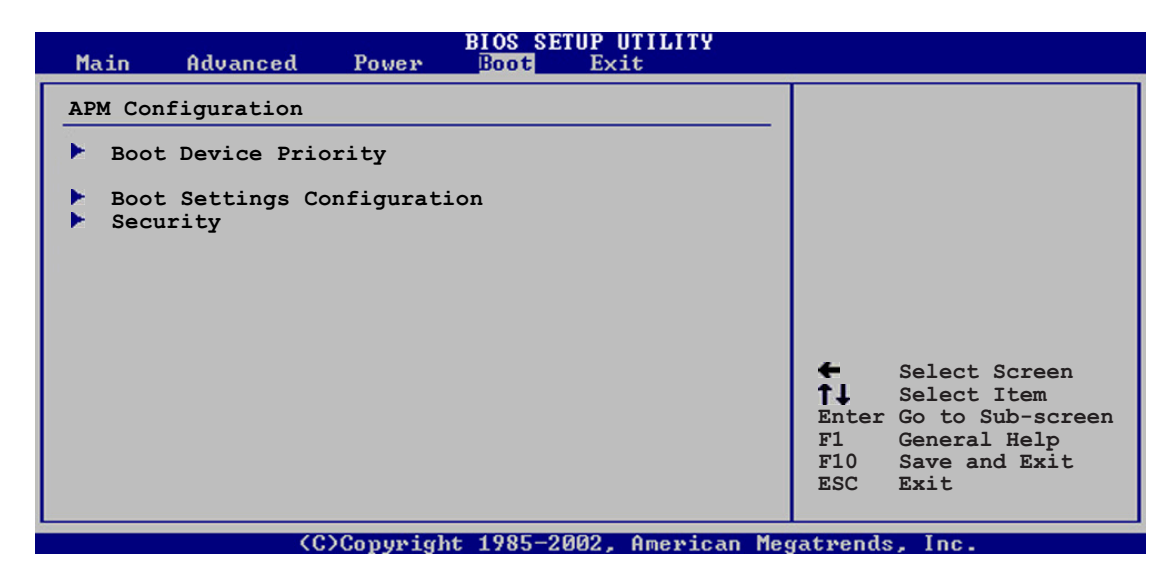

## 2.6.1 Boot Device Priority

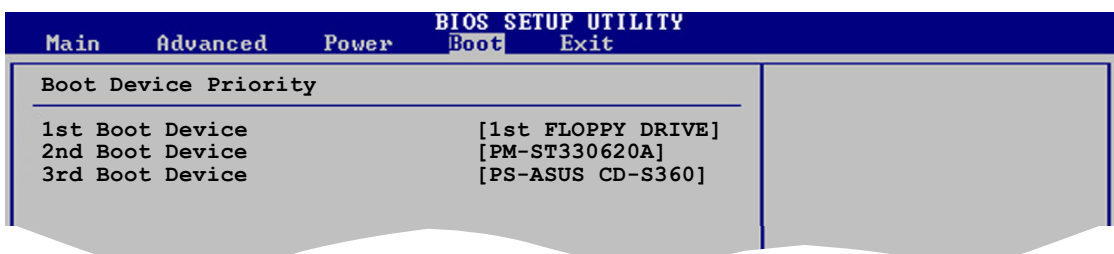

#### 1st ~ xxth Boot Device [1st Floppy Drive]

Ces éléments spécifient la priorité des périphériques de boot parmi les les périphériques disponibles. Le nombre d'éléments apparaissant à l'écran dépend du nombre de périphériques installés dans le système. Options de configuration: [xxxxx Drive] [Disabled]

## 2.6.2 Hard Disk Drives

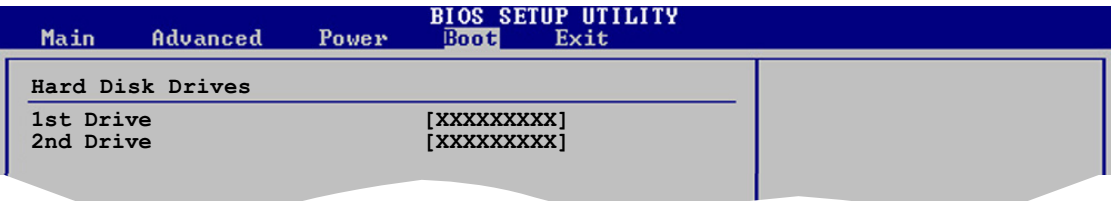

## 1st ~ xxth Drive [XXXXXX]

Ces éléments spécifient la priorité de démarrage des lecteurs de disque disponibles. Le nombre de lecteurs apparaîssant à l'écran dépend du nombre de lecteurs installés. Options de configuration: [XXXXXXX] [Disabled]

# 2.6.3 Boot Settings Configuration

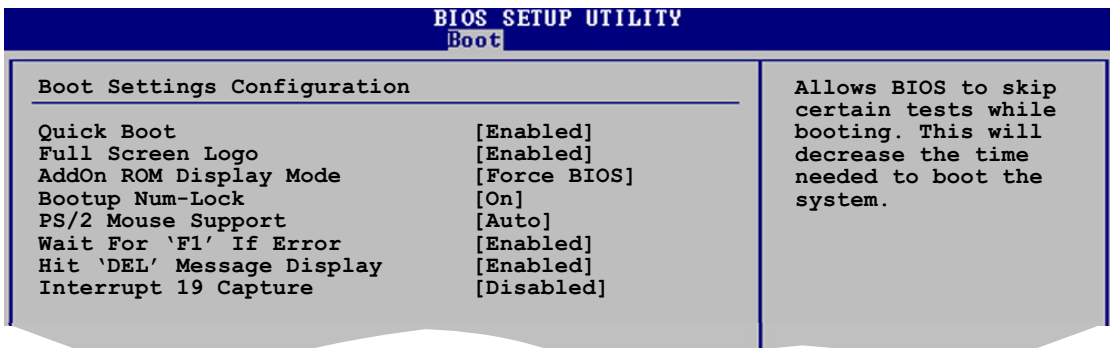

#### Quick Boot [Enabled]

Activer cet élément permet au BIOS de sauter certains tests du power on self tests (POST) lors du démarrage pour diminuer la durée du démarrage. Sur [Disabled], le BIOS accomplira tous les tests du POST. Options de configuration: [Disabled] [Enabled]

### Full Screen Logo [Enabled]

Ceci vous permet d'activer ou de désactiver la fonction d'affichage du logo plein écran. Options de configuration: [Disabled] [Enabled]

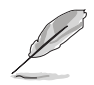

Passez cet élément sur [Enabled] pour utiliser la fonction ASUS MyLogo™.

## Add On ROM Display Mode [Force BIOS]

Règle le mode d'affichage pour mode la ROM option. Options de configuration: [Force BIOS] [Keep Current]

#### Bootup Num-Lock [On]

Vous permet de choisir l'état du NumLock au démarrage. Options de configuration: [Off] [On]

#### PS/2 Mouse Support [Auto]

Vous permet d'activer ou de désactiver le support d'une souris PS/2. Options de configuration: [Disabled] [Enabled] [Auto]

#### Wait for 'F1' If Error [Enabled]

Passé sur Enabled, le système attendra que la touche F1 soit pressés lorsque des erreurs surviennent. Options de configuration: [Disabled] [Enabled]

#### Hit 'DEL' Message Display [Enabled]

Passé sur Enabled, le système affiche le message "Press DEL to run Setup" lors du POST. Options de configuration: [Disabled] [Enabled]

#### Interrupt 19 Capture [Disabled]

Lorsque paramétrer sur [Enabled], cette fonction permet à l'option ROMs de dérouter Interrupt 19. Options de configuration: [Disabled] [Enabled]

## 2.6.4 Security

Le menu Security vous permet de modifier les paramètres de sécurité du système. Sélectionnez un élément puis pressez <Entrée> pour afficher les options de configuration.

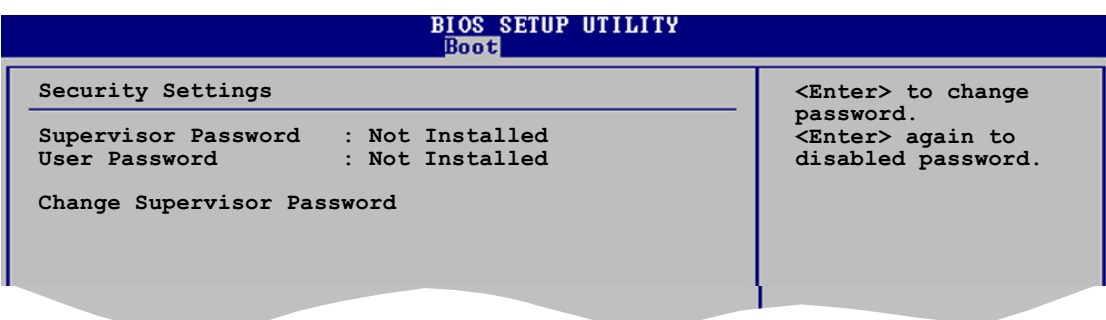

#### Change Supervisor Password

Sélectionnez cet élément pour définir ou modifier le mot de passe superviseur. L'élément Supervisor Password en haut de l'écran affiche Not Installed par défaut. Après avoir fixé un mot de passe, cet élément affiche **Installed**.

Pour définir un mot de passe superviseur:

- 1. Choisissez Change Supervisor Password et pressez <Entrée>.
- 2. Dans la boîte du mot de passe, tapez un mot de passe composé d'au moins six lettres ou nombres puis pressez <Entrée>.
- 3. Confirmez le mot de passe lorsque cela vous est demandé.

Le message "Password Installed" apparaît une fois le mot de passe correctement configuré.

Pour changer le mot de passe superviseur; suivez les mêmes étapes que lors de la définition du mot de passe.

Pour effacer le mot de passe superviseur, choisissez Change Supervisor Password puis pressez <Entrée>. Le message "Password Uninstalled" apparaît.

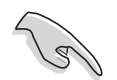

Si vous avez oublié votre mot de passe BIOS, vous pouvez l'effacer en effaçant la CMOS Real Time Clock (RTC) RAM. Voir section "1.9 Jumpers" pour plus d'informations concernant la procédure d'effacement de la RTC RAM.

Après avoir changé le mot de passe superviseur; les autres éléments apparaissent. Ils vous permettent de changer les autres paramètres de sécurité.

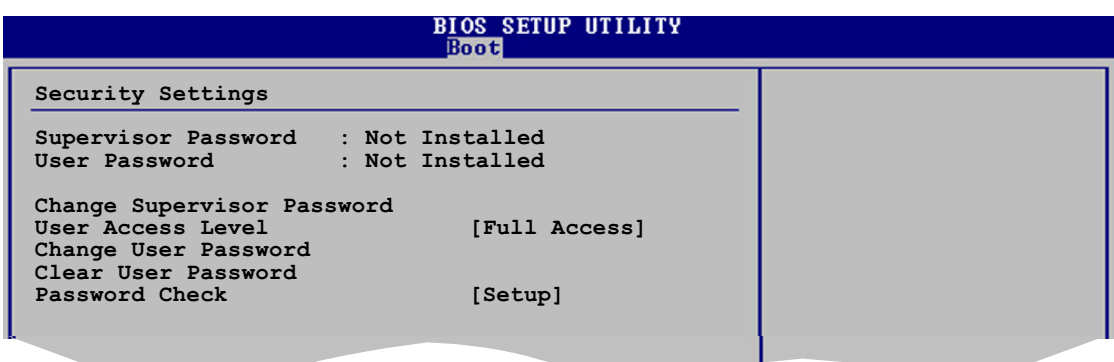

#### User Access Level (Full Access]

Cet élément vous permet de sélectionner les restrictions pour les éléments du Setup. options de configuration: [No Access] [View Only] [Limited] [Full Access]

No Access empêche l'utilisateur d'accéder au Setup.

View Only permet l'accès, mais pas la modification des champs.

Limited permet la modification de certains champs comme la date et l'heure.

Full Access permet l'accès et la modification de tous les champs du Setup.

#### Change User Password

Choisissez cet élément pour régler ou changer le mot de passe utilisateur. L'élément User Password en haut de l'écran affiche Not Installed par défaut. Après avoir choisi un mot de passe, il affichera Installed.

Pour fixer un mot de passe utilisateur:

- 1. Choisissez Change User Password et pressez <Entrée>.
- 2. Dans la boîte de mot de passe qui apparaît tapez un mot de passe composé d'au moins six lettres et/ou chiffres, puis pressez then press <Entrée>.
- 3. Confirmez le mot de passe lorsqu'on vous le demande.

Le message "Password Installed" apparaît une fois votre mot de passe réglé avec succès.

Pour modifier le mot de passe utilisateur; suivez ces mêmes étapes.

## Clear User Password

Choisissez cet élément pour effacer le mot de passe utilisateur.

#### Password Check [Setup]

Réglé sur [Setup], le BIOS vérifiera le mot de passe utilisateur à chaque accèe au Setup. Réglé sur [Always], le BIOS vérifiera le mot de passe pour l'accès au Setup et lors du boot.

Options de configuration: [Setup] [Always]

# **2.7 Exit menu (Menu Sortie)**

Le menu Exit vous permet de charger les valeurs optimales ou par défaut des éléments du BIOS, ainsi que de sauver ou de rejeter les modifications faites dans le BIOS.

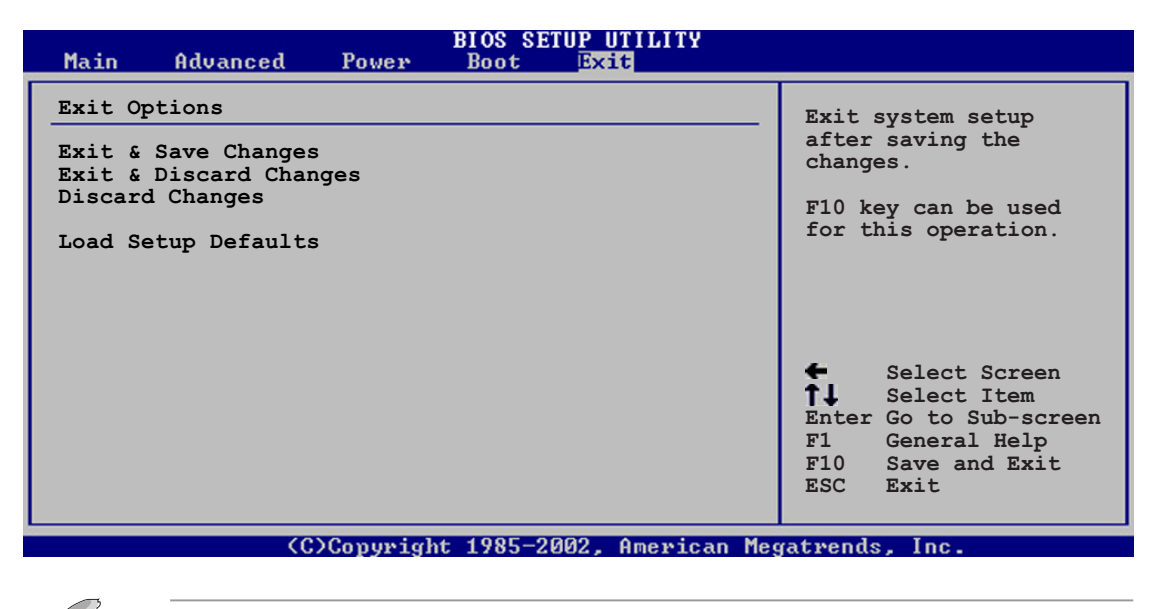

Presser <Esc> ne fait pas immédiatement quitrer ce menu. Choisissez l'une des options de ce menu ou <F10> pour sortir.

## Exit & Save Changes

Une fois vos modifications effectuées, choisissez cette option du menu Exit pour vous assurer que les valeurs que vous avez choisi seront enregistrées dans la CMOS RAM. Une pile de sauvegarde alimente la CMOS RAM quand l'ordinateur est éteint. Lorsque vous choisissez cette option, une fenêtre de confirmation apparaît. Choisissez  $0 \, k$  pour enregistrer les modifications et quitter.

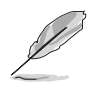

Si vous essayez de quitter le programme sans sauvegarder vos réglages, le programme affichera un message vous demandant si vous souhaitez ou non sauvegarder vos réglages. Appuyez sur <Entrée> pour sauvegarder et quitter le programme.

#### Exit & Discard Changes

Choisissez cette option si vous ne voulez pas enregistrer les modifications apportées au Setup. Si vous avez modifié les champs autres que System Date, System Time, et Password, le BIOS demande une confirmation avant de quitter.

#### Discard Changes

Cette option vous permet de rejeter les sélections faites et de restaurer les valeurs précédentes. Après avoir choisi cette option, une confirmation apparaît. Choisissez  $Ok$  pour charger les valeurs précédemment enregistrées.

#### Load Setup Defaults

Cette option vous permet de charger les valeurs par défaut pour chaque paramètre des menus du Setup. Lorsque vous choisissez cette option ou si vous pressez <F5>, une fenêtre de confirmation apparaît. Choisissez O k tpour charger les valeurs par défaut. Choisissez Exit & Save Changes ou faites d'autres modifications avant de sauvegarder les valeurs dans la RAM non volatile.

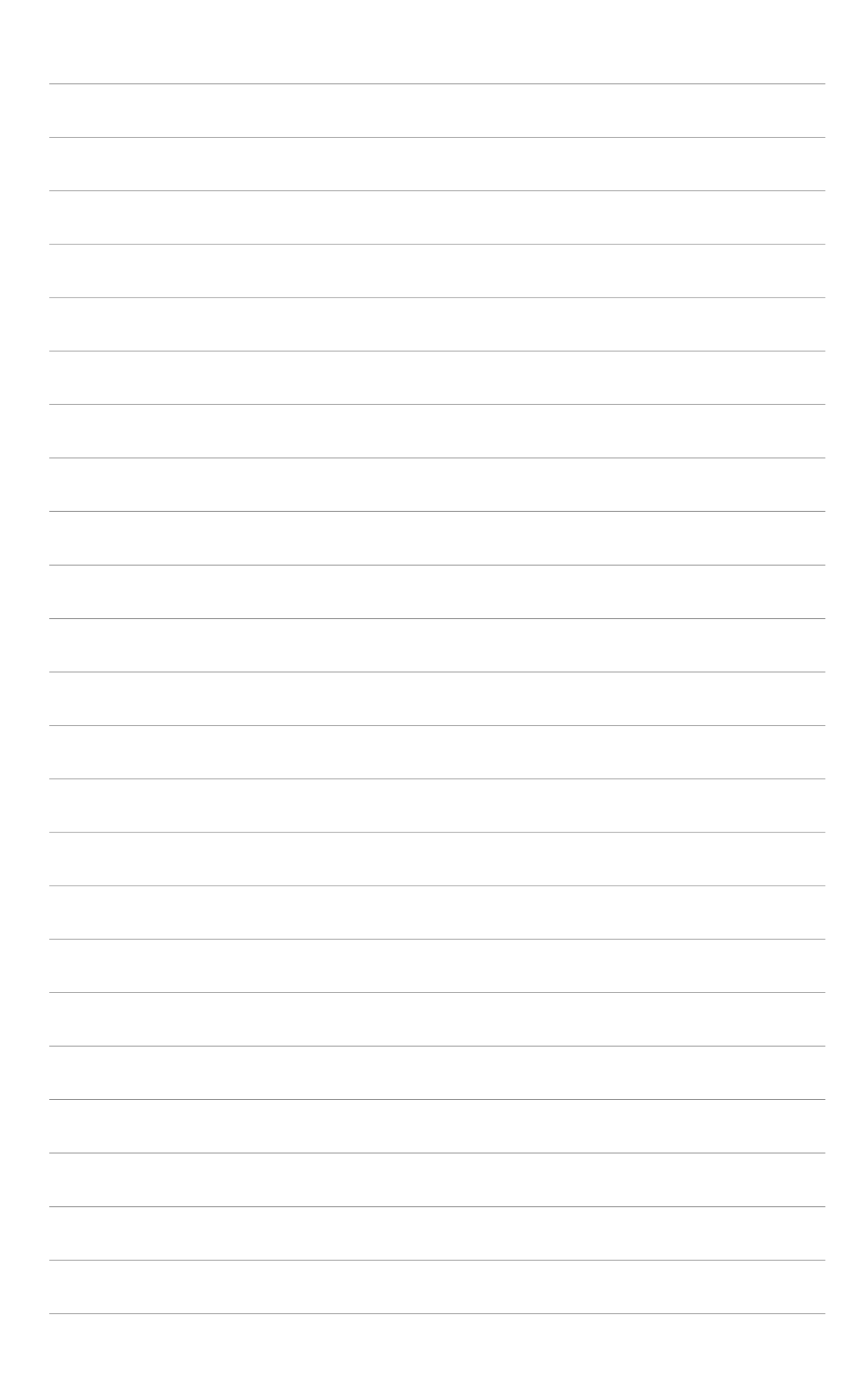

de support livré avec la carte mère.

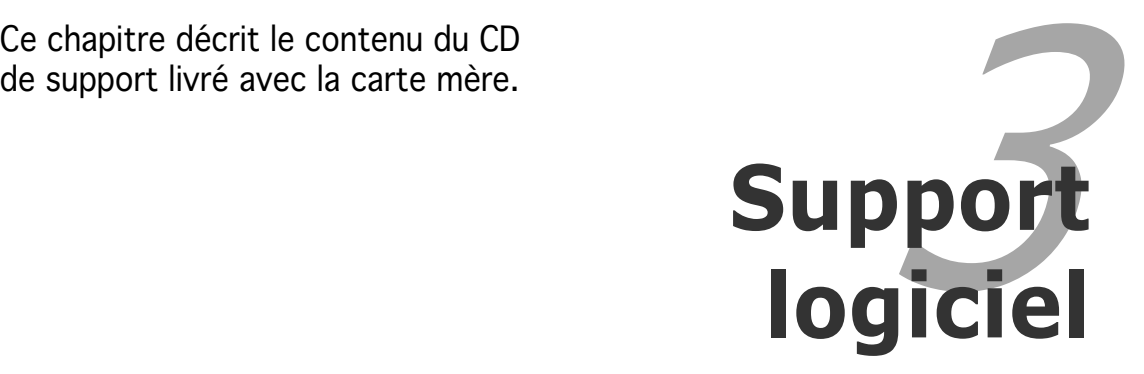

# **3.1 Installer un système d'exploitation**

Cette carte mère supporte Windows® 2000/2003 Server/XP. Installez toujours la dernière version des OS et les mises à jour correspondantes pour maximiser les caractéristiques de votre matériel.

- Les réglages de la carte mère et les options matérielles peuvent varier. Utilisez les procédures décrites ici en guise d'exemple. Reportez-vous à la documentation livrée avec votre OS pour des informations détaillées.
	- Assurez-vous d'avoir bien installé Windows® 2000 Service Pack 4 ou Windows® XP Service Pack1 ou ultérieur avant d'installer les pilotes pour une meilleure compatibilité et stabilité.

# **3.2 Informations sur le CD de support**

Le CD de support livré avec la carte mère contient les pilotes, les applications logicielles, et les utilitaires que vous pouvez installer pour tirer partie de toutes les fonctions de la carte mère.

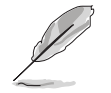

Le contenu du CD de support peut être modifié à tout moment sans préavis. Visitez le site web ASUS (www.asus.com) pour des informations mises à jour.

## 3.2.1 Lancer le CD de support

Placez le CD de support dans votre lecteur de CD-ROM. Le CD affiche automatiquement le menu **Drivers** si l'autorun est activé sur votre ordinateur.

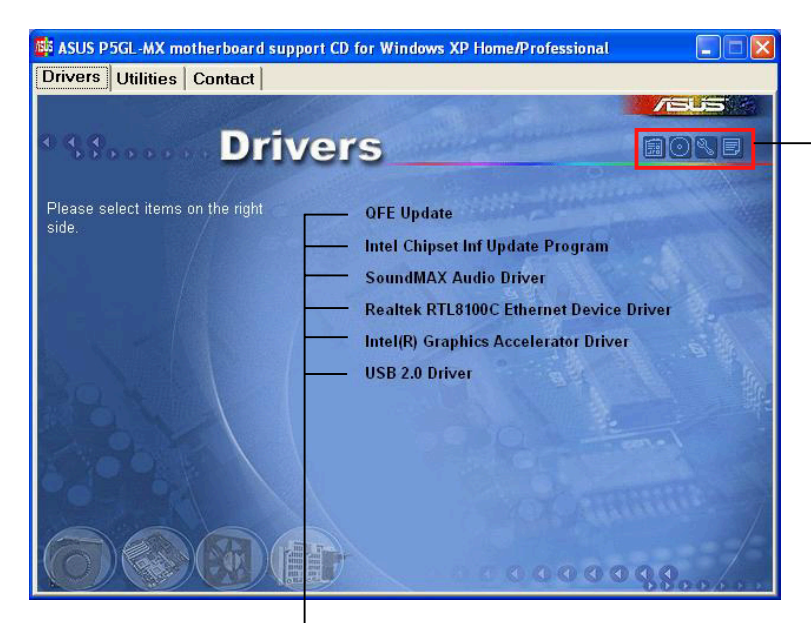

Cliquez sur une icône pour afficher les informations liées au CD de support ou à la carte mère

Cliquez sur un élément pour l'installer

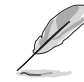

Si l'Autorun n'est pas activé sur votre ordinateur, parcourez le contenu du CD de support pour localiser le fichier ASSETUP.EXE dans le répertoire BIN. Double-cliquez sur **ASSETUP.EXE** pour lancer le CD.

# 3.2.2 Menu Drivers

Le menu drivers affiche les pilotes de périphériques disponibles si le système détecte des périphériques installés. Installez les pilotes nécessaires pour activer les périphériques et composants.

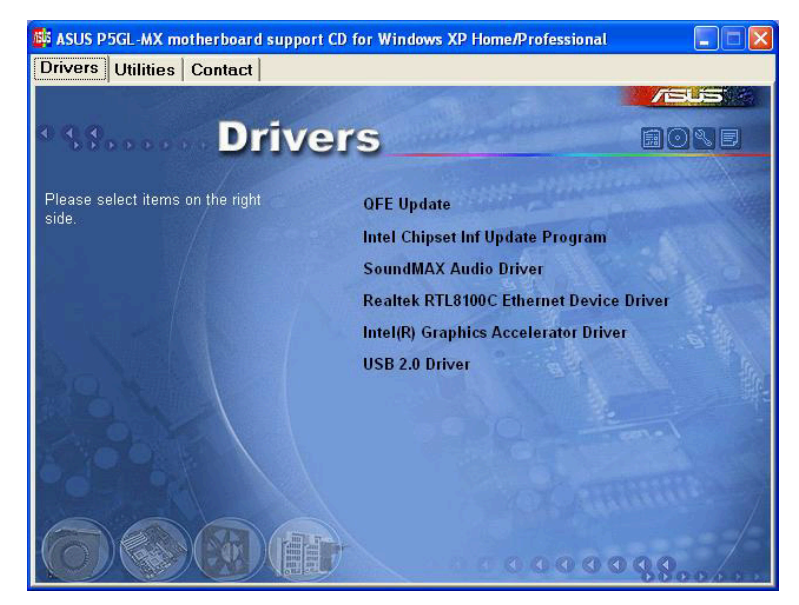

## QFE Update

Installe les mises à jour pilote Quick Fix Engineering (QFE).

#### Intel Chipset Inf Update Program

Cet élément installe l'Intel® Chipset INF Update Program. Ce pilote active le support Plug-n-Play INF pour les coposants Intel® du chipset de la carte mère. Une fois installé sur le système cible, ce pilote fournit la méthode de configuration des composants du chipset.

Vous pouvez installer cet utilitaire de trois façons différentes: "interactif", "silent" ou "unattended". Installer le driver en mode interactif requiert que l'utilisateur intervienne pendant l'installation. L'intervention de l'utilisateur n'est pas nécessaire en mode "silent" ou "unattended preload". Reportezvous à l'aide en ligne ou au fichier readme fournis avec l'utilitaire.

#### SoundMAX Audio Driver

Lance l'assistant d'installation des pilotes audio SoundMAX ADI AD1986A et les applications.

#### Realtek RTL8100C Ethernet Device Driver

Installe le pilote réseau Realtek® RTL8100 Ethernet.

#### Intel® Graphics Accelerator Driver

Installe le pilote Intel® graphics accelerator.

#### USB 2.0 Driver

Installe le driver USB 2.0.

# 3.2.3 Menu utilitaires

Le menu Utilities affiche les applications et autres logiciels supportés par la carte mère.

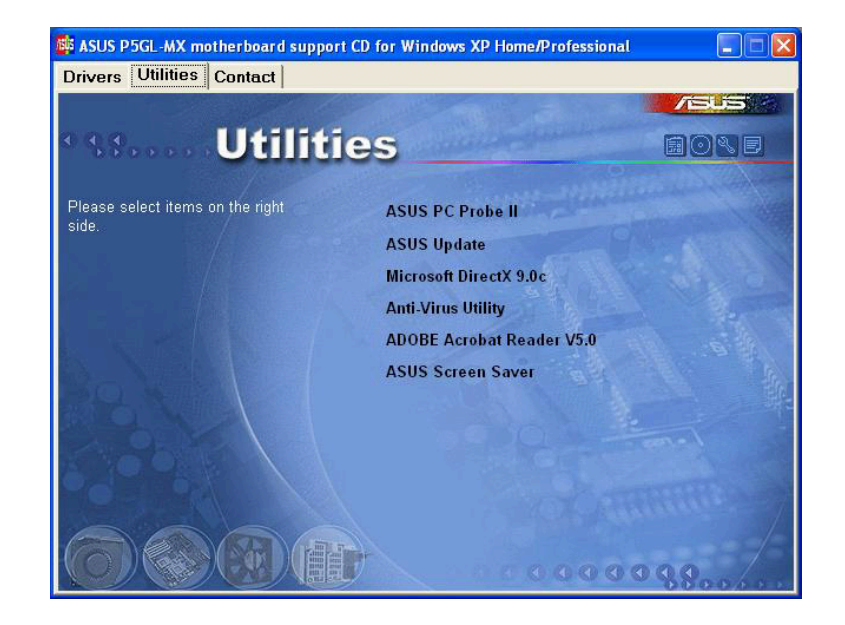

#### **ASUS PC Probe II**

Cet utilitaire astucieux surveille la vitesse des ventilateurs, la température du CPU et les tensions du système en vous alertant de tous les problèmes détectés. Cet utilitaire vous aide à conserver votre ordinateur dans de bonnes conditions de fonctionnement.

#### ASUS Update

Vous permet de télécharger la dernière version du BIOS depuis le site web ASUS. Avant d'utiliser ASUS Update, vérifiez que vous avez une connexion Internet afin de pouvoir vous connecter au site web ASUS. Voir page 2-8 pour plus de détails.

#### Microsoft DirectX

Installe le pilote Microsoft® DirectX 9.0c.

#### Anti-virus utility

L'anti-virus scanne, identifie, et détruit les virus informatiques. Reportez-vous à l'aide en ligne pour des informations détaillées.

#### ADOBE Acrobat Reader

Installe le pilote Adobe® Acrobat® Reader V5.0.

#### ASUS Screen Saver

Permet d'installer un économiseur d'écran ASUS.

## 3.2.4 Informations de contact ASUS

Cliquez sur l'onglet Contact pour afficher les informations de contact ASUS. Vous pourrez aussi trouver ces informations dans ce manuel.

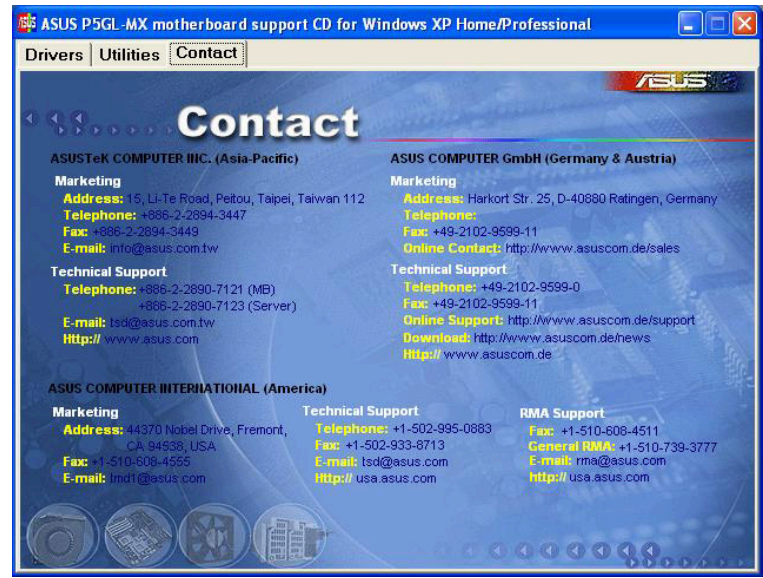

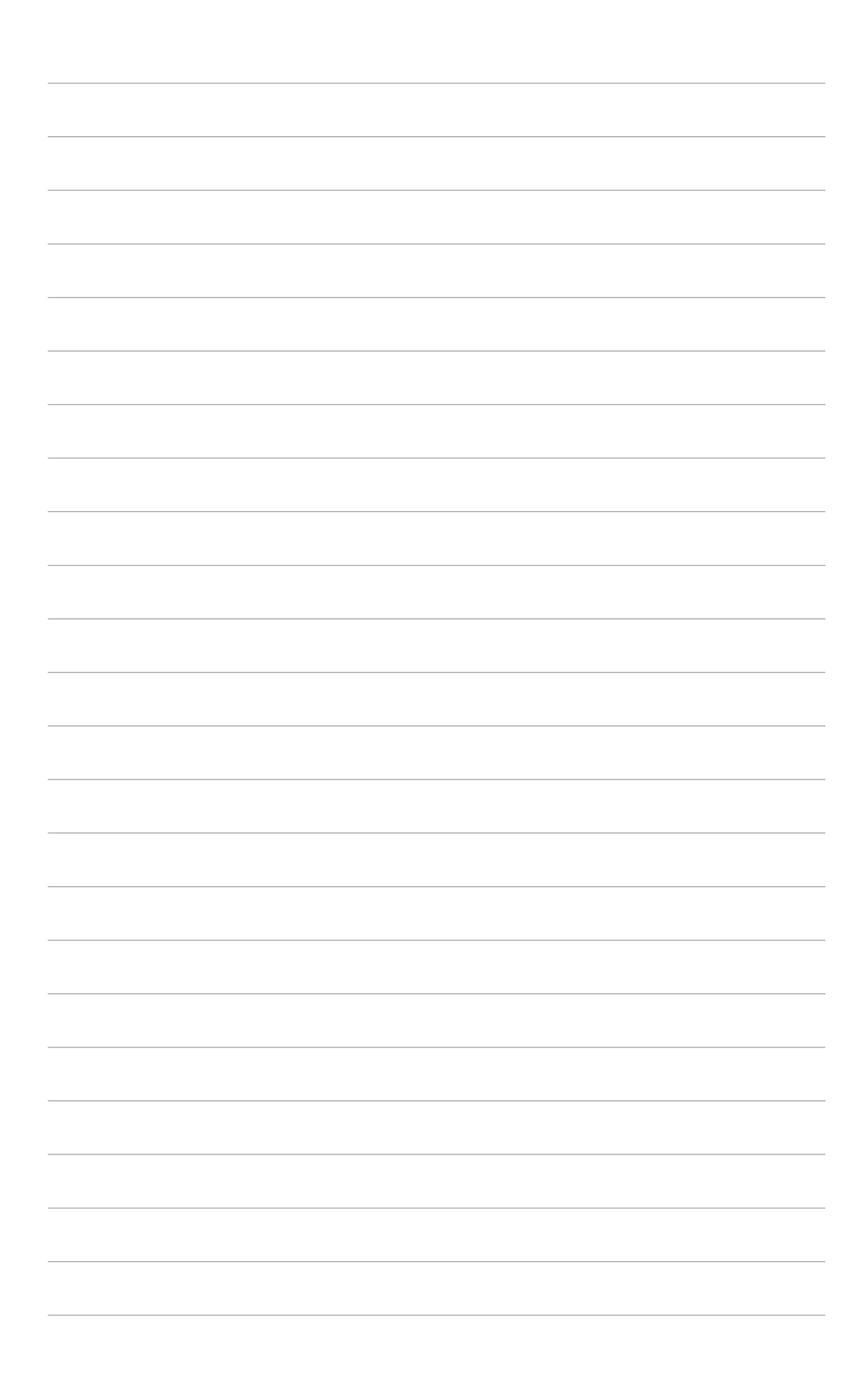

caractéristiques des CPU supportés par la carte mère.

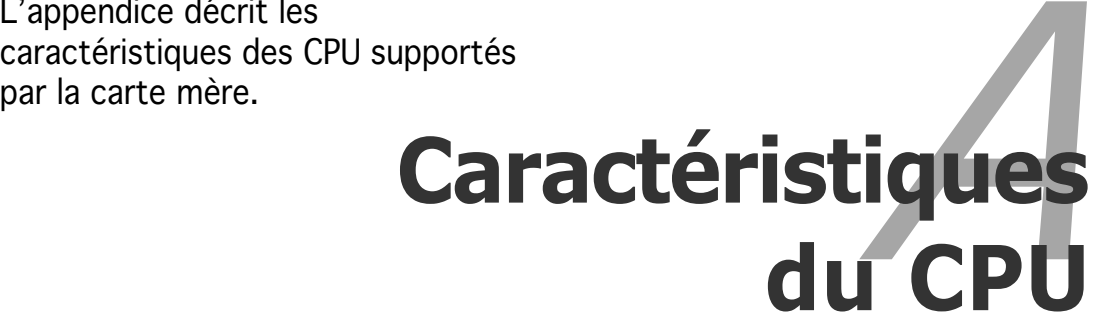

**A.1 Intel® EM64T**

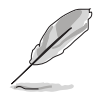

- La carte mère est complètement compatible avec les processeurs Intel® Pentium® D ou Intel® Pentium® 4 LGA775 utilisant des systèmes d'exploitation 32-bits.
- La carte mère est livrée avec un fichier BIOS qui supporte l'EM64T. Vous pouvez télécharger le dernier fichier BIOS sur le site web ASUS (www.asus.com/support/download/) si vous avez besoin de mettre à jour le fichier BIOS. Voir le Chapitre 2 pour les détails.
- Visitez www.intel.com pour obtenir plus d'informations sur les fonctions EM64T.
- Visitez www.microsoft.com pour obtenir plus d'informations sur le système d'exploitation 64-bits Windows®.

## Utiliser la fonction Intel® EM64T

Pour utiliser la fonction Intel® EM64T :

- 1. Installez un CPU Intel® Pentium® 4 supportant l'EM64T d'Intel®.
- 2. Installez un système d'exploitation 64-bits (Windows® XP Edition Professionnelle x64 ou Windows® Serveur Edition 2003 x64).
- 3. Installez les pilotes 64-bits pour les composants de la carte mère et les périphériques depuis le CD de support.
- 4. Installez les pilotes 64-bits pour les cartes d'extension ou les périphériques additionnels, si présents.

 $\mathcal{C}$ 

Veuillez vous référer à la documentation des cartes d'extension ou des périphériques additionnels ou visitez les sites web correspondants pour vérifier que la carte/le périphérique supporte bien un système 64-bits.

## **A.2 Technologie Avancée Intel SpeedStep**®**(EIST)**

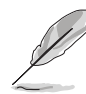

- La carte mère est livrée avec un fichier BIOS qui supporte l'EIST. Vous pouvez télécharger le dernier fichier BIOS sur le site web ASUS (www.asus.com/support/download/) si vous avez besoin de mettre à jour le fichier BIOS. Voir le Chapitre 2 pour les détails.
- Visitez www.intel.com pour obtenir plus d'informations sur les fonctions EIST.

## A.2.1 Configuration Système Requise

Avant d'utiliser l'EIST, vérifiez que votre système est bien conforme aux exigences suivantes:

- Processeur Intel® Pentium® 4 avec support EIST
- Fichier BIOS avec support EIST
- Système d'exploitation avec support de l'EIST (Windows® XP SP2/Windows® Serveur 2003 SP1/Linux kernel 2.6 ou des versions plus récentes)

## A.2.2 Utiliser l'EIST

Pour utiliser la fonction EIST :

- 1. Allumez l'ordinateur, puis entrez dans la configuration du BIOS.
- 2. Allez sur le Menu Avancé, sélectionnez Configuration CPU, puis pressez <Entrée>.
- 3. Réglez l'item Technologie Intel(R) SpeedStep sur [Automatique], puis pressez <Entrée>.
- 4. Pressez <F10> pour enregistrer vos modifications et quitter la configuration du BIOS.
- 5. Une fois que l'ordinateur a redémarré, faite un clic droit sur un espace vide du bureau, puis **Display Properties** sélectionnez Propriétés dans Themes | Deskto Screen Saver Appearance Settings le menu pop-up.
- 6. Lorsque la fenêtre Propriétés d'Affichage apparaît, cliquez sur l'onglet Ecran de Veille.
- 7. Cliquez sur le bouton Gestion de l'alimentation dans la section Fonctions d'économie d'énergie du moniteur pour ouvrir la fenêtre Propriétés des Options d'alimentation.
- 8. Dans la section Modes de Gestion d'alimentation, cliquez sur  $\sim$ , puis sélectionnez l'une des options autre que PC de bureau ou Familial ou **Toujours Actif.**
- 9. Cliquez sur **Appliquer**, puis cliquez sur  $\mathbf{0}$  K.
- 10. Fermez la fenêtre des Propriétés d'Affichage.

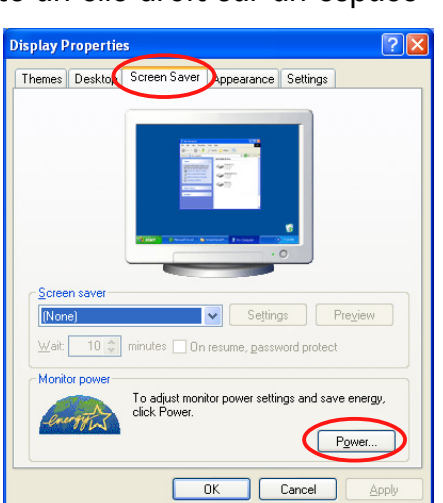

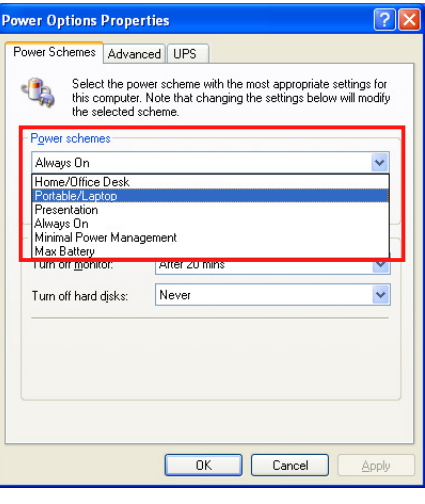

Après avoir réglé le mode de gestion d'énergie, la fréquence interne du CPU diminuera légèrement lorsque la charge du CPU est faible.

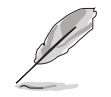

L'affichage sur l'écran et les procédures peuvent varier en fonction du système d'exploitation.

# **A.3 Technologie Hyper-Threading Intel**®

- La carte mère supporte les processeurs Intel<sup>®</sup> Pentium<sup>®</sup> 4 LGA775 avec technologie Hyper-Threading.
- La technologie Hyper-Threading est uniquement supportée sous les versions Windows® XP/2003 Serveur et Linux 2.4.x (kernel) et les versions plus récentes. Sous Linux, utilisez le compilateur Hyper-Threading pour compiler le code. Si vous utilisez d'autres systèmes d'exploitation, désactivez l'item de technologie Hyper-Threading dans le BIOS pour assurer la stabilité du système et ses performances.
- L'installation de Windows® XP Service Pack 1 ou plus récent est recommandée.
- Assurez-vous d'activer l'item technologie Hyper-Threading dans le BIOS avant d'installer un système d'exploitation compatible.
- Pour obtenir plus d'informations sur la technologie Hyper-Threading, visitez le site www.intel.com/info/hyperthreading.

#### Utiliser la Technologie Hyper-Threading

Pour utiliser la Technologie Hyper-Threading :

- 1. Installez un CPU Intel® Pentium® 4 supportant la Technologie Hyper-Threading.
- 2. Démarrez le système et entrez dans la configuration du BIOS. Dans le Menu Avancé, assurez-vous que l'item Technologie Hyper-Threading est réglé sur Activé.

L'iélément du BIOS n'apparaîtra que si vous avez installé un CPU compatible avec la Technologie Hyper-Threading.

3. Redémarrez votre ordinateur.